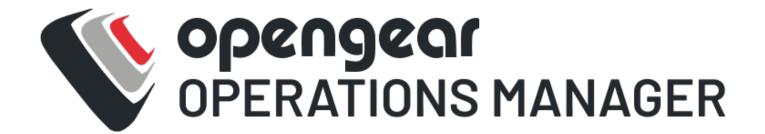

User Guide 23.10.0

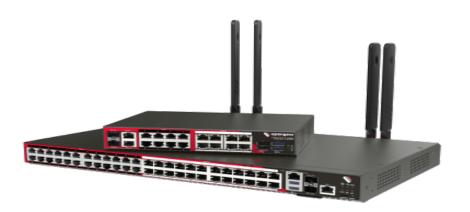

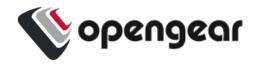

| Contents                                   | 2  |
|--------------------------------------------|----|
| Copyright ©                                | 11 |
| Document Revision History                  | 12 |
| Safety & FCC Statement                     | 14 |
| Safety Statement FCC Warning Statement     |    |
| About This User Guide                      | 16 |
| Installation And Connection                | 17 |
| Power Connection                           | 18 |
| Dual Power Supply                          | 20 |
| SNMP Alerts for Power-related Events       | 21 |
| SNMP Alert Configuration                   |    |
| Device Status LEDs                         | 21 |
| Connecting to the Network                  | 24 |
| Serial Connection                          | 24 |
| Cellular Connectivity                      | 25 |
| Installing A New SIM Card                  | 25 |
| Cellular Modem Antenna Gain Specifications | 25 |
| Reset and Erase                            | 26 |
| Initial Settings                           | 28 |
| Default Settings                           | 29 |
| Using the Web GUI                          | 30 |
| Management Console Connection via CLI      | 31 |

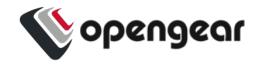

| Accessing the Web GUI CLI Termi    | nal31 |
|------------------------------------|-------|
| Change the Root Password           | 32    |
| Disable a Root User                | 34    |
| Change Network Settings            | 35    |
| MONITOR Menu                       | 40    |
| System Log                         | 41    |
| LLDP CDP Neighbors                 |       |
| Triggered Playbooks                |       |
| ACCESS Menu                        | 43    |
| Local Terminal                     | 43    |
| Access Serial Ports                | 44    |
| Quick Search                       | 45    |
| Access Using Web Terminal or SS    | H45   |
| Serial Port Logging                | 46    |
| CONFIGURE Menu                     | 48    |
| Configure Serial Ports             | 48    |
| Edit Serial Ports                  | 49    |
| Configure Single Sessions for Port | ts52  |
| Single Session Enabled             | 52    |
| In the Web UI                      | 52    |
| In Config Shell                    | 54    |
| Single Session Behavior            |       |
| Autodiscovery                      |       |
| Local Management Consoles          |       |
| Lighthouse Enrollment              |       |
| Manual Enrollment Using UI         |       |
| Manual Enrollment Using the CLL    | 66    |

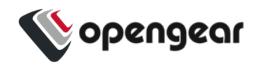

| Playbooks                                        | 66 |
|--------------------------------------------------|----|
| Create Or Edit a Playbook                        | 67 |
| PDUs                                             | 72 |
| Add and Configure a PDU                          | 73 |
| PDU Operation                                    |    |
| System Alerts                                    | 77 |
| System Alerts - General                          |    |
| Authentication                                   | 78 |
| Configuration                                    | 78 |
| System Alerts - Power                            | 79 |
| Enable Power Supply Syslog Alerts                | 79 |
| System Alerts - Temperature                      | 81 |
| Configure SNMP System Temperature Alerts         | 81 |
| System Alerts - Networking (Connection Status)   | 83 |
| Configure Signal Strength Alerts                 | 83 |
| Network Connections                              | 84 |
| Network Interfaces                               | 84 |
| DNS Configuration                                | 85 |
| Configure DNS via the Web UI                     | 86 |
| Configure DNS via the Command Line               | 87 |
| Dual SIM                                         | 87 |
| Display SIM Status and Signal Strength           | 88 |
| Installing A New SIM Card                        | 90 |
| Select The Active SIM (Manual Failover Mode)     | 91 |
| Select The Primary SIM (Automatic Failover Mode) | 92 |
| Dual SIM Automatic Failover                      | 93 |
| Failover Modes                                   | 96 |
| Activate or Configure Automatic Failover         |    |
| Cellular Interface Policy Settings               | 98 |
| Network Aggregates - Bonds and Bridges           | 99 |

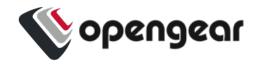

| Bridges                                                    | 100 |
|------------------------------------------------------------|-----|
| Bonds                                                      | 103 |
| Spanning Tree Protocol                                     | 107 |
| Enable STP in a Bridge                                     | 109 |
| Bridge With STP Enabled - UI                               | 109 |
| Bridge With STP Enabled - OGCLI                            | 110 |
| Bridge With STP Disabled - OGCLI                           | 110 |
| IPsec Tunnels                                              | 111 |
| Create, Add or Edit IPsec Tunnels                          | 111 |
| Static Routes                                              | 115 |
| Configure Static Routes                                    | 117 |
| Managing Static Routes via Command Line                    | 119 |
| Network Resilience                                         | 120 |
| Out Of Band Failover                                       | 121 |
| Optional Additional Probe Address                          | 122 |
| Enable Out-of-Band Failover                                | 124 |
| DNS Queries on a Dormant Failover Interface                | 126 |
| OOB Failover Types & Failover Behavior                     | 127 |
| IP Passthrough                                             | 129 |
| User Management                                            | 132 |
| Groups                                                     | 132 |
| Permission Changes in the Web UI                           |     |
| Understanding Access Rights                                |     |
| Understanding Serial Port Access                           |     |
| Create a New Group                                         |     |
| Edit an Existing Group                                     |     |
| Local Users                                                |     |
| Create a New User With Password                            |     |
| Create a New User With No Password (Remote Authentication) |     |
| Modify An Existing User Account With Password              |     |

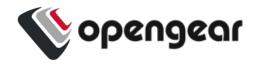

| Manage SSH Authorized Keys for a User Account    | 148   |
|--------------------------------------------------|-------|
| Delete a User's Account                          | 149   |
| Remote Authentication                            | 149   |
| Configure RADIUS Authentication                  | 150   |
| Configure TACACS+ Authentication                 | 152   |
| Configure LDAP Authentication                    | 153   |
| Local Password Policy                            | 155   |
| Set Password Complexity Requirements             | 156   |
| Set Password Expiration Interval                 | 158   |
| Password Policy Implementation Rules             | 159   |
| Services                                         | 160   |
| Brute Force Protection                           | 161   |
| Configure Brute Force Protection                 | 161   |
| Viewing Current Bans                             | 162   |
| Managing Brute Force Protection via Command Line | 163   |
| HTTPS Certificate                                | 165   |
| Network Discovery Protocols                      | 166   |
| Routing                                          | 168   |
| Dynamic Routing                                  | 168   |
| Static Routing (via the ogcli)                   | . 169 |
| OSPF Configuration                               | 171   |
| Managed Configuration Items                      | 172   |
| NEW FIELDS in REST API & CONFIG SHELL            | 173   |
| REST API                                         | 173   |
| Config Shell                                     | 174   |
| Interfaces, Neighbors and Networks.              | 175   |
| Interfaces CONTEXT                               | 175   |
| Neighbors CONTEXT                                | 177   |
| Networks CONTEXT                                 | 177   |
| Interaction With Configuration Files             | 178   |

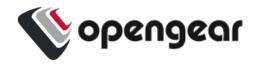

|          | Confirm OSPF Neighbours                             | 179   |
|----------|-----------------------------------------------------|-------|
|          | Wireguard Configuration                             | 180   |
|          | Viewing a WireGuard Configuration                   | 180   |
| Cc<br>AF | onfigure WireGuard through Config Shell or REST     | 181   |
|          | Config Shell WireGuard CONFIGURATION                | 182   |
|          | REST API WireGuard CONFIGURATION                    | 183   |
|          | Configurable WireGuard FieLds                       | 184   |
|          | WireGuard Context Sub-objects                       | 185   |
|          | Addresses                                           | 185   |
|          | Peers                                               | 186   |
|          | Hooks                                               | 187   |
|          | Adding a WireGuard Interface to a Firewall Zone     | 188   |
|          | SSH                                                 | 188   |
|          | Unauthenticated SSH to Serial Ports                 | 189   |
|          | Enable Unauthenticated SSH                          | 190   |
|          | Enable SSH                                          | 191   |
|          | Enable/Disable                                      | .191  |
|          | Connecting Directly to Serial Ports                 | .192  |
|          | Feature Persist                                     | .193  |
|          | Properties and Settings                             | 193   |
|          | Syslog                                              | 196   |
|          | Add a New Syslog Server                             | 196   |
|          | Global Serial Port Settings                         | 197   |
|          | Global Serial Port Settings Tab - Field Definitions | 197   |
|          | Syslog Facility Definitions                         | 199   |
|          | Syslog Severity Definitions                         | 200   |
|          | Edit or Delete an Existing Syslog Server            | .201  |
|          | Session Settings                                    | 201   |
|          | File Server                                         | . 203 |
|          | Enable TETP Service                                 | 202   |

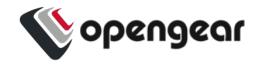

| Update The TFTP Service Storage Location       | 205  |
|------------------------------------------------|------|
| SNMP Service                                   | 205  |
| SNMP Alert Managers                            | 206  |
| Multiple SNMP Alert Managers                   | 208  |
| Create or Delete an SNMP Manager               | 208  |
| New SNMP Alert Manager Page Definitions        | 209  |
| Firewall                                       | 211  |
| Firewall Management                            | 211  |
| Firewall Zone Settings                         | 213  |
| Port Forwarding                                | 214  |
| Manage Custom Rules                            | 214  |
| Firewall - Source Address Filtering            | 215  |
| Firewall Source Address Bulk Services          | 217  |
| Interzone Policies                             | 218  |
| Create an Interzone Policy                     | 219  |
| Edit or Delete an Interzone Policy             | 221  |
| Customized Zone Rules                          | 221  |
| Adding WireGuard Zones to a Firewall           | 222  |
| System                                         | 222  |
| Administration                                 | 223  |
| Date & Time                                    | 225  |
| Manual Date & Time Set                         | .226 |
| NTP Configuration & Authentication             | .226 |
| CLI Commands Associated with NTP Configuration | 228  |
| Factory Reset                                  | 230  |
| Reboot                                         | 231  |
| Export Configuration                           | 231  |
| Export Configuration via Web UI                | 232  |
| Export Configuration via ogcli                 | 233  |

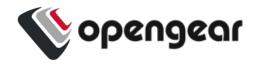

| Control The Export Of Sensitive Data          | 233 |
|-----------------------------------------------|-----|
| Lighthouse Node Backup                        | 234 |
| Restore Configuration                         | 234 |
| Restore Configuration Via Web UI              | 234 |
| Import Configuration via ogcli                | 236 |
| System Upgrade                                | 236 |
| Upgrade Via Fetch From Server                 | 238 |
| Upgrade Via Upload                            | 238 |
| Advanced Options                              | 239 |
| Communicating With The Cellular or POTS Modem | 239 |
| OM2200-10G-M-DDC-L 10G internal Modem (POTS)  | 241 |
| Configuring the POTS Modem (OM2200-10G-M-L)   |     |
| Configuration via the Web UI                  |     |
|                                               | 243 |
| POTS Configuration via the Config Shell       | 243 |
| POTS Configuration via the CLI                | 245 |
| Logging                                       | 245 |
| Opengear CLI Guide                            | 246 |
| Getting Started with ogcli                    | 246 |
| Basic Syntax                                  | 248 |
| Common Configuration Examples                 | 254 |
| Config Shell Guide                            | 261 |
| Start and End a Config Shell Session          | 261 |
| Navigate in the Config Shell                  |     |
| Fields, Entities and Contexts                 | 263 |
| Global Context Commands                       | 265 |
| Entity Context Commands                       | 265 |

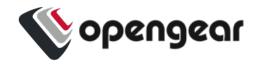

| Apply or Discard Field Changes                             | 266       |
|------------------------------------------------------------|-----------|
| Operations                                                 | 268       |
| Supported Entities                                         | 268       |
| Example CLI Commands                                       | 270       |
| Configuring a Port                                         | 273       |
| Advanced Portmanager PM Shell Guide                        | 275       |
| Running pmshell                                            | 275       |
| pmshell Commands                                           | 276       |
| Custom Control Codes for Serial Ports                      | 278       |
| Configure Custom Control Codes                             | 278       |
| Configure Control Codes for a Specified Port (CL Examples) | ₋I<br>279 |
| Configure a Control Code Value for All Ports               |           |
| Docker                                                     | 281       |
| Cron                                                       | 281       |
| Options:                                                   | 281       |
| Initial Provisioning via USB Key                           |           |
| EULA and GPL                                               | 284       |
| III Button Definitions                                     | 285       |

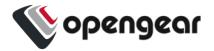

# **COPYRIGHT** ©

Opengear Inc. 2023. All Rights Reserved.

Information in this document is subject to change without notice and does not represent a commitment on the part of Opengear. Opengear provides this document "as is," without warranty of any kind, expressed or implied, including, but not limited to, the implied warranties of fitness or merchantability for a particular purpose.

Opengear may make improvements and/or changes in this manual or in the product (s) and/or the program(s) described in this manual at any time. This product could include technical inaccuracies or typographical errors. Changes are periodically made to the information herein; these changes may be incorporated in new editions of the publication.

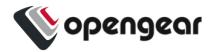

# **DOCUMENT REVISION HISTORY**

| Revision Date | Description                                                                                                    |
|---------------|----------------------------------------------------------------------------------------------------|
| November 2022 | Updates to: Group Permissions - enhancements NTP Configuration added Serial Port logging data counters Serial Port autodiscovery System Alerts - UI layout changes                                                                                                    |
| March 2023    | Updates to OOB Failover - additional probe address added Added Firewall - Source Address Filtering                                                                                                    |
| November 2023 | Dual DC power supply option OM2200-10G-M-DDC-L 10G Modem (POTS) detail and config Support for OSPF and WireGuard New user password limitations (cannot use 'default') Firewall custom rules updated Firewall source address updated Remote syslog references removed Configure Single Session on a Port |
|               |                                                                                                    |
|               | November 2022<br>March 2023                                                                                                    |

| 23.10.0 | Document Revision History | 12 |
|---------|---------------------------|----|
|---------|---------------------------|----|

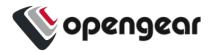

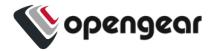

# **SAFETY & FCC STATEMENT**

### SAFETY STATEMENT

Please take care to follow the safety precautions below when installing and operating the Operations Manager:

- Do not remove the metal covers. There are no operator serviceable components inside. Opening or removing the cover may expose you to dangerous voltage which may cause fire or electric shock. Refer all service to Opengear qualified personnel.
- To avoid electric shock the power cord protective grounding conductor must be connected through to ground.
- Always pull on the plug, not the cable, when disconnecting the power cord from the socket.

Do not connect or disconnect the appliance during an electrical storm. Also use a surge suppressor or UPS to protect the equipment from transients.

### FCC WARNING STATEMENT

This device complies with Part 15 of the FCC rules. Operation of this device is subject to the following conditions: (1) This device may not cause harmful interference, and (2) this device must accept any interference that may cause undesired operation.

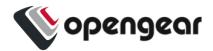

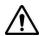

Proper back-up systems and necessary safety devices should be utilized to protect against injury, death or property damage due to system failure. Such protection is the responsibility of the user.

This device is not approved for use as a life-support or medical system.

Any changes or modifications made to this device without the explicit approval or consent of Opengear will void Opengear of any liability or responsibility of injury or loss caused by any malfunction.

This equipment is for indoor use and all the communication wiring are limited to inside of the building.

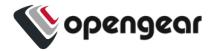

# **ABOUT THIS USER GUIDE**

This user guide is up to date for the 23.10.00 firmware release. When using a minor release there may or may not be a specific version of the user guide for that release.

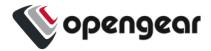

# **INSTALLATION AND CONNECTION**

This section describes how to install the appliance hardware and connect it to controlled devices.

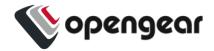

## **POWER CONNECTION**

OM2200 devices may be powered by either AC or 12V DC power supply (DDC models have dual DC terminals). The OM1200 is available with 12V DC power only.

**Dual DC Power Supply.** DDC models have a dual DC power supply with screw-in DC terminals (supplied).

AC Powered OM2200s have dual power inlets with auto failover built in. These power supplies each accept AC input voltage between 100 and 240 VAC with a frequency of 50 or 60 Hz. The OM2224-24E-10G-L draws a maximum of 48W, while non-24E are less than 30W.

Two IEC AC power sockets are located on the power side of the metal case, and these IEC power inlets use conventional IEC AC power cords.

Note: Country specific IEC power cords are included with the AC OM2200.

See also "Dual Power Supply" on page 20 and "System Alerts - Power" on page 79.

| Operations Manager Platform (OM2200) Environmental And Power |                                              |  |  |
|--------------------------------------------------------------|----------------------------------------------|--|--|
| Power Supply                                                 | Dual AC or 12V DC                            |  |  |
| Power Draw                                                   | 48 Watts for -24E, others <30W               |  |  |
| Operating conditions                                         | Temperature 5~50C, Rel Humidity 5~90%        |  |  |
| Cooling                                                      | Passive                                      |  |  |
| Environmental Sensors                                        | Smart Controller with multi-zone temperature |  |  |

| 23.10.0 Installation And Connection 18 |
|----------------------------------------|
|----------------------------------------|

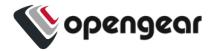

|                    | sensors                                                      |
|--------------------|--------------------------------------------------------------|
|                    | Supervisory environmental controller with safety power down. |
| Power Draw Sensors | Active multi-zone power draw monitoring                      |

### DC Powered OM1200

All OM1200 devices are shipped with a 12VDC to universal AC (multi-country clips) wall adapter and a barrel-jack connector. Additional AC to DC adapters may be ordered.

| Operations Manager Platform (OM1200) Environmental And Power |                                                       |  |  |
|--------------------------------------------------------------|-------------------------------------------------------|--|--|
| Power Supply                                                 | 12V DC                                                |  |  |
| Power Draw                                                   | < 25 Watts                                            |  |  |
| Operating conditions                                         | Temperature 5~50C, Rel Humidity 5~90%                 |  |  |
| Cooling                                                      | Passive                                               |  |  |
| Environmental Sensors                                        | Smart Controller with multi-zone temperature sensors. |  |  |
|                                                              | Auto-shutdown/re-boot on severe thermal events        |  |  |
| Power Draw Sensors                                           | Active multi-zone power draw monitoring               |  |  |

| 23.10.0 | Installation And Connection | 19 |
|---------|-----------------------------|----|
|---------|-----------------------------|----|

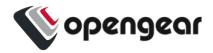

## **DUAL POWER SUPPLY**

Dual Power Supply, including Dual DC (DDC) can provide power redundancy for devices, especially those that may operate in harsher environments. A secondary power supply provides redundancy for the device if one PSU is unplugged or in the event of a failure.

### LED POWER STATUS INDICATOR

The power LED indicator requires no configuration and will display the dual power status on any Operations Manager device with a dual power supply.

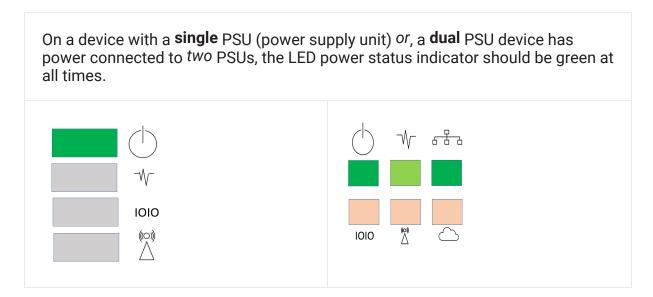

If a **dual** PSU device has power connected to *one* PSU (power supply unit), the LED power status indicator is colored amber indicating that the unit has no redundancy in the event of a power failure.

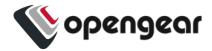

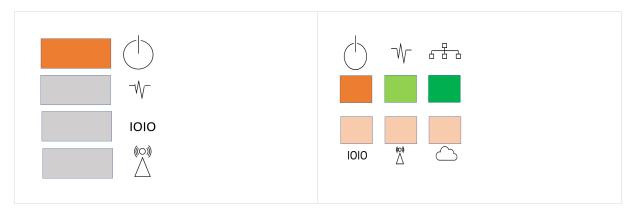

### SNMP ALERTS FOR POWER-RELATED EVENTS

The System Voltage Range SNMP alert is triggered when there is a change in power status such as a system reboot or when the voltage on either power supply leaves or enters the configured range of the System Voltage alert.

### SNMP ALERT CONFIGURATION

The System Voltage Range SNMP alert is configured in the Configure > SNMP Alerts page, see "System Alerts - Power" on page 79.

## **DEVICE STATUS LEDS**

The LED states shown below are determined through infod status and config-server data. The config server holds a configurable threshold value for the Cell LED Amber / Green light, and modem enabled / disabled information.

| Status LEDs |
|-------------|
|-------------|

| 23.10.0 | Installation And Connection | 21 |
|---------|-----------------------------|----|
|---------|-----------------------------|----|

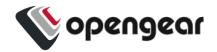

| LED Condition            |                                      |                                    |                                                           |                                                                                                    |                                                                                                    |
|--------------------------|--------------------------------------|------------------------------------|-----------------------------------------------------------|----------------------------------------------------------------------------------------------------|----------------------------------------------------------------------------------------------------|
|                          | LED Off                              | Amber<br>Flashing                  | Amber<br>Solid                                            | Green<br>Flashing                                                                                                  | Green Solid                                                                                                    |
| Power                    | Device is off.                       |                                    | On a dual power supply system: Only one PSU is connected. |                                                                                                    | On a single power supply system: power is connected. On a dual power supply system: Redundant power is connected. |
| Heartbeat                | Device has halted.                   | Device is booting.                 |                                                           | Normal operation.                                                                                                  | Device is<br>halted.                                                                                              |
| Network<br>占             | No active<br>network con-<br>nection | Device is<br>failover<br>starting. | Device is in failover.                                    | Normal net-<br>work con-<br>nection is<br>stopping or<br>normal net-<br>work is up<br>and failover<br>is stopping. | Network is connected.                                                                                             |
|                          |                                      |                                    |                                                           |                                                                                                    |                                                                                                    |
| Status LEDs (continued). |                                      |                                    |                                                           |                                                                                                    |                                                                                                    |
| LED Condition            |                                      |                                    |                                                           |                                                                                                    |                                                                                                    |

| 23.10.0 | Installation And Connection | 22 |
|---------|-----------------------------|----|
|---------|-----------------------------|----|

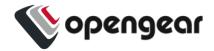

|                                  | LED Off                    | Amber<br>Flashing                                                                              | Amber<br>Solid                                                                                  | Green<br>Flashing                                                                      | Green Solid                                                                        |
|----------------------------------|----------------------------|------------------------------------------------------------------------------------------------|-------------------------------------------------------------------------------------------------|----------------------------------------------------------------------------------------|------------------------------------------------------------------------------------|
| Cellular<br>Interface<br>(((O))) | Cellular is<br>not in use. | Cell is starting and signal is below threshold. The LED signal threshold config is set to 50%. | Cell is connected and signal is below threshold. The LED signal threshold config is set to 50%. | Cell is starting and signal is above, or equal to the threshold.                       | Cell is con-<br>nected and<br>signal is<br>above, or<br>equal to the<br>threshold. |
| IOIO                             |                            |                                                                                                |                                                                                                 | Any serial activity is received, on either console/usb console or device serial ports. |                                                                                    |
| Cloud /<br>Internet              | Not implemente             | d.                                                                                             |                                                                                                 |                                                                                        |                                                                                    |

**Note:** The amber LED signal threshold config is set to 50%.of normal signal strength.

For information on the setting of network and power alert thresholds, see:

"System Alerts - Networking (Connection Status)" on page 83

"System Alerts - Power" on page 79

| 23.10.0 | Installation And Connection | 23 |
|---------|-----------------------------|----|
|---------|-----------------------------|----|

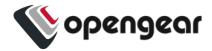

## **CONNECTING TO THE NETWORK**

All Operations Manager products have two network connections labeled NET1 and NET2. In the OM2200 there are options for copper wiring (on a standard RJ-45 connector) and fiber (through a standard SFP module).

The network connections on the OM2200 are located on the serial port side of the unit. Connect the provided shielded CAT5 cable to the NET1 to a computer or into your network for initial configuration. By default NET1 and NET2 are enabled.

You can use either 10/100/1000BaseT over Cat5 or fiber-optical transceiver (1Gbps) in the SFP slot for NET1 or NET2 on OM2200 (non-10G) and OM1208-8E.

### SERIAL CONNECTION

#### OM1200

Serial Ports:

The serial connections feature RS-232 with software selectable pin outs (Cisco straight –X2 or Cisco reversed –X1). Connect serial devices with the appropriate STP cables.

Console Ports:

RJ45 RS232 Cisco straight X2 pinout serial ports

### OM2200

Serial Ports:

RJ45 RS-232 Console Port (50 to 230,400 bps, software selectable Cisco-straight or Cisco-rolled pinout)

Local Console Ports:

1 x micro USB 2.0 Console Port and 1 x RJ45 Serial (Straight Pinout)

| 23.10.0 | Installation And Connection | 24 |
|---------|-----------------------------|----|
|---------|-----------------------------|----|

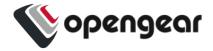

### **CELLULAR CONNECTIVITY**

The Operations Manager products offer an optional global cellular LTE interface (models with -L suffix). The cellular interface is certified for global deployments with most carriers and provides a CAT12 LTE interface supporting most frequencies in use. To activate the cellular interface, you should contact your local cellular carrier and activate a data plan associated to the SIM installed.

For -L models, attach the 4G cellular antennas to the unit's SMA antenna sockets on the power face (or to the extension RF cables) before powering on. Insert the 2FF SIM card on the power face with the contact facing up. Use the left SIM socket first.

### INSTALLING A NEW SIM CARD

Before installing a new SIM card, the OM must first be powered down. This can be done by switching off the power supply and waiting until the OM has shut-down. Install the new SIM card into its slot, then restart the OM.

**Note:** The OM will not recognize the new SIM card unless a shut-down and restart is performed. The new SIM card will be read during start-up.

# CELLULAR MODEM ANTENNA GAIN SPECIFICATIONS

OM1200 antenna gain and collocated radio transmitter specifications.

| 23.10.0 | Installation And Connection | 25 |
|---------|-----------------------------|----|
|---------|-----------------------------|----|

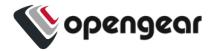

### OM1200 Cellular Modem Frequency

| Antenna Gain and Collocated Radio Transmitter Specifications  Note: The radiated power of a collocated transmitter must not exceed the EIRP limits stipulated in this table. |                               |                     |      |                    |                                       |            |             |
|----------------------------------------------------------------------------------------------------|-------------------------------|---------------------|------|--------------------|---------------------------------------|------------|-------------|
|                                                                                                    | Operating mode                | Tx Freq Range (MHz) |      | Max Time-Avg Cond. | · · · · · · · · · · · · · · · · · · · |            | EIRP Limits |
|                                                                                                    |                               |                     |      | Power (dBm)        | Standalone                            | Collocated | (dBm)       |
|                                                                                                    | WCDMA Band 2, LTE B2          | 1850                | 1910 | 24                 | 6                                     | 4          | 30          |
|                                                                                                    | WCDMA Band 4 , LTE B4         | 1710                | 1755 | 24                 | 6                                     | 4          | 30          |
|                                                                                                    | WCDMA Band 5 , LTE B5         | 824                 | 849  | 24                 | 6                                     | 4          | 30          |
|                                                                                                    | LTE B7                        | 2500                | 2570 | 23.8 (a)           | 9                                     | 4          | 32.8        |
| EM7565 Embedded Module                                                                                                    | LTE B12                       | 699                 | 716  | 24                 | 6                                     | 4          | 30          |
| EM7505 Embedded Module                                                                                                    | LTE B13                       | 777                 | 787  | 24                 | 6                                     | 4          | 30          |
|                                                                                                    | LTE B26                       | 814                 | 849  | 24                 | 6                                     | 4          | 30          |
|                                                                                                    | LTE B41                       | 2496                | 2690 | 23.8 (a)           | 9                                     | 4          | 32.8        |
|                                                                                                    | LTE 848 (b)                   | 3550                | 3700 | 23                 | 0                                     | 0          | 23          |
|                                                                                                    | LTE B66                       | 1710                | 1780 | 24                 | 6                                     | 4          | 30          |
|                                                                                                    | WCDMA Band 1, LTE B1          | 1920                | 1980 | 24                 |                                       |            | 24          |
|                                                                                                    | LTE B3                        | 1710                | 1785 | 24                 |                                       |            | 24          |
| FIL Board Command                                                                                                    | LTE B7                        | 2500                | 2570 | 23                 |                                       |            | 24          |
| EU Band Support                                                                                                    | WDCMA band 8, LTE B8          | 880                 | 915  | 24                 |                                       |            | 24          |
|                                                                                                    | LTE B20                       | 832                 | 862  | 24                 |                                       |            | 24          |
|                                                                                                    | LTE B28                       | 703                 | 748  | 24                 |                                       |            | 24          |
| Γable Notes:                                                                                                    |                               |                     |      |                    |                                       | -          |             |
| a) Includes 0.8 dB offset fron                                                                                                    | n single-cell tolerance for t | JL CA               |      |                    |                                       |            |             |
| (b) Important. Airborne operations in LTE Band 48 are prohibited                                                                                                    |                               |                     |      |                    |                                       |            |             |
| Additional Supported Bands                                                                                                    | Band 42 and 43 TDD            |                     |      |                    |                                       |            |             |
| NOTE: UMTS band III is disabl                                                                                                    | ed for this product           |                     |      |                    |                                       |            |             |

## OM2200 antenna gain and collocated radio transmitter specifications.

|                                                                  |                        | OM220          | 00 Cellular M   | odem Frequency          |                |                  |             |
|------------------------------------------------------------------|------------------------|----------------|-----------------|-------------------------|----------------|------------------|-------------|
|                                                                  | Antenr                 |                |                 | dio Transmitter Spec    | ifications     |                  |             |
| Not                                                              | te: The radiated power | of a collocate | d transmitter m | ust not exceed the EIRP | limits stipula | ted in this tabl | e.          |
|                                                                  | Operating mode         | Tx Freq        | Range (MHz)     | Max Time-Avg Cond.      |                |                  | EIRP Limits |
|                                                                  |                        |                |                 | Power (dBm)             | Standalone     | Collocated       | (dBm)       |
|                                                                  | WCDMA Band 2, LTE B2   | 1850           | 1910            | 24                      | 6              | 4                | 30          |
|                                                                  | WCDMA Band 4 , LTE B4  | 1710           | 1755            | 24                      | 6              | 4                | 30          |
|                                                                  | WCDMA Band 5 , LTE B5  | 824            | 849             | 24                      | 6              | 4                | 30          |
|                                                                  | LTE B7                 | 2500           | 2570            | 23.8 (a)                | 9              | 4                | 32.8        |
| FM7565 Embedded Module                                           | LTE B12                | 699            | 716             | 24                      | 6              | 4                | 30          |
| EW/505 Embedded Wodule                                           | LTE B13                | 777            | 787             | 24                      | 6              | 4                | 30          |
|                                                                  | LTE B26                | 814            | 849             | 24                      | 6              | 4                | 30          |
|                                                                  | LTE B41                | 2496           | 2690            | 23.8 (a)                | 9              | 4                | 32.8        |
|                                                                  | LTE 848 (b)            | 3550           | 3700            | 23                      | 0              | 0                | 23          |
|                                                                  | LTE B66                | 1710           | 1780            | 24                      | 6              | 4                | 30          |
|                                                                  | WCDMA Band 1, LTE B1   | 1920           | 1980            | 24                      |                |                  | 24          |
|                                                                  | LTE B3                 | 1710           | 1785            | 24                      |                |                  | 24          |
| 71 Band Command                                                  | LTE B7                 | 2500           | 2570            | 23                      |                |                  | 24          |
| EU Band Support                                                  | WDCMA band 8, LTE B8   | 880            | 915             | 24                      |                |                  | 24          |
|                                                                  | LTE B20                | 832            | 862             | 24                      |                |                  | 24          |
|                                                                  | LTE B28                | 703            | 748             | 24                      |                |                  | 24          |
| able Notes:                                                      |                        |                |                 |                         |                |                  |             |
| (a) Includes 0.8 dB offset from single-cell tolerance for UL CA  |                        | UL CA          |                 |                         |                |                  |             |
| (b) Important. Airborne operations in LTE Band 48 are prohibited |                        |                |                 |                         |                |                  |             |
| Additional Supported Bands                                       | Band 42 and 43 TDD     |                |                 |                         |                |                  |             |
| NOTE: UMTS band III is disabl                                    | led for this product   |                |                 |                         |                |                  |             |

# **RESET AND ERASE**

| CONFIGURE > System | > Reboot                    |    |
|--------------------|-----------------------------|----|
| 23.10.0            | Installation And Connection | 26 |

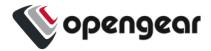

The Operations Manager reboots with all settings (e.g. the assigned network IP address) preserved.

To reboot the unit:

Select CONFIGURE > System > Reboot.

To erase the unit:

Push the **Erase** button on the port-side panel twice with a bent paper clip while the unit is powered on.

This resets the appliance to its factory default settings. Any modified configuration information is erased. You will be prompted to log in and must enter the default administration username and administration password (Username: root Password: default). You will be required to change this password during the first log in.

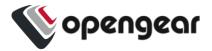

# **INITIAL SETTINGS**

This section provides step-by-step instructions for the initial settings on your Operations Manager.

By default, all interfaces are enabled. The unit can be managed via Web GUI or by command line interface (CLI).

- "Default Settings" on the next page
- "Management Console Connection via CLI" on page 31
- "Change the Root Password" on page 32
- "Disable a Root User" on page 34
- "Change Network Settings" on page 35
- For Configure Serial Ports (see "Configure Serial Ports" on page 48)

**Tip:** There is also a Quick Start Guide to assist with easy setup of the Operations Manager. The QSG is available at: https://opengear.com/support/documentation/

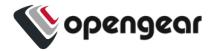

# **DEFAULT SETTINGS**

Tip: See also the Quick Start Guide available at the Opengear documentation web page: https://opengear.com/support/documentation/

The Operations Manager comes configured with a default static IP Address for NET1 of 192.168.0.1 Subnet Mask 255.255.255.0.

### SERIAL PORT SETTINGS

The default settings for the serial ports 1 up to 48 on a new device are:

"Console server" mode, 9600, 8N1, X2 (Cisco straight) pinout; the escape character is "~" .

### **BROWSER WEB GUI**

The Operations Manager offers a Web GUI via web browser that supports HTML5.

- 1. Type https://192.168.0.1 in the address bar. HTTPS is enabled by default.
- 2. Enter the default username and password

**Username:** root

Password: default

- 3. After the first successful log-in you are required to change the root password.
- 4. After log-in the Web GUI is available. Check system details in the top right-hand side of the Web GUI.

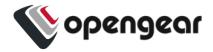

5. In the Navigation Bar on the left side, navigate to the **ACCESS > Serial Ports** page. The Serial Ports page displays a list of all the serial devices, including the links to a Web Terminal or SSH connection for each.

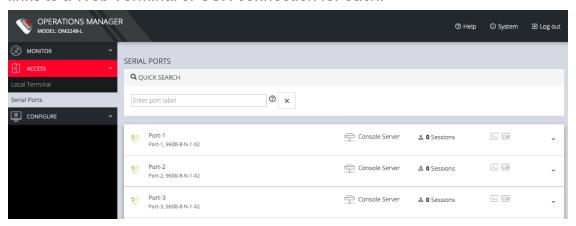

## USING THE WEB GUI

The Web GUI can switched between **Light** or **Dark** mode by adjusting the toggle on the bottom left.

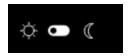

Light mode changes the user interface to display mostly light colors. This is the default UI setting. Dark mode changes the user interface to display mostly dark colors, reducing the light emitted by device screens.

The Web GUI has three menu options on the upper right: **Help**, **System**, and **Log out**.

The **Help** menu contains a link to generate a **Technical Support Report** that can be used by Opengear Support for troubleshooting. It also contains a link to the latest Operations Manager User Guide.

| 23.10.0 | Initial Settings | 30 |
|---------|------------------|----|
|---------|------------------|----|

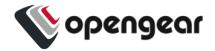

The System menu presents the Current version, REST API version, Hostname, Serial Number, Model, and Current user.

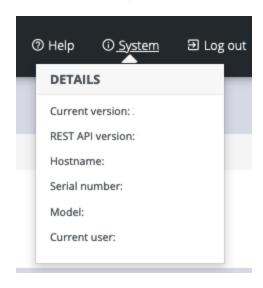

### MANAGEMENT CONSOLE CONNECTION VIA CLI

The Command Line Interface (CLI) is accessible using your preferred application to establish an SSH session. Open a CLI terminal on your desktop, then:

- 1. Input the default IP Address of 192.168.0.1. SSH port 22 is enabled by default.
- 2. When prompted, enter the log in and password in the CLI.
- 3. After a successful log in, you'll see a command prompt.

## ACCESSING THE WEB GUI CLI TERMINAL

An alternative CLI terminal is provided within the Web GUI. To access this terminal, in the left-hand side **Navigation Bar**, navigate to the **ACCESS > Local Terminal** page. You will be required to submit your log-in credentials.

| 23.10.0 | Initial Settings | 31 |
|---------|------------------|----|
|---------|------------------|----|

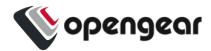

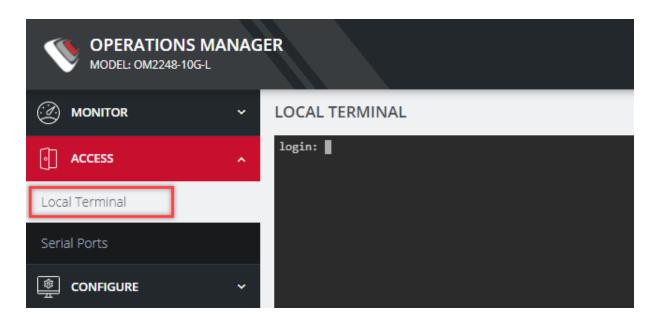

### CHANGE THE ROOT PASSWORD

### CONFIGURE > User Management > Local Users > Edit User

For security reasons, only the root user can initially log in to the appliance. Upon initial login the default password must be changed.

**Note:**Users are prevented from reusing the word "default" as their password. The factory default password automatically expires after a factory reset and users must choose a new password. This policy is applied through the WebUI, Config Shell and CLI.

**Tip:** Other Users' passwords may be changed using the same procedure by selecting the User's account name under the **Username** heading.

**Note:** The password must comply with your company's password complexity policy. See "Local Password Policy" on page 155

| 23.10.0 | Initial Settings | 32 |
|---------|------------------|----|
|         |                  |    |

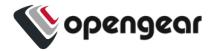

To change the password at any time:

- 1. Navigate to CONFIGURE > User Management > Local Users
- 2. Click the Root user's **Edit User** icon below the **Actions** heading.

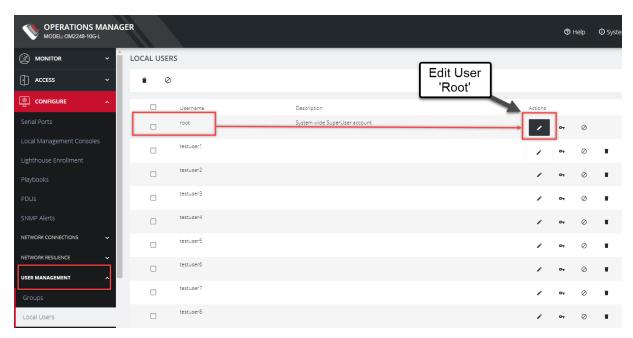

In the Edit User page, if required, enter an optional description in the
 Description field. Enter a new password in the Password field and re-enter the
 password in the Confirm Password field.

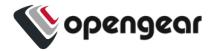

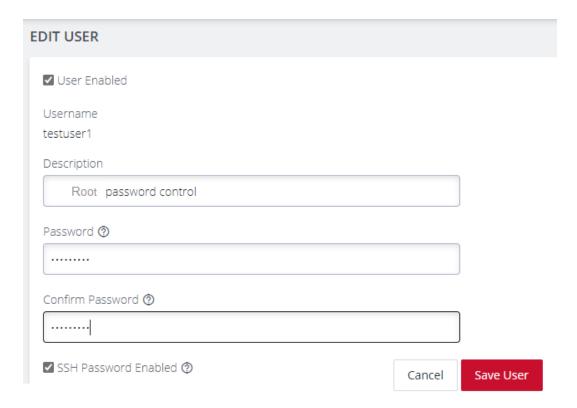

4. Click **Save User**. A green banner confirms the password change has been saved.

# **DISABLE A ROOT USER**

CONFIGURE > User management > Local Users

To disable a root user:

**Note:**Before proceeding, make sure that another user exists that has the Administrator role or is in a group with the Administrator role. For information on creating, editing, and deleting users, see "Local Users" on page 144

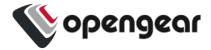

- 1. Navigate to CONFIGURE > User management > Local Users
- 2. Click the **Disable User** button in the **Actions** section next to the root user.
- 3. Click **Yes** in the **Confirmation** dialog.

To enable root user, log in with another user that has the Administrator role and click the **Enable User** button in the **Actions** section next to the root user.

### \_

### **CHANGE NETWORK SETTINGS**

### CONFIGURE > Network Connections > Network Interfaces

The interface supports both IPv4 and IPv6 networks. The IP address of the unit can be setup for Static or DHCP. The following settings can be configured for network ports:

- IPv4, IPv6
- · Static and/or DHCP
- Enabling or disabling network interfaces
- Ethernet Media types

To add a new connection:

1. Click CONFIGURE > Network Connections > Network Interfaces

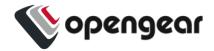

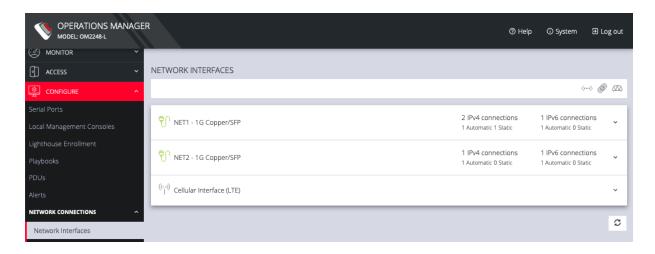

- 2. Click the **expand arrow** to the right of the desired interface to view its details.
- 3. Click the **plus icon** to open the **New Connection** page.

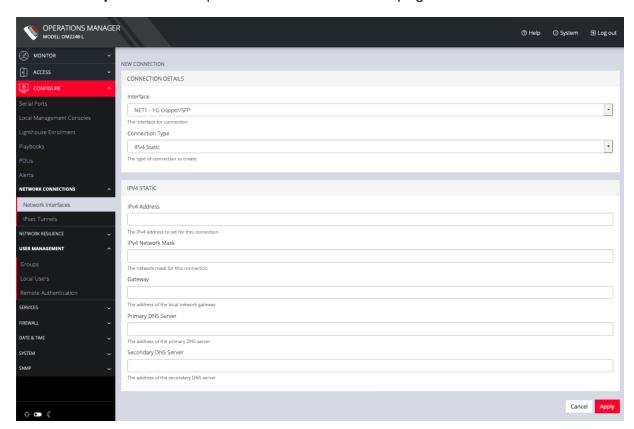

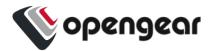

- 4. Select the Interface and Connection Type for your new connection.
- 5. The form on the bottom part of the page will change based on the **Connection Type** you choose. Enter the necessary information and click **Apply**.

To disable or delete interfaces, use the controls on the expanded section on the **CONFIGURE > Network Connections > Network Interfaces** page.

**Note:**If you experience packet loss or poor network performance with the default auto-negotiation setting, try changing the Ethernet Media settings on the Operations Manager and the device it is connected to. In most cases, select 100 megabits, full duplex. Make sure both sides are set identically.

To change the Ethernet Media Type:

1. Click CONFIGURE > Network Connections > Network Interfaces

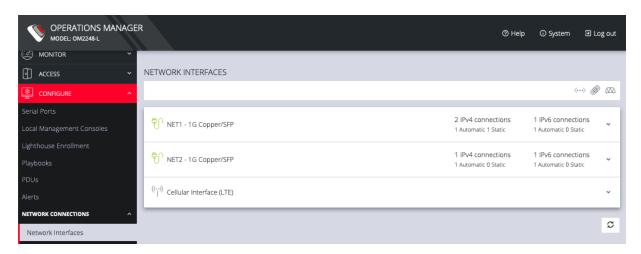

2. Click the expand arrow to the right of the interface you wish to modify.

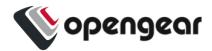

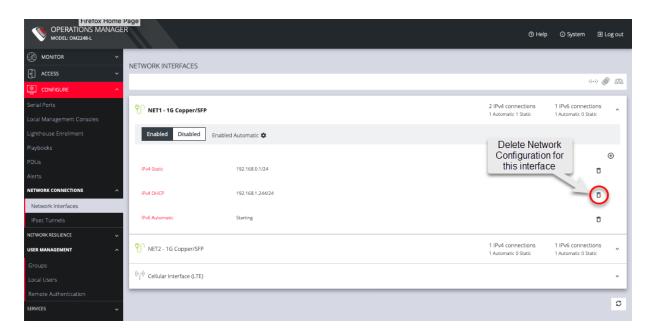

## 3. Click Enabled.

4. To change the interface media setting, click the **Edit** button and edit the media settings as needed and click **Apply**.

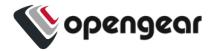

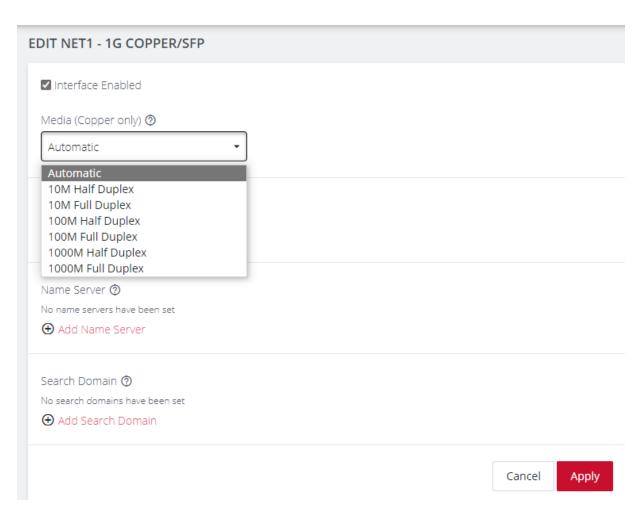

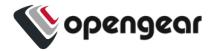

# **MONITOR MENU**

The MONITOR Menu is a relatively short section comprising only three topics.

- · System Log
  - Details of the system activity log, access and communications events with the server and with attached serial, network and power devices.
- LLDP/CDP Neighbors
  - Details of the LLDP/CDP Neighbors that are displayed when enabled for a connection.
- Triggered Playbooks
  - Monitoring current Playbooks, and applying filters to view any Playbooks that have been triggered.

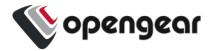

## SYSTEM LOG

#### MONITOR > System Log

The Operations Manager maintains a log of system activity, access and communications events with the server and with attached serial, network and power devices.

To view the System Log, click MONITOR > System Log.

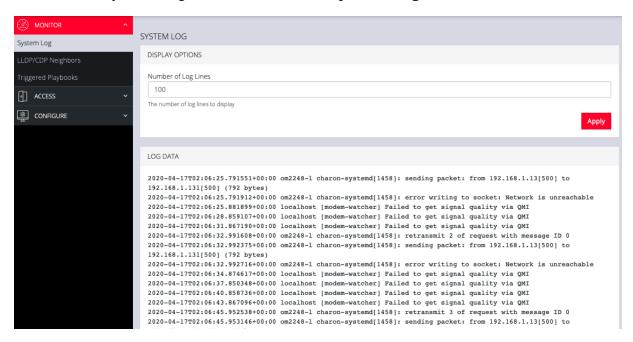

The System Log page lets you change the Number of Log Lines displayed on the screen. The newest items appear on the bottom of the list. Click the **Refresh** button on the bottom right to see the latest entries.

## **LLDP CDP NEIGHBORS**

## MONITOR > LLDP/CDP Neighbors

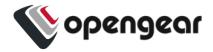

The Operations Manager displays LLDP/CDP Neighbors when enabled for a connection. See **CONFIGURE > SERVICES > Network Discovery Protocols** to enable/disable.

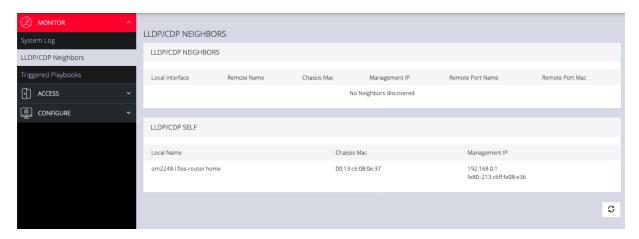

## TRIGGERED PLAYBOOKS

## MONITOR > Triggered Playbooks

For information on creating **Playbooks**, see the **Playbooks** topic in this User Guide.

To monitor current **Playbooks**, click on **Monitor > Triggered Playbooks**. Choose the time period if desired, and filter by **Name** of **Playlist** to view any that have been triggered.

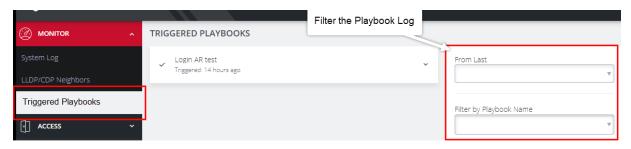

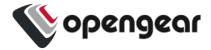

# **ACCESS MENU**

The ACCESS menu lets you access the Operations Manager via a built-in Web Terminal. It also provides SSH and Web Terminal access to specific ports.

# **LOCAL TERMINAL**

#### **ACCESS > Local Terminal**

The Operations Manager includes a web-based terminal. To access this bash shell instance:

#### 1. Select ACCESS > Local Terminal

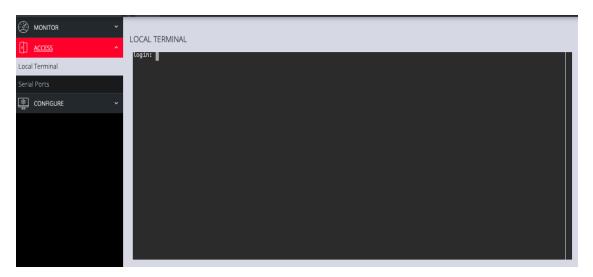

- 2. At the login prompt, enter a username and password.
- 3. A bash shell prompt appears.

This shell supports most standard bash commands and also supports copy-andpaste to and from the terminal.

To close a terminal session, close the tab, or type exit in the Web Terminal window. The session will timeout after 60 seconds.

| ACCESS Menu | 43          |
|-------------|-------------|
|             | ACCESS Menu |

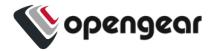

**Tip:** The default for the CLI session timeout is "never" (value of 0), however, the Web session timeout defaults to 20min. The web session time-out will kill the CLI session even though the CLI session itself is set to "never".

## **ACCESS SERIAL PORTS**

#### ACCESS > Serial Ports

Tip: Ensure you are on the ACCESS > Serial Ports page and not the similar CONFIGURE > Serial Ports page.

The **ACCESS > Serial Ports** page allows you to quickly locate and access specific ports via Web Terminal or SSH link shown in the image below.

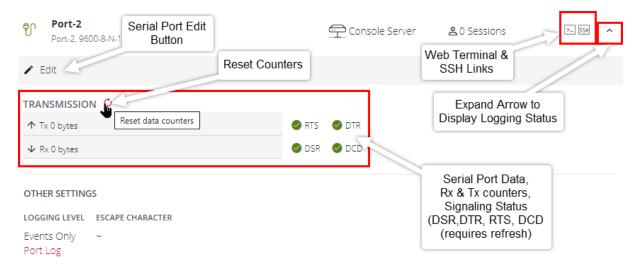

Click the **Expand arrow** to the right of the port to see the Port Logging status or access the port **Edit** button, which is a link to the **CONFIGURE > Serial Ports** page. (ogcli: ogcli get ports/ports status).

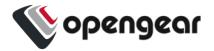

The following information is displayed under **Access > Serial Ports** when the individual serial ports are expanded:

- Rx byte counter (counter reset requires 'Admin' or 'port config' rights)
- Tx byte counter (counter reset requires 'Admin' or 'port config' rights)
- Signaling information (DSR, DTR, CTS (see tip), RTS and DCD)

**Tip:** CTS information is not displayed in the UI but is available via the ogcli query ogcli get ports/ports\_status.

Logging information.

## **QUICK SEARCH**

To find a specific port by its port label, use the **Quick Search** form at the top-right of the **ACCESS > Serial Ports page**.

Ports have default numbered labels. You can edit the port label for a given serial port under **CONFIGURE > Serial Ports**. Click the **Edit** button to open the **EDIT SERIAL PORT** page.

## ACCESS USING WEB TERMINAL OR SSH

To access the console port via the Web Terminal or SSH:

- Locate the particular port on the ACCESS > Serial Ports page and click the expand arrow.
- 2. Click the **Web Terminal** or SSH link for the particular port.

| 23.10.0 | ACCESS Menu | 45 |
|---------|-------------|----|
| 23.10.0 | Acoes Mena  | 45 |

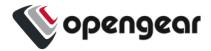

- Choosing Web Terminal opens a new browser tab with the terminal.
- Choosing SSH opens an application you have previously associated with SSH connections from your browser.

**Note:**MS WIndows does not connect to puTTY by default. You may need to install the WinSCP program to launch puTTY from the Opengear WebGUI SSH Serial Port button.

## SERIAL PORT LOGGING

The port logging facility and severity associated with the serial port logs is controlled and set at the **Configure > Services > Syslog > Global Serial Port Settings** page.

There is a separate setting to enable sending of serial port logs to remote side.

**Note:** Serial port logging is disabled by default. The logging level for each serial port is set at Logging Settings in **Configure > Serial Ports > Edit**.

LOGGING SETTINGS

Logging Level

✓ Logging Disabled
Events Only
Events and Received Characters
Events and All Characters

#### **DISPLAY PORT LOGS**

**Tip:** The log is accessed by clicking the **Port Log** link on the **ACCESS > Serial Ports** page. The link is only available when port logging is enabled.

| 23.10.0 | ACCESS Menu | 46 |
|---------|-------------|----|
|         |             |    |

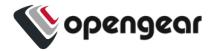

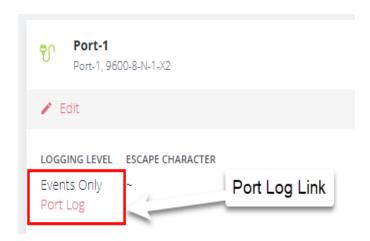

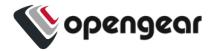

# **CONFIGURE MENU**

This section provides step-by-step instructions for the menu items under the CONFIGURE menu.

# **CONFIGURE SERIAL PORTS**

#### **CONFIGURE > Serial Ports**

**Tip:** Ensure you are on the **CONFIGURE > Serial Ports** page and not the similar **ACCESS > Serial Ports** page.

Navigate to **CONFIGURE > Serial Ports**; a list of serial ports is displayed. On this page you can configure and edit specific ports. Click the **Edit** button (pencil icon) to the right of the port to display the port editing page.

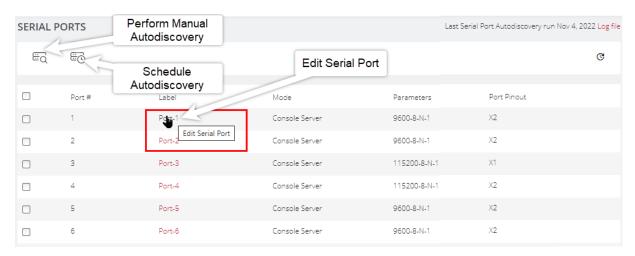

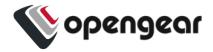

# **EDIT SERIAL PORTS**

From the **Configure > Serial Ports** page, click the **Port label** text in the Label column. The **Edit Serial Port** page is displayed.

| Edit Serial Port Properties |                                       |                                                                                                    |
|-----------------------------|---------------------------------------|----------------------------------------------------------------------------------------------------|
| Field                       | Options                               | Definition                                                                                                    |
| Label                       | Default or Custom                     | The serial port unique identifier. This can be used to locate this port using the Quick Search form on the ACCESS > Serial Ports page.                             |
| Mode                        | Disabled Console Server Local Console | Console Server mode allows access to a down- stream device via its serial port. Local Console mode allows access to the OM device's console through a serial port. |
| Port Pinout                 | Cisco Rolled<br>Cisco Straight        | Select pin-out type depending on the type of device or host to be connected via the port.                                                                          |
| Baud Rate                   | Baud rate                             | Select the Baud rate expected for this port. From 50 to 230,400 bps.                                                                                               |

| 23.10.0 | CONFIGURE Menu | 49 |
|---------|----------------|----|
|---------|----------------|----|

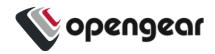

| Data Bits        | Integer                                                                   | The data bit length for character.                                                                                                    |
|------------------|---------------------------------------------------------------------------|----------------------------------------------------------------------------------------------------|
| Parity           | None, Odd, Even, Mark,<br>Space.                                          | The parity type for character.                                                                                                    |
| Stop Bits        | 1, 1.5, 2                                                                 | The Stop bit length used in character.                                                                                                    |
| Escape Character | ~                                                                         | The character used for sending OOB Shell commands.                                                                                                    |
| LOGGING SETTINGS |                                                                           |                                                                                                    |
| Logging Level    | Disabled Events Only Events & Received Characters Events & All Characters | Specify the level of detail you require in the logs. Logs may also be sent to a Syslog server. Other settings to consider are:  "GLOBAL SERIAL PORT SETTINGS" under Services > Syslog.  "Send Serial Port Logs" under Services > Syslog > Add Syslog Server |
| PORT IP ALIASES  |                                                                           |                                                                                                    |
| IP Address       | Alias IP Address and interface type.                                      | Allocate an IP address for dedicated access to a specific serial port.                                                                                                    |

| 23.10.0 | CONFIGURE Menu | 50 |
|---------|----------------|----|
|         |                |    |

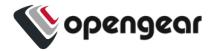

## ASSIGNING UNIQUE IP ADDRESSES FOR EACH CONSOLE PORT

**Note:**For further information about assigning unique IP addresses for each console port see the Zendesk article Assigning Unique IP Addresses For Each Console Port .

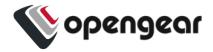

## CONFIGURE SINGLE SESSIONS FOR PORTS

Single Session Port Config, or Single Session is a feature that can be enabled on a given port to prevent multiple users from connecting to that port or limit the port to a single concurrent connection. This feature is port-specific and is disabled by default. This feature needs to be enabled on a port-by-port basis. It can be enabled on all types of serial ports (including USB).

Similarly to config shell, a single session must be enabled/disabled on a port by port basis, currently it cannot be enabled on all ports.

## SINGLE SESSION ENABLED

#### IN THE WEB UI

Single Session can be viewed and configured in the Web UI. It is enabled (or disabled) in the configure page for a given serial port. The buttons to connect to a serial port are automatically disabled when the feature is enabled and the session is in use.

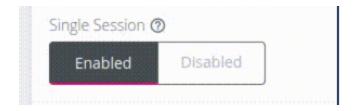

You can also confirm the session in the access/serial\_ports page, and also see if the feature is enabled.

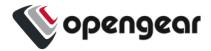

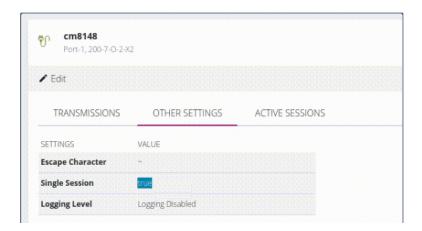

When the Single Session feature is enabled and the port is in use, if a subsequent user attempts to connect to the port, the connection is declined and the second user will receive the message:

```
Unable to connect. Another session is currently active.

Please disconnect from the current session before attempting to connect again.
```

The pmshell will exit, and the user who tried to connect will not have seen the first user's session. Everything they have done will remain confidential.

The single session is indicated next to the user

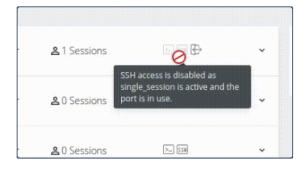

If necessary, a user's single session can be terminated with the **Terminate all sessions** button which is shown beside individual users. This will re-enable the **Single Session** button and allow you to connect.

| 23.10.0 | CONFIGURE Menu | 53 |
|---------|----------------|----|
|---------|----------------|----|

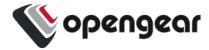

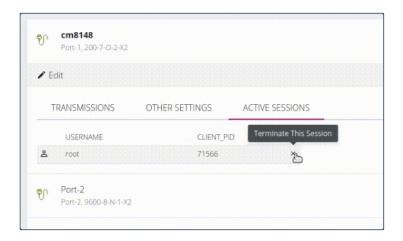

#### IN CONFIG SHELL

The Single Session feature can be enabled or disabled by editing the single\_session field in a given port. When a user port level administration access is logged in via pmshell, the port configuration menu can be accessed via any port by pressing the escape character (~ by default) followed by c (~c).

You can access a port with the following commands, the following example will access "Port 1":

```
config: port
config(port): port01
```

The port configuration might look like this below. You can see for this port, single\_session is set to false, so the feature is disabled:

| 23.10.0 | CONFIGURE Menu | 54 |
|---------|----------------|----|
|         |                |    |

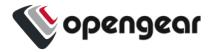

```
mode
                     consoleServer
parity none
                    Х2
pinout
portnum 1
single_session false
stopbits 1
control code (object)
  break ""
  chooser ""
  pmhelp ""
            11 11
  portlog
  power
            11 11
  quit ""
ip_alias (array)
```

The feature is enabled by typing single\_session true, then apply the change.

```
config(port port01): single_session true
config(port port01): apply
Updating entity port item port01.
config(port port01): show
Entity port item port01
   baudrate 9600
...
single_session true
...
ip_alias (array)
```

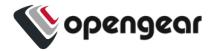

# SINGLE SESSION BEHAVIOR

The following table describes single session feature behavior in various circumstances.

| Q. | What occurs if users are connected to the port with the feature disabled, then the feature is enabled while users are still connected?                                                                                                    |
|----|----------------------------------------------------------------------------------------------------|
| A. | Users who are already connected will continue to be able to use the port. If they leave, they will not be able to rejoin (unless there are no active sessions). Their current session will continue as normal, however, their session can be manually terminated from config shell (config(port_session):) or from the Web UI from the Access/Serial Ports page. |
| Q. | What if a user needs to be removed from a port?                                                                                                    |
| A. | Administrators can remove the right for a given user to access a port. They can also manually remove them from the port in the config shell (config(port_session):) or the Web UI from the Access/Serial Ports page.                                                                                                    |
| Q. | What if someone tries to join a port that is already in use?                                                                                                    |
| Α. | The user who tries to join will be prevented from doing so and receive a notification. The person currently using the port will be unaffected and not be aware of the attempt.                                                                                                    |
| Q. | Is there a way to enable the feature for every port?                                                                                                    |
| A. | Currently, the feature must be enabled/disabled on a port-by-port basis.                                                                                                    |
| Q. | What if I enable this port on localConsole mode?                                                                                                    |
| A. | The feature is ignored on local console mode and is only active for consoleServer mode. It also remains ignored if the port mode is set to                                                                                                    |
|    |                                                                                                    |

| 23.10.0 | CONFIGURE Menu | 56 |
|---------|----------------|----|
|---------|----------------|----|

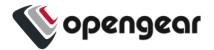

disabled.

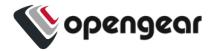

## **AUTODISCOVERY**

The Autodiscovery feature attempts to discover the host name of connected devices, this uses the hostname of the device used to set the port label, so as to set it as the port label of each serial port. This can save the need to manually provide hostnames during setup.

Autodiscovery will attempt to discover port settings even if the hostname discovery fails. The first discovery run uses currently configured port settings such as the current baud rate, etc. Thereafter, it will fetch or use a single set of pre-configured credentials to login and discover the hostname from e.g. the OS prompt, for devices that do not display hostname pre-authentication.

Syslogging enhancement assists in the diagnosis of common issues (for example, no comms or, hostname failed validation). Autodiscovery does not collect a hostname when there is a communication issue between the console server and the target device. The logs are saved for the last-run instance of autodiscovery.

The UI displays error messages and logs with the reason for auto-discovery failure, for example:

- · Authentication failed.
- Communication issue with the target device.
- Password to renew before being able to authenticate to the target device.
- Abnormal characters or strings detected.

Autodiscovery has been enhanced to discover baud rate and pinout (X1 / X2). The UI has been updated to indicate if ports are scheduled for discovery.

Note: The OM1208 will only discover X2 connections.

| 23.10.0 | CONFIGURE Menu | 58 |
|---------|----------------|----|
|---------|----------------|----|

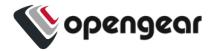

The **Serial Ports** page also allows you perform an Autodiscovery on selected ports. Autodiscovery of console ports attempts to set the port label by setting the baud rate to various rates (in the following order): 9600, 115200, 38400, 19200, and 57600.

**Tip:** Autodiscovery on other Baud rates may be done by manually running the port\_discovery script from the Web Terminal.

Autodiscovery may be done manually by clicking **Perform Autodiscovery**.

#### **AUTODISCOVERY ENHANCEMENTS**

From the 22.11 release, the following parameter enhancements have been added to the port discovery script which can be configured via the REST API or CLI:

- --username and --password
- --apply-config and --no-apply-config
- --auth-timeout
- --hostname-pattern

The --username and --password options can also be configured via the UI under *Optional Credentials*.

If the values are provided (optional), they will be used to attempt login to obtain the hostname to a downstream serial device. You can only specify a single username and/or password to try on all devices.

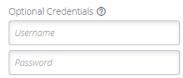

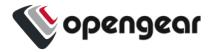

#### CANCEL AUTODISCOVERY

Port Autodiscovery may be canceled *while running* by clicking on the **Cancel** button at the top-right of the Serial Ports window of the UI.

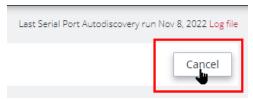

#### SCHEDULE AUTODISCOVERY

Autodiscovery can be scheduled periodically as required by clicking the **Schedule Autodiscovery** button in the **Serial Ports** window.

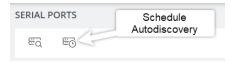

The **Schedule Autodiscovery** window allows you to select the ports and specify a time and period for port detection to run. Activate the schedule by clicking on the **Enabled** button.

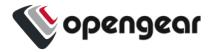

## The Serial Port Autodiscovery Page:

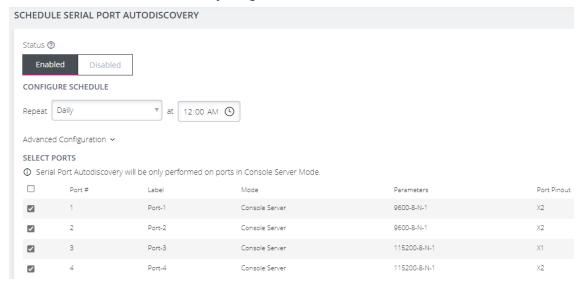

#### RETRIEVE PORT DISCOVERY LOGS

At the top-right of the UI window, click on the **Log File** red text to retrieve the port discovery logs or by clicking on the **View Logs** red text in the **autodiscovery running** banner.

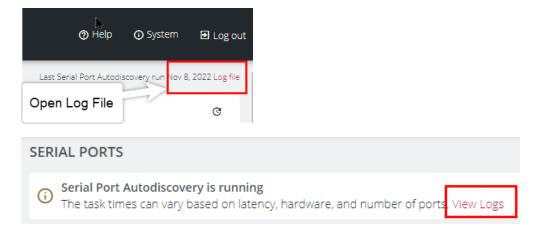

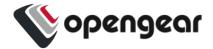

## Port Discovery Log File Example:

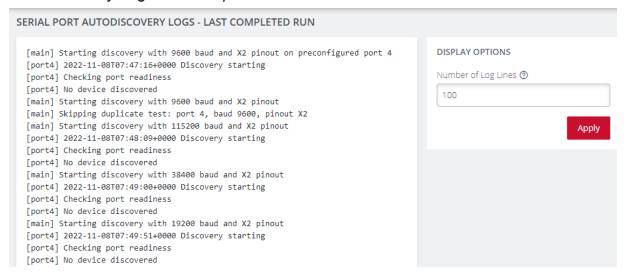

# LOCAL MANAGEMENT CONSOLES

Note: Applies to OM2200 Devices only. Not applicable to OM1200.

#### **CONFIGURE > Local Management Consoles**

This feature allows administrators to log in and configure the OM via the RJ-45 or USB ports on the device. You can edit settings or disable the local RJ45 serial console (Cisco straight -X2 pinout) and the USB serial console (needs user supplied micro-USB to USB-A cable).

To edit the settings of a local management console:

- Navigate to CONFIGURE > Local Management Consoles. Here you'll see a list
  of consoles.
- 2. Locate the console you want to manage, then, click on the **Edit Management**Console Port button (pencil icon) under **Actions**.

| 23.10.0 | CONFIGURE Menu | 62 |
|---------|----------------|----|
|---------|----------------|----|

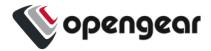

- 3. On the **Edit Local Management Console** page you can set the parameters for:
  - Baud Rate
  - Data Bits
  - Parity
  - Stop Bits
  - Terminal Emulation
  - Enable or disable Kernel Debug Messages
  - Enable or disable the selected Management Console

**Note:**Enabling **Kernel Debug Messages** can only be applied to a single serial management console.

To disable a local management console:

- 1. Click CONFIGURE > Local Management Consoles.
- 2. Click on the **Disable Management Console Port** button under **Actions** next to the console you wish to disable.

# LIGHTHOUSE ENROLLMENT

#### CONFIGURE > Lighthouse Enrollment

Opengear appliances can be enrolled into a Lighthouse instance, providing centralized access to console ports, automation, and central configuration of Opengear devices.

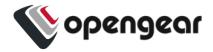

Lighthouse central management uses a persistent, public key authenticated SSH tunnels to maintain connectivity to managed console servers.

All network communications between Lighthouse and each console server (e.g. access to the web UI), and the console server's managed devices (e.g. the serial consoles of network equipment), is tunneled through this SSH management tunnel.

The below Zendesk articles and user guide contain further information about Lighthouse Enrollment:

Manual enrollment using UI or CLI

How do I add Nodes to Lighthouse

Lighthouse User Guide

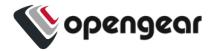

# MANUAL ENROLLMENT USING UI

**Note:**To enroll your Operations Manager to a Lighthouse instance, you must have Lighthouse installed and have an enrollment token set in Lighthouse.

 In Lighthouse. Set an OM enrollment token, click on CONFIGURE >
 NODE ENROLLMENT > Enrollment Settings page, and enter an Enrollment
 Token.

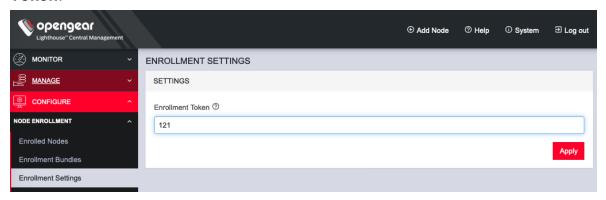

**Tip:** The same token will be entered in the NEW LIGHTHOUSE ENROLLMENT page of the Operations Manager.

- 2. Enroll your Operations Manager in this Lighthouse instance:
  - Click CONFIGURE > Lighthouse Enrollment
- Click on the Add Lighthouse Enrollment button on the top-right of the page.
   The New Lighthouse Enrollment page opens.

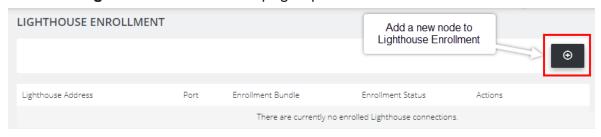

| 23.10.0 | CONFIGURE Menu | 65 |
|---------|----------------|----|
|---------|----------------|----|

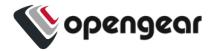

4. Enter the IP address or fully qualified domain name of the Lighthouse instance and the **Enrollment Token** you created in Lighthouse. Optionally enter a **Port** and an **Enrollment Bundle** (see the Lighthouse User Guide for more information about Bundling).

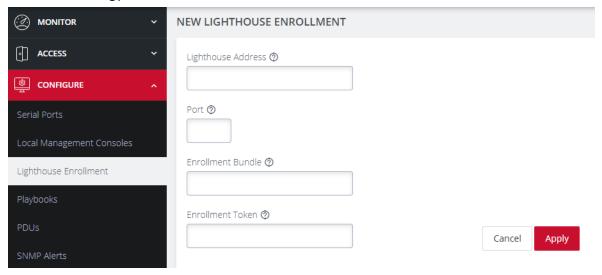

5. Click the **Apply** button. A flag will confirm the enrollment.

**Note:**Enrollment can also be done directly via Lighthouse using the Add Node function. See the Lighthouse User Guide for more instructions on enrolling Opengear devices into Lighthouse.

## MANUAL ENROLLMENT USING THE CLI

For complete instructions on Lighthouse Enrollment vias the CLI please refer to this link: Manual enrollment using UI or CLI.

# **PLAYBOOKS**

## CONFIGURE > Playbooks

| 23.10.0 | CONFIGURE Menu | 66 |
|---------|----------------|----|
|         |                |    |

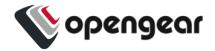

**Playbooks** are configurable systems that periodically check if a user-defined **Trigger** condition has been met. Playbooks can be configured to perform one or more specified **Reactions** when a specific trigger event occurs.

#### The Playbook Landing Page:

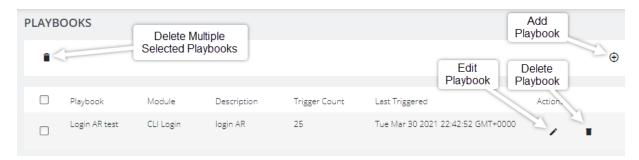

## CREATE OR EDIT A PLAYBOOK

## CONFIGURE > Playbooks > Add Playbook

To create a new Playbook:

Navigate to the **Configure > Playbooks** page.

Click the **Add Playbook** button (top-right) to create a new **Playbook**. The **Edit Playbook** page is displayed. Complete the required Playbook setup information as detailed in the following procedures.

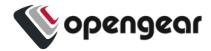

#### TRIGGER SECTION:

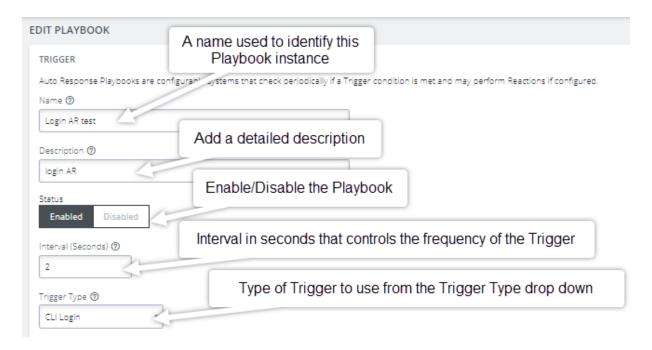

- 1. Enter a unique **Name** for the **Playbook** that reflects its purpose.
- 2. Add a detailed **Description** that will help others to understand what it does.
- 3. Select **Enabled** to activate the **Playbook** after you have created it.
- 4. Enter an **Interval** in seconds to control the frequency that the **Trigger** will be checked.
- 5. Choose the type of **Trigger** to use from the **Trigger Type** drop down.

**Tip:** See the Trigger Type table on the following page for additional trigger type information.

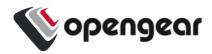

# TRIGGER TYPES:

| Trigger                 | Reaction Description                                                                                                |
|-------------------------|----------------------------------------------------------------------------------------------------|
| CLI Login               | Triggers upon Login or Logout events. Select either or both.                                                        |
| CLI Login Failure       | Monitor the terminal and trigger on failed user login attempts.                                                     |
| Cell Connection         | Triggered whenever the cellular connection state changes. This Trigger type is only compatible with cellular units. |
| Cell Message            | Triggered when an SMS message that matches the user-<br>defined message pattern. Cellular units only.               |
| Cell Signal<br>Strength | Triggered if the cellular signal strength moves below a user-defined percentage.                                    |
| Curl                    | Periodically attempts to perform a HTTP request using curl and triggers the Playbook reaction based on the results. |
| Custom Com-<br>mand     | Periodically runs a custom Shell command and triggers the Playbook reaction upon failure.                           |
| Load                    | Monitors the system load average and triggers the Playbook if it breaches the user-defined acceptable range.        |
| Memory Usage            | Triggered if the system memory usage exceeds the user-<br>defined percentage threshold.                             |

| 23.10.0 | CONFIGURE Menu | 69 |
|---------|----------------|----|
|---------|----------------|----|

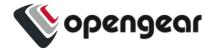

| Network Settings | Monitors network interfaces for specific attributes and triggers a user-defined response when they change. |
|------------------|----------------------------------------------------------------------------------------------------|
| Ping             | Periodically pings an address and triggers a user-defined response upon failure.                           |

## Continued...

| Trigger        | Description                                                                                               |
|----------------|----------------------------------------------------------------------------------------------------|
| Serial Login   | Monitors selected serial ports and triggers a user-defined reaction upon user login and logout events.    |
| Serial Pattern | Monitors serial ports and triggers a reaction when data matching a pattern is received on specific ports. |
| Serial Signal  | Monitors selected serial ports and triggers when signals are changed.                                     |

## **REACTION SECTION:**

In this section you customize the response to the Trigger that you created.

1. Clicking on each **Reaction** opens a custom screen to provide necessary information.

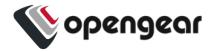

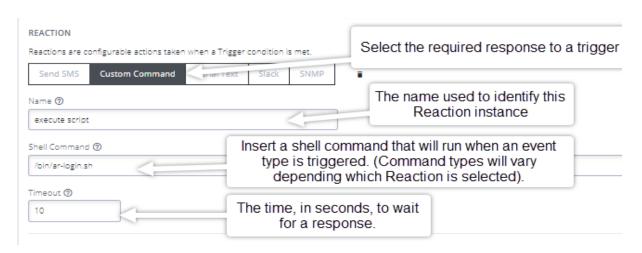

Continued...

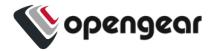

2. To create additional Reactions, click the **Add Reaction** button.

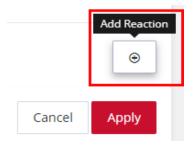

- 3. When you are finished, click **Apply**. A banner confirms that the Playbook settings are saved, if the Playbook is **Enabled** it is activated.
- To monitor current Playbooks, click on the Monitor > Triggered Playbooks
  menu (shown below). Select the time period if desired and filter by Name of
  Playlist to view any that have been triggered.

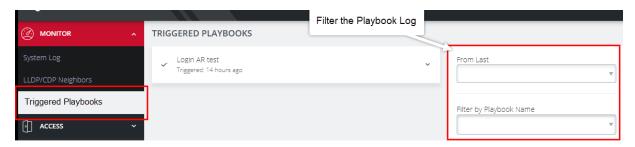

# **PDUS**

#### **CONFIGURE > PDUs**

One or more Power Distribution Units (PDUs), both Local and Remote can be monitored. To add information for a PDU, select Configure > PDUs.

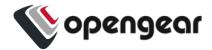

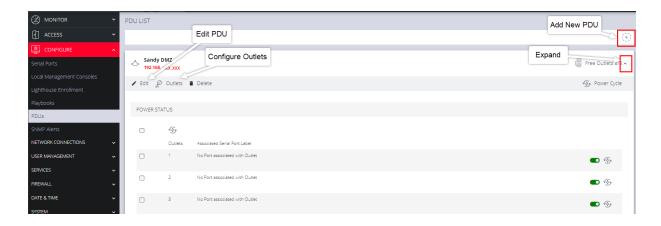

# ADD AND CONFIGURE A PDU

PDU configuration definitions are provided in the on the "PDU Settings Table" on the next page.

- 1. In the PDU List page, click the **Add New PDU** button. The **Edit** page opens.
- 2. Enter a meaningful **Label** that will easily identify this **PDU**.
- 3. Select the Monitor checkbox.
- 4. Select Local or Remote.

Note: Note that Local or Remote have different settings forms.

5. Complete the **Local** or **Remote** settings in accordance with the "PDU Settings Table" on the next page.

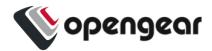

6. Click on the **Configure Outlets** link, assign a port for each of the PDUs' ports and enter a meaningful name for each outlet.

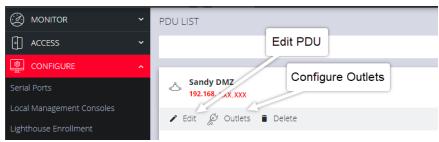

7. When you are finished, click **Apply**. A green banner confirms your settings.

#### PDU SETTINGS TABLE

| PDU Settings    |                                                                                |
|-----------------|--------------------------------------------------------------------------------|
| Label           | Enter a meaningful label that will easily identify the individual <b>PDU</b> . |
| Monitor         | Click to check this box to monitor the outlet's status.                        |
| Mode            | Note that ( <b>Local</b> or <b>Remote</b> have different settings forms).      |
| Driver          | Select the appropriate driver compatible with this PDU.                        |
| Local Mode Only |                                                                                |
| Port            | The serial port that the PDU is connected to.                                  |
| Username        | Enter the Username to use when connecting.                                     |

| 23.10.0 CONFIGURE Menu |
|------------------------|
|------------------------|

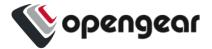

| Password User password to use when connecting to the device. |
|--------------------------------------------------------------|
|--------------------------------------------------------------|

The table is continued on the following page...

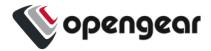

#### Continued...

| Remote Mode Only |                                                                                                    |  |
|------------------|----------------------------------------------------------------------------------------------------|--|
| Address          | The remote address of the PDU.                                                                                                  |  |
| SNMP Protocol    | Click the drop-down arrow and select the correct transport protocol used to communicate with the PDU. The default value is UDP. |  |
| Version          | The version of SNMP to use, V1, V2c and V3 are supported. The default value is V1.                                              |  |
| Community        | Enter a group name authorized to communicate with the device for SNMP versions 1 and 2c.                                        |  |

After you have created **PDUs**, you can **Edit** or **Delete** them from the **Configure > PDUs** page.

# **PDU OPERATION**

After the PDU has been created and configured, PDU operation is simple. For any PDU that has Monitoring set to **Enabled**, the **Toggle** on/off switch will power-on or power-off the PDU, and the **Cycle** button cycles the PDU through a power-down and power-up cycle.

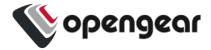

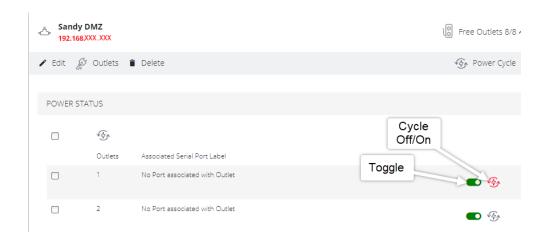

# SYSTEM ALERTS

CONFIGURE > System Alerts > General/Power/Temperature/Networking

**Tip:** For more detailed information about configuring SNMP Alerts see the individual topic pages that follow.

System Alert Managers can be added or deleted under Configure > Services > "SNMP Alert Managers" on page 206, for the following:

- General: Covers notification for the following causes.
  - Authentication: Notifies when a user attempts to log in via SSH, REST API,
     Web GUI, or the device's serial ports. An alert is sent regardless of whether
     the log in has succeeded or failed.
  - Configuration Change: For changes that occur to the system configuration.
- Power: When voltage SNMP alerts are enabled, network operators are immediately notified should the PSU begin operating outside design tolerances.

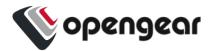

- **Temperature**: When system temperature alerts are enabled, network operators are immediately notified should the system begin operating outside user-defined tolerances.
- Networking (Cell Signal Strength): Be notified when cell signal strength leaves
  or re-enters the selected range, or when the network link state changes. A slider
  adjusts the upper and lower signal strength.

Tip: Manage the system settings on the CONFIGURE > System Alerts > System Alerts pages.

# **SYSTEM ALERTS - GENERAL**

#### **AUTHENTICATION**

#### CONFIGURE > System Alerts > General > Authentication

Notifies when a user attempts to log in via SSH, REST API, or the device's serial ports. An alert is sent regardless of whether the log in has succeeded or failed.

- 1. Navigate to Configure > System Alerts > General > Authentication.
- 2. Click on the **Enabled** button to activate the function.
- 3. Click **Apply**. The **Details Saved** banner confirms your settings.

#### CONFIGURATION

CONFIGURE > SNMP Alerts > System > Configuration Change

Notifies of changes that occur to the system configuration.

| 23.10.0 | CONFIGURE Menu | 78 |
|---------|----------------|----|
|---------|----------------|----|

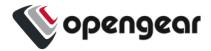

- 1. Navigate to Configure > SNMP Alerts > System > Configuration.
- 2. Click on the **Alerting** button to activate the function.
- 3. Click **Apply**. The **Details Saved** banner confirms your settings.

# **SYSTEM ALERTS - POWER**

#### Configure > System Alerts > Power > Voltage

The PSU is one of the most critical part of the Operations Manager so it is essential to ensure that the PSU is operating within its design tolerances.

When voltage SNMP alerts are enabled, network operators are immediately notified of PSU failures (subject to network connectivity and latency). Should the PSU begin operating outside design tolerances, PSU-related SNMP Alerts will trigger an alert for the following conditions:

Output DC voltage of both PSUs
 If the voltage drops too low, it risks the Operations Manager going into brown-out state. If it gets too high, it can damage components.

System generated SNMP Alerts send SNMP traps to a remote SNMP manager which alerts the user of system events. The Operations Manager can send network, power and system events to the remote SNMP manager.

**Tip:** The Operations Manager can send network, power and system events to the remote SNMP manager.

# **ENABLE POWER SUPPLY SYSLOG ALERTS**

#### Configure > System Alerts > Power > Voltage

| 23.10.0 | CONFIGURE Menu | 79 |
|---------|----------------|----|
|         |                |    |

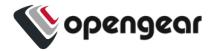

The System Voltage Range alert sends an alert when the system reboots or the voltage on either power supply leaves or re-enters the fixed voltage range between 11.4V to 12.6V (SNMP) (or 11V to 13V Syslog).

- 1. Navigate to Configure > System Alerts > Power > Voltage.
- 2. Click on the **Enabled** button to activate the function.

**Note:** The **Disabled** button de-activates the power syslog function and power alerts will be stopped until activated again

#### Syslog Alert Severity

#### Configure > Syslog > Add Syslog Server

- For Power Lost alert, click the drop-down list and select the severity level required (default level is 3 - ERROR) when power level is outside the pre-set range.
- 4. For **Power Restored** alert, click the drop-down list and select the severity level required (default is **6 INFO**) after an error condition has been fixed.
- 5. Click **Apply**. The **Details Saved** banner confirms your settings.

When an event occurs that causes the voltage range on any power supply to leave or re-enter the configured voltage range, it will cause an SNMP alert to be triggered. The alert will report the event type and identity and status of the PSU, as in the example below.

```
Nov 03 06:09:35 om2232 system-alerts[850]: Redundant Supply Active (PSU0 online, PSU1 online)

Nov 03 07:05:02 om2232 system-alerts[850]: Redundant Supply Inactive (PSU0 offline, PSU1 online)

Nov 03 07:05:05 om2232 system-alerts[850]: Redundant Supply Active (PSU0 online, PSU1 online)
```

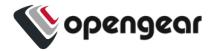

To view log severity messages locally, use the journal tool command journalctl -f -u alert-logger -o verbose where: f = follow. Check the alert-logger using the systemctl status alert-logger command.

#### SYSTEM ALERTS - TEMPERATURE

#### CONFIGURE > System Alerts > Temperature

It is essential to ensure that the system is operating within its design temperature as premature aging of the component can occur if the appliance is excessively hot during operation. This can lead to component failure and ultimately result in RMA.

When temperature SNMP alerts are enabled (Alerting), network operators are immediately notified (subject to network connectivity and latency) should the PSU begin operating outside user-defined temperature tolerances.

System generated SNMP Alerts send SNMP traps to a remote SNMP manager which alerts the user of temperature events.

**Tip:** The Operations Manager can send network, power and system events to the remote SNMP manager.

# **CONFIGURE SNMP SYSTEM TEMPERATURE ALERTS**

#### Configure > SNMP Alerts > System > System Temperature

The System Temperature Range alert reports the system temperature (measured at **System Temperature 1** and **System Temperature 2** sensors) and sends an alert when the system temperature leaves or enters the user-configured temperature range.

| 23.10.0 | CONFIGURE Menu | 81 |
|---------|----------------|----|
|---------|----------------|----|

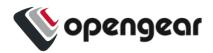

- Navigate to Configure > System Alerts > Temperature > System
   Temperature.
- 2. Click the Up/Down arrow to set the temperature range limiters to the required upper and lower limits.

In this image, if any temperature sensor reports the system temperature (measured at **System Temperature 1** and **System Temperature 2** sensors) to be less than 36 degrees C or greater than 67 degrees C, an SNMP alert will be triggered.

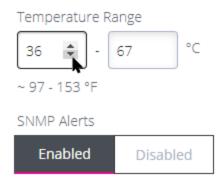

Tip: The temperature display is automatically converted to Fahrenheit.

3. Click on the SNMP Alerts **Enabled** button to activate the function.

**Note:** The **Disabled** button de-activates the function and temperature alerts will be stopped until activated again.

4. Click **Apply**. The **Details Saved** banner confirms your settings.

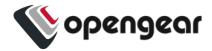

# SYSTEM ALERTS - NETWORKING (CONNECTION STATUS)

#### Configure > SNMP Alerts > Networking > Network Connection Status

The alert related to this functionality is the Network Connection Status which sends an alert when cell signal strength leaves or re-enters a user-defined range, or, when the network link state changes. A slider adjusts the upper and lower signal strength limits.

#### **CONFIGURE SIGNAL STRENGTH ALERTS**

#### Configure > SNMP Alerts > Networking > Network Connection Status

To set the Network Connection Status signal strength boundaries:

- Navigate to Configure > SNMP Alerts > Network Connection Status > Signal Strength page.
- 2. Click on the **Alerting** button to activate the function, this also activates the user-defined range sliders.
- Click+Drag the signal strength range limiters to the required upper and lower limits.

**Note:** The **Not Alerting** button de-activates the function and signal strength alerts will be stopped until activated again.

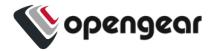

4. Click **Apply**. The **Details Saved** banner confirms your settings.

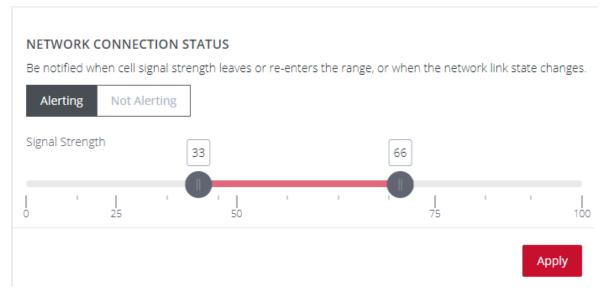

When an event occurs that causes the signal strength to re-enter the user-defined range, an SNMP alert will be triggered.

In the above image, if any anomaly occurs that causes the signal strength to drop below 33 or above 66, an SNMP alert will be triggered.

# **NETWORK CONNECTIONS**

#### **CONFIGURE > NETWORK CONNECTIONS**

The **Network Connections** menu contains the **Network Interfaces**, **IPsec Tunnels** and **Static Routes** settings.

# **NETWORK INTERFACES**

CONFIGURE > NETWORK CONNECTIONS > Network Interfaces

| 23.10.0 | CONFIGURE Menu | 84 |
|---------|----------------|----|
|---------|----------------|----|

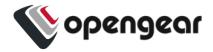

The interface supports both IPv4 and IPv6 networks. The IP address of the unit can be setup for Static or DHCP. The following settings can be configured for network ports:

- IPv4, IPv6
- Static and/or DHCP
- Enabling or disabling network interfaces
- Ethernet Media types

For detailed information about Network Interface configuration and adding a new connection, see "Change Network Settings" on page 35.

For information about VLAN interfaces, bridges and bonds, see "Network Aggregates - Bonds and Bridges" on page 99

#### **DNS CONFIGURATION**

DNS settings such as Name Servers and Search Domains can be configured for each network interface, which will override the DHCP provided settings.

Name servers allow the system to resolve hostnames to IP addresses to communicate with remote systems. Search domains allow the system to resolve partially qualified domain names (PQDN) by appending entries from the listed search domains to form a fully qualified domain name (FQDN).

When adding an interface to a Bond or Bridge, it will use the DNS configuration of the aggregate interface.

**Note:**Interfaces must have at least one network connection to be able to perform DNS resolution.

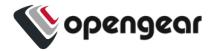

#### CONFIGURE DNS VIA THE WEB UI

#### CONFIGURE > NETWORK CONNECTIONS > Network Interfaces

On the Network Interfaces page, select the desired interface and click the Edit link.

#### NAME SERVERS

- Add one or more name servers to the list by clicking the Add Name Server button.
- Name servers can be IPv4 or IPv6 addresses.
- Name servers can be removed from the list by clicking the **Delete** button next to each row.
- 4. Click **Apply** to save the changes.

# Name Server **②**10.23.66.123 10.23.66.124 fd07:2218:1350:49::1:1531 **④** Add Name Server

#### **DNS SEARCH DOMAINS**

- Add one or more DNS search domains to the list by clicking the Add Search Domain button.
- 2. Search domains should be fully qualified domain names.
- Search domains can be removed from the list by clicking the **Delete**

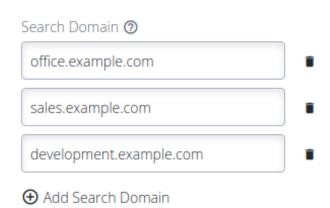

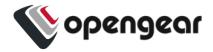

button next to each row.

4. Click **Apply** to save the changes.

# CONFIGURE DNS VIA THE COMMAND LINE

| Description                                      | Command                                                                                                    |
|--------------------------------------------------|----------------------------------------------------------------------------------------------------|
| Display configured DNS settings for an interface | ogcli get physif "net1"                                                                                                    |
| Update DNS settings for an interface             | <pre>ogcli update physif "net1" &lt;&lt; END dns.nameservers[0]="1.1.1.1" dns.nameservers[1]="1.0.0.1" dns.search_domains[0]="example.net" dns.search_domains[1]="example.com" END</pre> |
| Check unbound service status                     | systemctl status unbound.service                                                                                                    |
| List forward-zones in use                        | unbound-control list_forwards                                                                                                    |

# **DUAL SIM**

# CONFIGURE > NETWORK CONNECTIONS> Network Interfaces > Cellular Interface (LTE)

| 23.10.0 | CONFIGURE Menu | 87 |
|---------|----------------|----|
|---------|----------------|----|

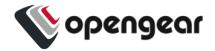

Operations Manager has been available for some time with support for two SIM cards/slots, whereby, it is possible designate which SIM slot is the Active SIM that is normally used by the OM for OOB communications (in Automatic failover mode this SIM is termed the Primary SIM). The secondary SIM is used as a failover SIM. This feature increases the reliability of the OOB solution by providing redundant Out-Of-Band access over a cellular connection.

**Note:** The terminology changes when SIM Failover policy is switched from **Manual** to **Automatic**. In Manual failover mode the active SIM is designated ACTIVE, whereas in Automatic failover mode the active SIM is designated PRIMARY.

With the Dual SIM feature activated, in the event of a failure of OOB communications through the Active SIM, it is possible to manually de-select the failed SIM and activate the secondary SIM by making *it* the Active SIM. This changeover allows OOB communications to resume through the newly designated Active SIM.

#### DISPLAY SIM STATUS AND SIGNAL STRENGTH

**Note:**For information about configuring the **Signal Strength Thresholds** see: "System Alerts" on page 77

- 1. Navigate to Configure > Network Connections > Network Interfaces.
- 2. Click on the **Cellular Interface (LTE)** row.

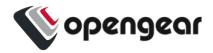

# ((())) Cellular Interface (LTE)

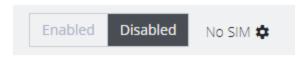

3.

The information bar expands, and the page shows the current status of the active and inactive SIM cards.

**Note:**If the unit does not have a cell modem (-L) then the cellular interface will not be visible.

 The active SIM indicates the color of the signal strength based upon the selected thresholds in Configure → SNMP Alerts under the Networking Signal Strength Alert.

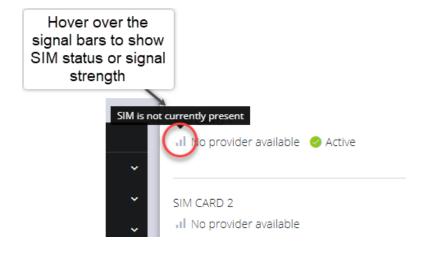

The signal bar color (not the number of bars) indicates signal strength:

- Green if signal is above the higher threshold.
- Amberif signal is between lower and higher threshold.
- · Red if signal is below the lower threshold,
- · Grey for 0 or not active,

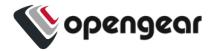

5. Click the **Refresh** button to display the current signal strength of the active SIM.

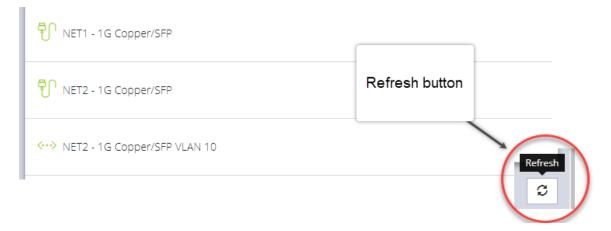

**Note:**When the **Refresh** button is clicked the signal strength is only updated for the active SIM. If you would like to know what the other SIM Signal Strength is, you need to activate it, let the modem come back online, which may take 3 minutes or more.

# **INSTALLING A NEW SIM CARD**

Before installing a new SIM card, the OM must first be powered down. This can be done by switching off the power supply and waiting until the OM has shut-down. Install the new SIM card into its slot, then restart the OM.

**Note:** The OM will not recognize the new SIM card unless a shut-down and restart is performed. The new SIM card will be read during start-up.

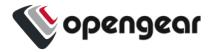

# SELECT THE ACTIVE SIM (MANUAL FAILOVER MODE)

Switching the active SIM must be done manually. To switch the Active SIM:

- Navigate to CONFIGURE > NETWORK CONNECTIONS > Network Interfaces > Cellular Interface (LTE.
- 2. Click the **Settings cog**, this will display the **MANAGE CELLULAR INTERFACE (LTE)** page and the current status of both SIM slots, including the current carrier name.

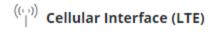

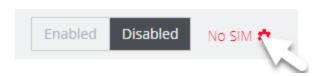

- 3. On the right, select the **Make Active** button of the new, active SIM and apply the change by selecting **Confirm**.
- 4. A pop-up alert states that this operation will take a few minutes to complete. Click **Yes** to confirm the change.

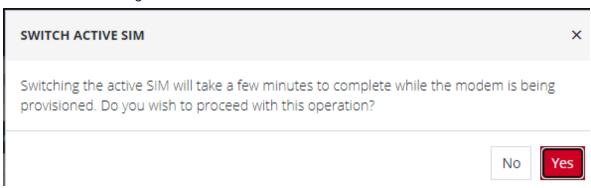

**Note:**During the change-over the current IP address is hidden and then returned when the modem re-connects.

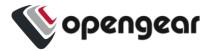

5. If you require, you can monitor the interface during the changeover via the CLI with the command:.

```
watch ip address show dev wwan0
```

You can also set the SIM settings by expanding the menu for each SIM to set the APN.

If no SIM is inserted you can still select a SIM slot. If you insert a SIM it will not force it to become the active SIM.

# SELECT THE PRIMARY SIM (AUTOMATIC FAILOVER MODE)

Switching the primary SIM must be done manually. To switch the Primary SIM:

- Navigate to CONFIGURE > NETWORK CONNECTIONS > Network Interfaces > Cellular Interface (LTE.
- 2. Click the **Edit**icon, this will display the **MANAGE CELLULAR INTERFACE (LTE)** page and the current status of both SIM slots.

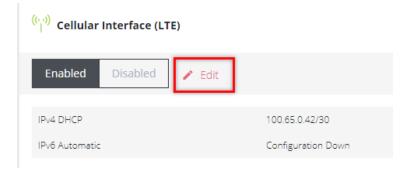

3. Ensure the cellular interface is enabled by clicking the **Enabled** button.

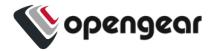

4. Under **Cellular SIM Failover** click the **Automatic** button, this will display the **Primary** selection buttons.

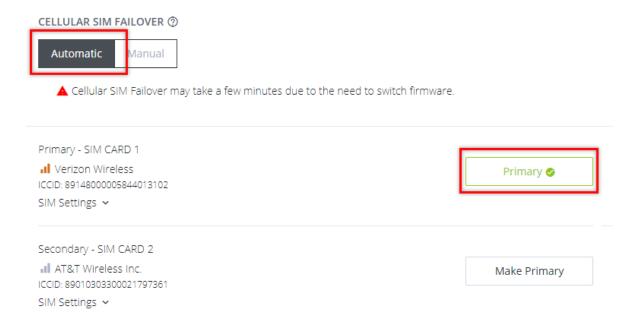

- 5. Click the **Primary** button of the SIM selected to be the primary SIM.
- 6. Click the **Confirm** button at the bottom of the page. A green banner will appear to confirm that the new settings have been saved.

#### **DUAL SIM AUTOMATIC FAILOVER**

CONFIGURE > NETWORK CONNECTIONS> Network Interfaces > Cellular Interface (LTE)

Operations Manager that carry two SIM cards can be configured so that either SIM card slot may be activated. In Automatic failover mode, either of the two SIM cards may be designated as the Primary SIM. (see "Dual SIM" on page 87).

Dual SIM Automatic Failover works seamlessly with the existing failover solution to provide another layer of redundancy. This feature allows the software to detect a failure in OOB communications via the Primary SIM and will automatically failover to the Secondary SIM without the need for manual operator intervention.

| 23.10.0 | CONFIGURE Menu | 93 |
|---------|----------------|----|
|---------|----------------|----|

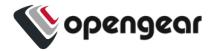

Options within the configuration also allow you to configure the failback settings from Secondary SIM, back to the previous Primary SIM when OOB communications have been restored. See "Cellular Interface Policy Settings" on page 98.

**Note:** The terminology changes when SIM Failover policy is switched from **Manual** to **Automatic**. In Manual mode the active SIM is designated ACTIVE, whereas in Automatic failover mode the active SIM is designated PRIMARY.

See the image on the following page for a depiction of Primary and Secondary SIM card slots.

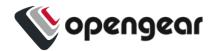

Either of the SIM card slots can be designated as the Primary SIM. In the following image, SIM card 1 has been designated as the Primary SIM and is currently the active SIM, while SIM card 2 is designated as the Secondary SIM which, (in the scenario below), is only activated in the event of an automatic failover such as occurs during an OOB communications failure on the Primary SIM.

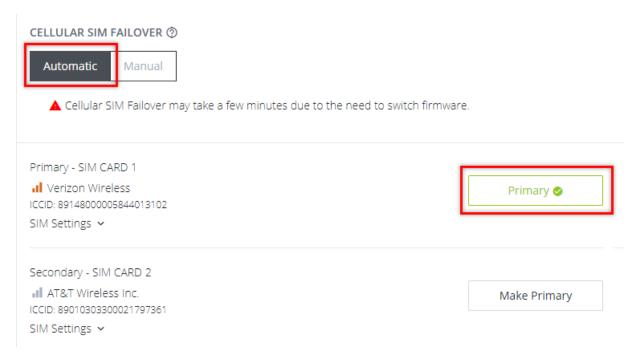

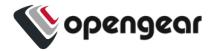

# **FAILOVER MODES**

Features of Automatic Failover include:

- Select either Manual or Automatic SIM failover.
- Specify SIM failback policy (applicable when the Ethernet connection and primary SIM are both down):
  - Upon disconnect See the table "Cellular Interface Policy Settings" on page 98 for an explanation of the policy.
  - After a Delay (specified in minutes) The node switches back to primary after a pre-defined time has elapsed.
  - Never The node never switches back to the Primary.
- SIM failover settings allow you to configure the parameters that affect cellular data usage, for example, quicker failover (consumes more data) vs less frequent tests (consumes less data). The configuration preferences include
  - Ping test for failover from Primary to Secondary and failback from Secondary to Primary.
  - Failover settings are per SIM slot and consist of a failover and failback ping test.
- Automatic Failover functions in both dormant and non-dormant mode.

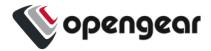

#### ACTIVATE OR CONFIGURE AUTOMATIC FAILOVER

CONFIGURE > NETWORK CONNECTIONS> Network Interfaces > Cellular Interface (LTE) > Manage Cellular Interface (LTE)

- Navigate to the Cellular Interface page at: CONFIGURE > NETWORK
   CONNECTIONS > Network Interfaces > Cellular Interface (LTE).
- 2. Click the Edit link next to the Cellular Interface Enabled/Disabled switch.

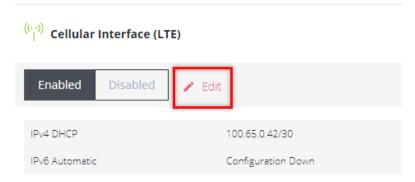

- 3. In the Manage Cellular Interface page, select the Automatic failover option.
- 4. Ensure the correct SIM card is selected as the Primary SIM (see 'Set Primary SIM' in "Dual SIM" on page 87).
- 5. Complete the Cellular Interface options in accordance with the table below.
- 6. Click **Confirm** to activate the failover policy settings, a green banner will confirm the settings are enabled.

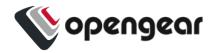

# CELLULAR INTERFACE POLICY SETTINGS

| MANAGE CELLULAR INTERFACE (LTE) Properties |                                                                                                    |  |
|--------------------------------------------|----------------------------------------------------------------------------------------------------|--|
| Field                                      | Definition                                                                                                    |  |
| CELLULAR SIM FAILOVER - Manual/Automatic.  | Automatically switch between the Primary SIM Card and the secondary SIM Card on disconnection.                                               |  |
| Primary SIM Failover                       |                                                                                                    |  |
| Failover Probe Address.                    | Network address to probe in order to determine if connection is active.  Note: The probe address accepts IPv4, IPv6 addresses and hostnames. |  |
| Test interval (seconds).                   | The number of seconds between connectivity probe tests.                                                                                      |  |
| Pings per test.                            | The maximum number of times a single ping packet is sent per probe before considering the probe failed.                                      |  |
| Consecutive test failures before failover. | The number of times a probe must fail before the connection is considered failed.                                                            |  |
| Failback Policy                            |                                                                                                    |  |
| Never / Delayed / On Disconnect.           | Select the policy to be used to determine Failback recovery from the Secondary SIM Card back to the Primary SIM Card.                        |  |

| 23.10.0 | CONFIGURE Menu | 98 |
|---------|----------------|----|
|---------|----------------|----|

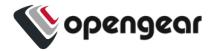

| Never         | No Failback recovery is attempted.                                                                                                    |
|---------------|----------------------------------------------------------------------------------------------------|
| Delayed       | Attempted failback after <i>n</i> minutes. The number of minutes after failover to the secondary SIM Card that the connection should failback to the Primary SIM Card. |
| On Disconnect | Secondary SIM Failback                                                                                                    |
|               | Failback Probe Address ie. The Network address to probe in order to determine if the connection is active.                                                             |
|               | Test Interval The number of seconds between connectivity probe tests (this not the same thing as Attempted Failback).                                                  |
|               | Pings per Test The maximum number of times a single ping packet is sent per probe before considering the probe failed.                                                 |
|               | Consecutive Test Failures (before failover) The number of times a probe must fail before the connection is considered failed.                                          |

# **NETWORK AGGREGATES - BONDS AND BRIDGES**

CONFIGURE > NETWORK CONNECTIONS > Network Interfaces > Select the target interface

| 23.10.0 | CONFIGURE Menu | 99 |
|---------|----------------|----|
|---------|----------------|----|

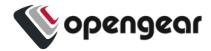

#### **BRIDGES**

Network bridges allow connecting of multiple network segments together so that they may communicate as a single network.

Operations Manager models with an integrated switch (OM1204-4E, OM1208-8E and OM2224-24E) have a bridge configured by default that includes all of the switch ports, which can be edited or deleted as required.

Definitions of the bridge details as in the **Bridge Form Definitions** table later in this topic.

**Note:**Whether creating a new bridge or editing an existing bridge the page is very similar.

#### CREATE A NEW BRIDGE

To create a new bridge:

- Navigate to the Configure > Network Connections > Network Interfaces page on the Web GUI.
- 2. Click on the **New Bridge** button that is located at the top-right of the window.
- 3. Select which interface will serve as the primary interface for the new bridge.

**Note:**When the primary interface is selected, its MAC address is displayed in the MAC address field. This MAC address is inherited by the new bridge interface.

| 23.10.0 | CONFIGURE Menu | 100 |
|---------|----------------|-----|
|---------|----------------|-----|

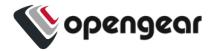

- 4. Complete the new bridge details form as in the Bridge Form Definitions table.
- 5. Click the **Create** button to finalize the creation of the new bridge.

#### **EDIT AN EXISTING BRIDGE**

#### To edit an existing bridge:

- Navigate to the Configure > Network Connections > Network Interfaces page on the Web GUI.
- 2. Click on the bridge that you would like to edit, the bridge details are expanded.
- 3. Click on the bridge **Edit** button that is located next to the Enable / Disable toggle buttons.
- 4. Select which interface will serve as the primary interface for the new bridge.
- 5. Change the bridge details as required in accordance with the **Bridge Form Definitions** table.
- 6. Click the **Update** button to finalize the edit process. Updating the bridge will temporarily interrupt network activity on this interface.

**Note:**Editing the primary interface will not update its connections.

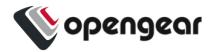

# **EDIT BRIDGE - FORM DEFINITIONS**

| New Bridge Field                 | Definition                                                                                                    |
|----------------------------------|----------------------------------------------------------------------------------------------------|
| Description                      | The editable <b>Description</b> field allows you to add a description of the interface. If the description field is not completed the field will default to a computed value to describe the interface.                                                                                                    |
| Enable Spanning<br>Tree Protocol | Enable or disable Spanning Tree Protocol.  See "Spanning Tree Protocol" on page 107.                                                                                                    |
| Network Interface Selection      | Click the checkbox of each network interface you want to include in the bridge.  Available interfaces include Ethernet and VLAN interfaces that are not part of another bond or bridge.  Bond interfaces can be included in a bridge by using the ogcli tool. See Support for Bonds in Bridges on Zendesk.                                                                                                    |
| Primary Interface                | Select the interface that is to be used for selecting the MAC address of the aggregate. The new bond inherits the MAC address of the primary interface. On creation, any Network Connections which exist on the Primary Interface will be attached to the Bond/Bridge after it is initially created. When a Bond/Bridge is deleted, any Network Connections which exist on the aggregate interface are handed over to the Primary Interface. |
| Inherited<br>Connections         | When the Primary Interface is selected, the connections inherited by the new bridge are listed here.                                                                                                    |
| Edit 🥕                           | Click to edit the details of an existing interface.                                                                                                    |

| 23.10.0 | CONFIGURE Menu | 102 |
|---------|----------------|-----|
|         |                |     |

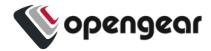

#### **BONDS**

Network bonds allow combining two or more network interfaces together into a single logical "bonded" interface for load balancing, redundancy or improved performance depending on the bond mode used.

Definitions of the bond details as in the **Bond Form Definitions** table later in this topic.

**Note:**Whether creating a new bond or editing an existing bond the page is very similar.

#### CREATE A NEW BOND

To create a new bond:

- Navigate to the Configure > Network Connections > Network Interfaces page on the Web GUI.
- 2. Click on the **New Bond** button that is located at the top-right of the window.
- 3. Select which interface will serve as the primary interface for the new bond.

**Note:**When the primary interface is selected, its MAC address is displayed in the MAC address field. This MAC address is inherited by the new bond interface.

- 4. Complete the new bond details form as in the **Bond Form Definitions** table.
- 5. Click the **Create** button to finalize the creation of the new bond. Network connections from non-primary interfaces will be deleted when the new bond is created.

| 23.10.0 | CONFIGURE Menu | 103 |
|---------|----------------|-----|
|---------|----------------|-----|

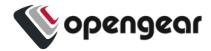

#### **EDIT AN EXISTING BOND**

#### To edit an existing bond:

- Navigate to the Configure > Network Connections > Network Interfaces page on the Web GUI.
- 2. Click on the bond that you would like to edit, the bond details are expanded.
- 3. Click on the bond **Edit** button that is located next to the Enable / Disable toggle buttons.
- 4. Change the bond details as required in accordance with the **Edit Bond Form Definitions** table below.
- 5. Click the **Update** button to finalize the edit process. Updating the bond will temporarily interrupt network activity on this interface.

Note: Editing the primary interface will not update its connections.

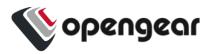

# **EDIT BOND - FORM DEFINITIONS**

| New Bond Field | Definition                                                                                                    |
|----------------|----------------------------------------------------------------------------------------------------|
| Description    | The editable <b>Description</b> field allows you to add a description of the interface. If the description field is not completed the field will default to a computed value to describe the interface.     |
| Mode           | The mode determines the way in which traffic sent out via<br>the bonded interface is dispersed over the real interfaces.<br>Available modes are:                                                            |
|                | Round Robin Balancing - Packets are sequentially transmitted/received through each interface, one by one.                                                                                                   |
|                | Active Backup - If the active secondary interface is changed during a failover, the bond interface's MAC address is then changed to match the new active secondary's MAC address.                           |
|                | <b>XOR Balancing</b> - Balances traffic by splitting up outgoing packets between the Ethernet interfaces, using the same one for each specific destination when possible.                                   |
|                | <b>Broadcast</b> - All network transmissions are sent on all secondary interfaces. This mode provides fault tolerance.                                                                                      |
|                | <b>802.3ad (Dynamic Link Aggregation)</b> - Aggregated NICs act as one NIC, but also provides failover in the case that a NIC fails. Dynamic Link Aggregation requires a switch that supports IEEE 802.3ad. |
|                | Transmit Load Balancing - Outgoing traffic is distributed                                                                                                    |

| 23.10.0 | CONFIGURE Menu | 105 |
|---------|----------------|-----|
|---------|----------------|-----|

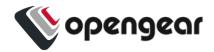

|                                  | depending on the current load on each secondary inter-<br>face. Incoming traffic is received by the current sec-<br>ondary interface. If the receiving secondary fails, another<br>secondary takes over the MAC address of the failed sec-<br>ondary.                                                                                                    |
|----------------------------------|----------------------------------------------------------------------------------------------------|
|                                  | Adaptive Load Balancing - Includes transmit load balancing (tlb) and receive load balancing (rlb) for IPv4 traffic and does not require any special switch support.                                                                                                    |
| Poll Interval                    | The poll interval specifies the MII link monitoring frequency in milliseconds. This determines how often the link state of each secondary is inspected for link failures. A value of zero will disable MII link monitoring.                                                                                                    |
| Network Inter-<br>face Selection | Click the checkbox of each network interface you want to include in the bridge.  Available interfaces include Ethernet and VLAN interfaces that are not part of another bond or bridge.                                                                                                    |
| Primary Interface                | Select the interface that is to be used for selecting the MAC address of the aggregate. The new bond inherits the MAC address of the primary interface. On creation, any Network Connections which exist on the Primary Interface will be attached to the Bond/Bridge after it is initially created. When a Bond/Bridge is deleted, any Network Connections which exist on the aggregate interface are handed over to the Primary Interface. |
| Active<br>Connections            | When the Primary Interface is created, the connections inherited by the new bond are listed here. When edited, Active Connections on the aggregate will not be updated if the primary interface is changed.                                                                                                    |

| 23.10.0 | CONFIGURE Menu | 106 |
|---------|----------------|-----|
|---------|----------------|-----|

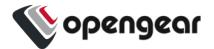

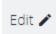

Click to edit the details of an existing interface. Updating a bridge will temporarily interrupt network activity on the interface when you click the **Update** button.

#### SPANNING TREE PROTOCOL

CONFIGURE > NETWORK CONNECTIONS > Network Interfaces > Select the target interface

Spanning Tree Protocol (STP) allows an Operations Manager to discover and eliminate loops in network bridge links, preventing broadcast radiation and allowing redundancy.

When STP is implemented on switches to monitor the network topology, every link between switches, and in particular redundant links, are cataloged. The spanning-tree algorithm blocks forwarding on redundant links by setting up one preferred link between switches in the LAN. This preferred link is used for all Ethernet frames unless it fails, in which case a non-preferred redundant link is enabled.

#### **Note:STP Limitations**

If multiple bridges are created on the same switch, they should not be used on the same network segment as they have the same MAC addresses; therefore, STP will likely not work correctly as they will have the same bridge id.

Rapid Spanning Tree Protocol (RSTP), Multiple Spanning Tree Protocol

Rapid Spanning Tree Protocol (RSTP), Multiple Spanning Tree Protocol (MSTP) and other proprietary protocols are not supported.

The bridge settings relating to STP cannot be changed from the default values shown below:

group\_address

forward delay (default is 15)

|         | CONFIGURE Mass. |     |
|---------|-----------------|-----|
| 23.10.0 | CONFIGURE Menu  | 107 |
|         |                 |     |

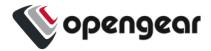

hello\_time (default is 2)
max\_age (default is 20)
priority (default is 32768 (0x8000))

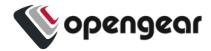

# **ENABLE STP IN A BRIDGE**

To enable STP you can use the UI or CLI. The procedures are:

## BRIDGE WITH STP ENABLED - UI

CONFIGURE > NETWORK CONNECTIONS > Network Interfaces > Select the target interface > New Bridge page

- 1. In the **Network Interfaces** page, click the **Create New Bridge** button.
- 2. Click to select the **Enable Spanning Tree Protocol** option.

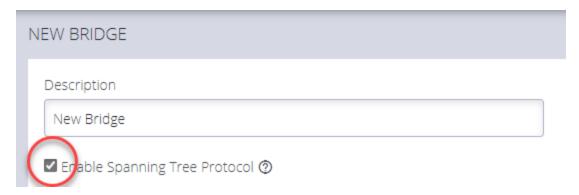

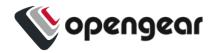

# BRIDGE WITH STP ENABLED - OGCLI

```
admin@om2248:~# ogcli get physif system_net_physifs-5

bridge_setting.id="system_net_physifs-5"

bridge_setting.stp_enabled=true

description="Bridge"

device="br0"
enabled=true

id="system_net_physifs-5"

media="bridge"

name="init_br0"
slaves[0]="net2.3"
```

## BRIDGE WITH STP DISABLED - OGCLI

```
admin@om2248:~# ogcli update physif system_net_physifs-5 bridge_
setting.stp_enabled=false
bridge_setting.id="system_net_physifs-5"
bridge_setting.stp_enabled=false
description="Bridge"
device="br0"
enabled=true
id="system_net_physifs-5"
media="bridge"
name="init_br0"
slaves[0]="net2.3"
```

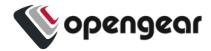

## **IPSEC TUNNELS**

#### CONFIGURE > NETWORK CONNECTIONS > IPsec Tunnels

The Opengear Operations Manager (OM) can use IPsec to securely connect and route between two or more LANs (sometimes referred to as site to site, LAN-to-LAN, L2L VPN), or as a single client endpoint connecting to a central LAN or endpoint (sometimes referred to as host to site, or host to host).

IPsec does not make a formal distinction between initiator and responder, however the Opengear OM can both initiate tunnels (as the "initiator") and have other devices initiate tunnels to it (as a "responder").

# CREATE, ADD OR EDIT IPSEC TUNNELS

On the IPsec Tunnels page, you can create, edit, and delete IPsec tunnels.

To create an IPsec tunnel:

1. Click CONFIGURE > NETWORK CONNECTIONS > IPsec Tunnels.

The IPsec Tunnels page with two tunnels previously created.

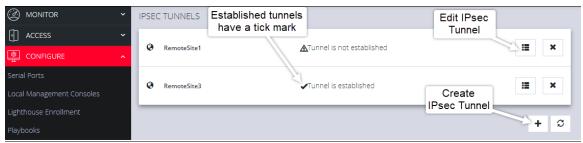

If there are no existing tunnels, this Create Tunnel button is displayed:

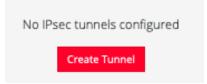

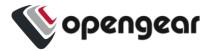

2. Click **CREATE TUNNEL**. This opens the **EDIT IPSEC TUNNEL** page.

#### NAME and STATUS

3. In the **Name** section of the page, give your new tunnel a unique name and click the **Enabled** button.

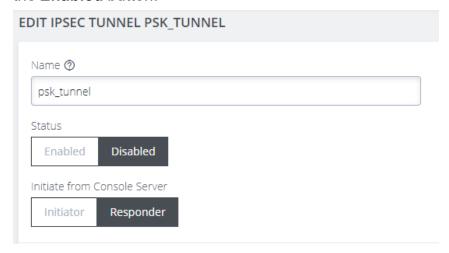

4. Set the Console Server to be the **Initiator** or **Responder**.

**Note:**When **Initiator**is selected, the node will actively initiate the tunnel by sending IKE negotiation packets to the remote end.

#### **IKE SETTINGS**

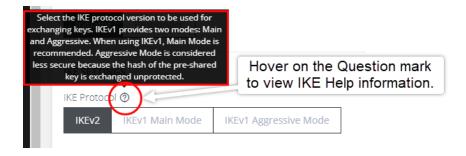

Continued...

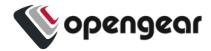

- 5. Select an IKE Protocol version to use for exchanging keys. IKEv1 provides two modes: Main and Aggressive. When using IKEv1, Main Mode is recommended. Aggressive Mode is considered less secure because the hash of the pre-shared key is exchanged unprotected.
- 6. Select the Algorithm Proposal. This is a set of algorithms used for negotiation when attempting to establish the IPsec tunnel. By default, the node will attempt to negotiate the tunnel using a list of common algorithms which are considered safe. Alternatively, a set of default proposals that guarantee Perfect Forward Secrecy (PFS) can be selected.
- 7. Select **Initiate** to actively initiate the tunnel by sending IKE negotiation packets to the remote end.
- 8. Set up the **Phase 1** and **Phase 2** time interval between the key material refresh of the IKE and Child.

#### **AUTHENTICATION**

OM Authentication can use PSK or PKI.

9. **For pre-shared key (PSK) authentication**, enter a pre-shared secret key; both ends of the tunnel must use the same key.

### Tip:

To construct ID\_USER\_FQDN identities, use user@example.com

To construct ID\_FQDN type identities, use @host.example.com

If left blank, the outer local IP address of the tunnel is used as the identity.

- Enter a Local ID Identity or IP address for the local end of the tunnel. If left blank,
   the outer-local IP address is used as the source address of the tunnel.
- 11. **For Public Key Infrastructure (PKI) authentication**, upload the certification bundle file or, drag and drop the file into the Certificate Bundle field.

| 23.10.0 | CONFIGURE Menu | 113 |
|---------|----------------|-----|
|---------|----------------|-----|

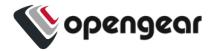

#### **TUNNEL SETTINGS**

12. Select **Enabled** if enforced UDP encapsulation is required. When enabled, the IKE daemon can simulate the NAT detection payload.

#### **ADDRESSING**

- 13. Enter the **Local Address** to be used as the source address of the tunnel. If left blank, IPsec will automatically use a default.
- 14. Enter a **Local Subnet**. Specify local traffic to be tunneled. When no subnets are specified, only traffic originating from this device will be tunneled.
- 15. Enter the **Remote Address** or hostname for the remote end of the tunnel. If left blank, IPsec will accept initiation packets from any address.
- 16. Enter the **Remote Subnet**. Specify addresses or subnets that are behind the remote end of this tunnel. If no subnet is specified, only traffic originating from the outer remote address will be accepted.

#### **DEAD PEER DETECTION**

**Tip:** Dead Peer Detection may be used to support long-lived tunnels.

Dead Peer Detection (DPD) is a method used by nodes to verify the current existence and availability of IPsec peers. A node performs this verification by sending encrypted IKE Phase 1 notification payloads (R-U-THERE messages) to a peer and waiting for DPD acknowledgments (R-U-THERE-ACK messages) from the peer.

Continued...

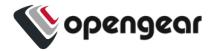

You can enable DPD and configure the various options to fine-tune the functionality:

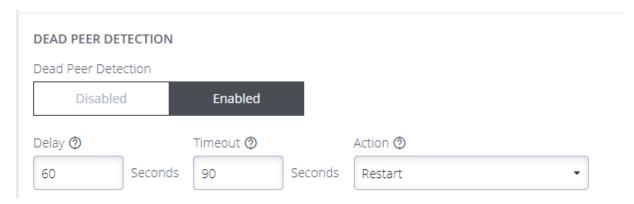

- Delay the time interval between polling the peer (default is 60 seconds).
- Timeout the waiting time before deciding that a peer connection is not live (default is 90 seconds).
- Action the action to be performed when a connection is timed-out. (default is Restart).
  - · Restart will immediately attempt to renegotiate the tunnel.
  - Clear will close the CHILD\_SA.
  - Trap will catch matching traffic.

#### **ENABLE the IPsec TUNNEL**

17. When you have completed the IPsec Tunnel set-up process, ensure the IPsec tunnel status is set to **Enabled**, then, click **Save**.

The new tunnel is now listed on the **CONFIGURE > NETWORK CONNECTIONS** > **IPsec Tunnels** page.

### STATIC ROUTES

CONFIGURE > NETWORK CONNECTIONS > Static Routes

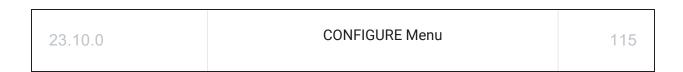

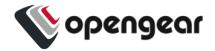

Static routes are predefined paths that traffic can be configured to take through the network for purposes such as security, cost or to override the default route.

The list of configured static routes are displayed in a table with their current status indicated by the status column.

| Status                                | Meaning                                                                                                    |
|---------------------------------------|----------------------------------------------------------------------------------------------------|
| Installed                             | The route is installed in the routing table.                                                                                 |
| Not Installed                         | The route may not be currently installed, but should update in a moment.                                                     |
| Error                                 | The route failed to be installed.                                                                                            |
| Failed to fetch status                | There is an error with the system and status failed to be obtained. This is a temporary error and should update in a moment. |
| The network interface is disabled     | The static route is bound to an interface which is not enabled.                                                              |
| The network interface is disconnected | The static route is bound to an interface which is not connected.                                                            |
| The network                           | The route cannot be installed as there are no active connections on this interface.                                          |

| 23.10.0 | CONFIGURE Menu | 116 |
|---------|----------------|-----|
|---------|----------------|-----|

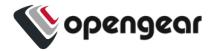

| Status                              | Meaning |
|-------------------------------------|---------|
| interface has no active connections |         |

# **CONFIGURE STATIC ROUTES**

On the Static Routes page you can add, edit or delete static routes.

**Note:**Only basic validation is performed when static routes are saved. Check the status column to ensure your route is installed and working correctly.

## **CREATE A STATIC ROUTE**

- 1. Click the **Add** button to navigate to the creation page.
- 2. Enter a valid IPv4 or IPv6 destination address or network, followed by the netmask in CIDR notation. The destination address/network must be unique.
- 3. Enter the gateway or select an interface for the static route to use.
- 4. Optionally, provide a metric for the route. Routes with a lower metric value are higher priority.

| Destination | Default |
|-------------|---------|
| Address     | Metric  |
| IPv4        | 0       |

| 23.10.0 | CONFIGURE Menu | 117 |
|---------|----------------|-----|
|---------|----------------|-----|

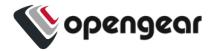

| Destination | Default |
|-------------|---------|
| Address     | Metric  |
| IPv6        | 1024    |

- 5. Click the **Apply** button to save the changes.
- 6. If the changes are saved successfully you are returned to the Static Routes list page.
  - If there is an error with the configuration and the route fails to install, a red banner is displayed.
  - If the route installed successfully, a green success banner is displayed.
- 7. The current status of the configured route is displayed in the table, which may change depending on the status of the network configuration.

#### **EDIT A STATIC ROUTE**

- 1. Click the description of the desired static route in the list to access the **Edit** page.
- 2. Update the details of the static route.
- 3. Click apply to save the changes.

### **DELETE A STATIC ROUTE**

- 1. Click the description of the desired static route in the list to access the **Edit** page.
- 2. Click the **Delete** button at the top-right of the page.
- 3. Click **Yes** to confirm the action.

| 23.10.0 | CONFIGURE Menu | 118 |
|---------|----------------|-----|
|---------|----------------|-----|

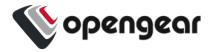

4. If the route was removed from the routing table as expected, a green success banner is displayed.

# MANAGING STATIC ROUTES VIA COMMAND LINE

Administrative users can also view the status and perform configuation of static routes via the command line interface.

After creating or modifying a route via the command line, you should take note of the route id and confirm that it has been installed successfully in the routing table.

| Description                                | Command                                |
|--------------------------------------------|----------------------------------------|
| Display IPv4 installed routes              | ip route                               |
| Display IPv6 installed routes              | ip -6 route                            |
| Display all route information              | ip route show table all                |
| Show status of configured routes via ogcli | ogcli get monitor/static_routes/status |
| Get static route configuration via         | ogcli get static_routes                |

| 23.10.0 | CONFIGURE Menu | 119 |
|---------|----------------|-----|
|         |                |     |

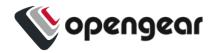

| Description                      | Command                                                                                                    |
|----------------------------------|----------------------------------------------------------------------------------------------------|
| ogcli                            |                                                                                                    |
| Create static route via ogcli    | <pre>ogcli create static_route &lt;&lt; END  destination_address="1.1.1.1"  destination_netmask=32  gateway_address="1.1.1.1"  interface="net1"  metric=0  END</pre> |
| Update static<br>route via ogcli | <pre>ogcli update static_route "1.1.1.1" &lt;&lt; END interface="net2" metric=100 END</pre>                                                                          |
| Delete static route via ogcli    | ogcli delete static_route "1.1.1.1"                                                                                                    |

# **NETWORK RESILIENCE**

## CONFIGURE > NETWORK RESILIENCE >

Under the NETWORK RESILIENCE menu, you can manage Out-of-Band (OOB) and IP Passthrough settings.

| 23.10.0 | CONFIGURE Menu | 120 |
|---------|----------------|-----|
|---------|----------------|-----|

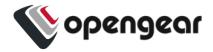

### **OUT OF BAND FAILOVER**

### CONFIGURE > NETWORK RESILIENCE > OOB Failover

Out-of-Band (OOB) Failover detects network disruption via the probe interface, and automatically activates a cellular or ethernet interface connection to re-establish network access.

OOB failover requires an IPv4 address (in dotted decimal format), or an IPv6 address, or a domain name, which is always reachable and unlikely to change. When OOB failover is **Enabled**, the node regularly pings this address, using the probe interface, to check for network connectivity.

When OOB Failover is **Enabled**, and the device enters the failover\_starting state, the device will establish a connection on the failover\_physif (enabling the failover\_physif in the process, if it wasn't already enabled).

Note:It can take a while to transition between the <code>failover\_starting</code> state and the <code>failover\_complete</code> state. This transition is usually not more than a couple of seconds for wired connections. Cellular connections can take a few minutes to establish, however. If the chosen <code>failover\_physif</code> was enabled in the Web UI at Configure > Network Connections > Network Interfaces and already had a connection established, this transition will be faster than if the <code>failover\_physif</code> was disabled.

When in the failover\_complete state, the device will continue to perform connectivity tests against the configured probe addresses from the probe\_

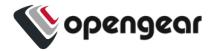

interface. When connectivity is restored, the failover\_physif will return to the enabled/disabled status it had before it was used for a failover connection, and the device will transition to the primary\_complete state.

### OPTIONAL ADDITIONAL PROBE ADDRESS

You can, if preferred, configure an optional, (secondary) additional probe address (probe\_address\_2) for the connectivity tests associated with Out of Band Failover. When the additional probe address (probe\_address\_2) is configured, the device will only activate the failover\_starting state change when both primary and additional probe addresses are unreachable. When an additional probe address is not specified (empty), the connectivity tests will only check against the probe\_address, and enter the failover\_starting state when it is unreachable.

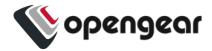

### SHOW OOB FAILOVER SETTINGS - CLI CONFIGURATION EXAMPLE

```
root@om2216–l:~# config
Welcome to the Opengear interactive config shell. Type ? or help for help.
config: failover/settings
config(failover/settings): show
Entity failover/settings
  dormant dns
                  farse
  enabled
                  false
""
  failover_physif
  probe_address
                  8.8.8.8
  probe_address_2 ""
  probe_physif
config(failover/settings): enabled true
config(failover/settings): failover_physif wwan0
config(failover/settings): probe_physif net1
config(failover/settings): probe_address_2 1.1.1.1
config(failover/settings): apply
Updating entity failover/settings.
config(failover/settings): shoพ
Entity failover/settings
  dormant_dns
                  false
  enabled
                  true
  failover_physif wwan0
  probe_address
                8.8.8.8
  probe_address_2 1.1.1.1
  probe_physif
                net1
config(failover/settings):
```

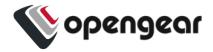

# **ENABLE OUT-OF-BAND FAILOVER**

To manage Out-of-Band Failover, navigate to the CONFIGURE
 NETWORK RESILIENCE > OOB Failover page.

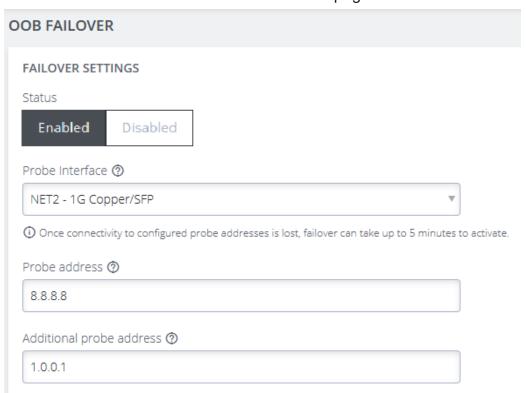

**Probe Interface:** this is the interface that will be used to test if ping can reach the configured address

**Probe Address:** the ipv4 or ipv6 or domain name of the address that will be "pinged".

**Additional Probe Address:** the ipv4 or ipv6 or domain name of the additional, secondary probe address that will be "pinged" if the first probe address is unreachable.

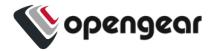

2. In the **Failover Interface** section, select the failover interface from the drop-down list.

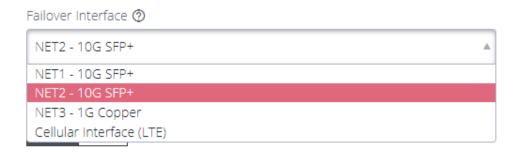

Configurable probe (failover from) and failover (failover to) interfaces are shown below:

**NET1** - the default probe interface.

**Cellular** - the default failover interface for cellular-capable models.

**NET2** - the default failover interface for non-cellular models.

- 3. When you have completed the OOB Failover set-up, ensure the OOB Failover status is set to **Enabled**, then, click **Apply**, a confirmation is displayed.
- 4. On the **Network Interfaces** page the Failover Interface will display "Configured for OOB Failover" beside the interface name.

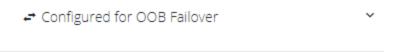

5. When failover is triggered, the interface will be marked with the warning: **OOB Failover Active** to an Admin user when logged in.

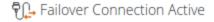

**Note:**It may take up to five minutes for a failover to actually occur once the probe stops connecting to the probe address.

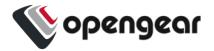

**Note:** The shortcut button **Enabled/Disabled** is disabled or removed when an interface is in active failover.

### DNS QUERIES ON A DORMANT FAILOVER INTERFACE

The Dormant DNS option allows DNS queries on the failover interface to be disabled in normal operation so that DNS queries can be paused.

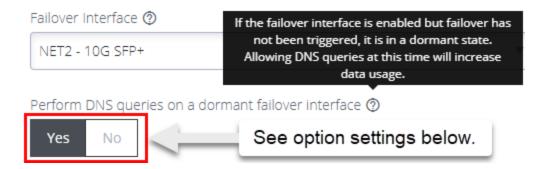

The option configures how the DNS name servers and search domains configured for the failover interface are used by the system.

- If set to Yes, the DNS name servers and search domains configured for the
  failover interface will always be available to the system for DNS name resolution.
  Allowing DNS queries while failover has not been triggered make it more likely
  that DNS requests will be made over the cellular interface which will increase
  data usage.
- If set to No, the DNS name servers and search domains will be made available to the system only when the failover state is active.

To configure the DNS name servers and search domains, see "DNS Configuration" on page 85.

| 23.10.0 | CONFIGURE Menu | 126 |
|---------|----------------|-----|
|---------|----------------|-----|

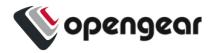

# OOB FAILOVER TYPES & FAILOVER BEHAVIOR

| OOB<br>Setting | Failover<br>Interface | Mode             | Description                                                                                                    |
|----------------|-----------------------|------------------|----------------------------------------------------------------------------------------------------|
| Disabled       | Enabled               | Always up<br>OOB | When OOB Failover is disabled, the default outgoing interface cannot be specified, the default route is selected automatically. Outbound network connections (e.g. VPN client tunnels, SNMP alerts) are established according to the main static routing table, regardless of network state.                                                            |
| Enabled        | Disabled              | Failover<br>mode | Failover detection is enabled on the selected "probe" interface. The network or cellular interface remains in a down state with no network configuration.  When failover is initiated, the network or cellular interface is started and configured. If a default route is installed on the interface, it takes precedence over the default route on the |
|                |                       |                  | failed "probe" interface.<br>Outbound network<br>traffic (e.g. VPN client                                                                                                    |

| 23.10.0 | CONFIGURE Menu | 127 |
|---------|----------------|-----|
|         |                |     |

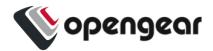

|         |         |                  | tunnels, SNMP alerts) are established or reestablished over network or cellular connection during failover.  The advantage of this mode is the secondary connection is completely inactive during normal operation which may be advantageous where the goal is to keep the interface off the Internet as much as possible, e.g. a cellular plan with expensive data rates and no carriergrade NAT.                                                                                        |
|---------|---------|------------------|----------------------------------------------------------------------------------------------------|
| Enabled | Enabled | Dormant failover | Failover detection is enabled. Only inbound connections on the network or cellular interface are routed back out the network or cellular interface, to enable OOB access from remote networks (e.g. incoming SSH). Otherwise, outbound network connections (e.g. VPN client tunnels, SNMP alerts) are established according to the main static routing table, regardless of network state.  When failover is initiated, the default route of the network or cellular interface takes pre- |

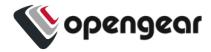

|  | cedence over the failed "probe" interface. Outbound network traffic (e.g. VPN client tunnels, SNMP alerts) are established or re-established over the network or cellular connection during failover. |
|--|----------------------------------------------------------------------------------------------------|
|  | The advantage of this mode is the network or cellular connection is                                                                                                    |

available for inbound out-of-band access during normal operation.

### IP PASSTHROUGH

Nodes with dialout support and an Ethernet port can enable a special DHCP service called IP Passthrough. When IP Passthrough is enabled, other devices (eg. the "passthrough target" or "downstream host") that are plugged into the Ethernet port will operate as if they are directly connected to the dialout network.

#### CONFIGURE > NETWORK RESILIENCE > IP Passthrough

To manage IP Passthrough navigate to the CONFIGURE
 NETWORK RESILIENCE > IP Passthrough page.

#### **SETTINGS**

- 2. Click the IP Passthrough status checkbox to set the status to **Enabled**.
- 3. Click the radio button next to the interface type that is used.
- 4. Enter the MAC address of the downstream device that will make the DHCP requests. The MAC address of the device will be offered a DHCP lease. DHCP requests from other MAC addresses will be ignored.

| 23.10.0 | CONFIGURE Menu | 129 |
|---------|----------------|-----|
|---------|----------------|-----|

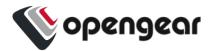

| IP PASSTHROUGH                                                      |  |
|---------------------------------------------------------------------|--|
| SETTINGS                                                            |  |
| ☐ Enable ③                                                          |  |
| Interface ②                                                         |  |
| <ul><li>NET1 - 1G Copper/SFP</li><li>NET2 - 1G Copper/SFP</li></ul> |  |
| Downstream MAC Address 🥎                                            |  |
| 00:00:00:00:00                                                      |  |
|                                                                     |  |

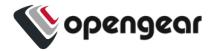

#### SERVICE INTERCEPTS

**Tip:** When IP Passthrough is enabled, access to this node directly via the cellular interface will no longer work. You can configure specific ports below which will be redirected to this node instead of the downstream device.

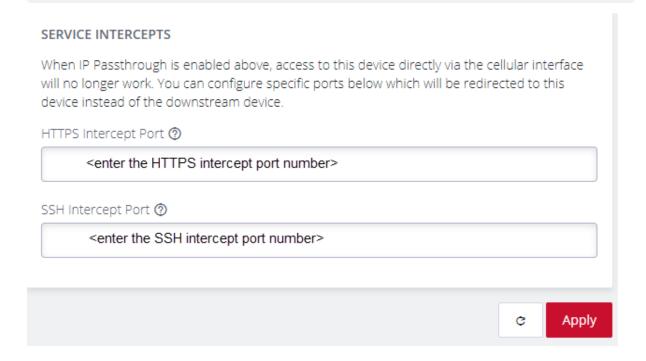

- 5. Enter the port number that is to be used for HTTPS Intercepts.
- 6. Enter a port to be redirected to this node's SSH service.

**Tip:** You can use this port to access the Operations Manager command line interface. If you leave this field blank, the SSH service intercept will be disabled.

7. When you have completed the IP Passthrough Settings and Service Intercept form, ensure the IP Passthrough status is set to **Enabled**, then, click **Apply**.

| 23.10.0 | CONFIGURE Menu | 131 |
|---------|----------------|-----|
|---------|----------------|-----|

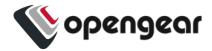

# **USER MANAGEMENT**

#### **CONFIGURE > USER MANAGEMENT**

Under the User Management menu, you can create, edit, and delete groups and users, as well as assign users to groups. You can also set up remote user authentication.

### **GROUPS**

### CONFIGURE > USER MANAGEMENT > Groups

Groups are used to grant privileges to users. When a user is a member of a group, defined privileges may be granted to the group by an administrator. When editing a group, the (authorised) user selects from a list of devices, all of which are under the heading SERIALLY CONNECTED DEVICES.

### PERMISSION CHANGES IN THE WEB UI

A new feature change called Access Rights is introduced in release 22.11 replaces the previous concept of a user *Role* and instead uses a set of configurable *Access Rights* for each group. Each access right governs access to a particular feature (or set of highly related features), with a user only having access to features for which they have an assigned access right.

**Tip:** To support the new permissions model several rest API endpoints have been updated for the new functionality. Wherever possible, these changes backwards compatible. See the release noted for details.

| 23.10.0 | CONFIGURE Menu | 132 |
|---------|----------------|-----|
|---------|----------------|-----|

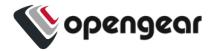

# **UNDERSTANDING ACCESS RIGHTS**

An access right is a permit authorizing access to a feature or collection of related features. Holders of the permit (i.e. the access right) are given access to the feature.

A user gains access rights by the following:

- · Access Rights are assigned to Groups.
- Users are members of zero or more Groups.
- A User inherits all Access Rights from all the Groups they are a member of.

Some features may require the user to hold multiple access rights to access the feature through a specific interface. For example, a user needs the "right to use the web UI" and the "right to configure serial ports" to make configuration changes to a serial port through the web UI.

#### **DEFINED ACCESS RIGHTS**

There are four *defined* rights (admin, web\_ui, pmshell, and port\_config) as summarized in the following table.

| Access Rights | Description                                                                                                    |
|---------------|----------------------------------------------------------------------------------------------------|
| admin         | The admin access right grants a holder access to everything; every feature and every user interface.                                                                  |
| web_ui        | Permits access for an authenticated user to basic status information via the web interface and rest API.  Users can:  • Make requests to the subset of endpoints that |

| 23.10.0 | CONFIGURE Menu | 133 |
|---------|----------------|-----|
|---------|----------------|-----|

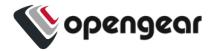

|                           | <ul> <li>provide this same information. In both cases the user must be authenticated.</li> <li>See information about their own user and groups.</li> <li>See serial port status information for the specific ports the user is granted access to.</li> </ul> |
|---------------------------|----------------------------------------------------------------------------------------------------|
| pmshell<br>Restricted CLI | Permits access to devices connected to serial ports.<br>Does not give permission to configure all serial ports,<br>only to those that are added to the same group con-<br>taining the pmshell rights.                                                        |
| Port Config               | Permits access to configure serial ports. This access right gives the holder the ability to configure serial ports. This right does not give the holder the ability to access the serial port.                                                               |

**Tip:** A right may be combined with another right for a feature to be accessible by a user. For example, web\_ui to login and port\_config to configure a serial port. The port\_config right by itself is not useful.

Admin Access Right (admin)

Any user who was previously an Administrator role now inherits the admin access right, giving that user the same "can do everything" permission.

**Tip:** The **Admin Access** toggle switch in the Web UI hides other rights selections as Admin Access overrides all other rights.

Web UI Access Right (web ui)

| 23.10.0 | CONFIGURE Menu | 134 |
|---------|----------------|-----|
|---------|----------------|-----|

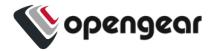

Any user who was previously a Console User role now inherits the web\_ui and pmshell access rights and there are no functional changes for this user.

**Tip:** From release 22.11 in the Web UI, the **Rights** checkbox replaces the **Roles** drop-down selection.

The web ui access right grants the user the ability to

- · log into the Web UI,
- see a listing of serial ports (The "Access → Serial Ports" menu item) and to
- edit a restricted set of user configuration such as changing their own password.

Portmanager Shell Access Right (pmshell)

Any user who was previously a Console User role now inherits the pmshellaccess rights and there are no functional changes for this user.

The pmshell access right grants the user access to the serial port web terminals and the ability to use pmshell over SSH. These rights are applied only to the access ports to which they have been granted rights.

### Port Configuration Access Right

The port\_config access right grants the holder of this right the ability to make configuration changes to the serial ports they have been assigned. Note that a user without the web\_ui right cannot login to the web UI to configure serial ports, so a user must inherit the web\_ui from at least one group.

#### Access > Serial Ports View

Users with the port\_config access right to some serial ports are able to see the **Edit** link on the **Access > Serial Ports** page for those ports only. Non-admin users with the port\_config role are able to see any active sessions on a port, but are not able to terminate the session.

| 23.10.0 | CONFIGURE Menu | 135 |
|---------|----------------|-----|
|---------|----------------|-----|

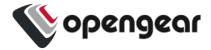

|                | ging Disabled ~                 |                |                     |        |
|----------------|---------------------------------|----------------|---------------------|--------|
| <del>g</del> n | Port-3<br>Port-3, 9600-8-N-1-X2 | Console Server | <b>2</b> 0 Sessions | >_ SSH |
| <del>-</del>   | Port-4<br>Port-4, 9600-8-N-1-X2 | Console Server | <b>2</b> 0 Sessions | >_ SSH |
| Ð              | Port-5<br>Port-5, 9600-8-N-1-X2 | Console Server | <b>≥</b> 0 Sessions |        |

### Configure > Serial Ports View

The Configure Serial Ports page is accessible to users with the port\_config and web\_ui access rights appear in the navigation sidebar menu. This page lists ports that the user has both port\_config and web\_ui access rights.

**Tip:** It is possible to edit all details on these ports, however, changing the "mode" of a port will disconnect any sessions.

#### Non-Admin Users

Non-admin users with port\_config access right are able to perform Serial Port Autodiscovery on the ports that they are able to configure. If autodiscovery is already running, they will be able to see the banner but will not be able to view the autodiscovery logs or cancel the running job. Non-admin users are not able to configure the Serial Port Autodiscovery Schedule and the icon is hidden, but are able to see which ports are configured of the ports to which they have access.

#### PROTECTED GROUPS AND USERS

Certain types of groups and users have protected status, meaning that they cannot be changed or deleted. Protected groups comprise the following:

| 23.10.0 | CONFIGURE Menu | 136 |
|---------|----------------|-----|
|---------|----------------|-----|

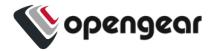

root - The root user is hard-coded member of the admin group. As such, the root user cannot be deleted.

admin - The admin group cannot be disabled or changed to a non-admin group.

netgrp - The special 'netgrp' also cannot be deleted. This group is assigned to users from AAA auth that don't have a group assigned from the authentication server.

**Tip:** For these protected groups no 'Delete' button appears beside them in the Web UI.

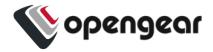

# UNDERSTANDING SERIAL PORT ACCESS

Serial ports are assigned to a group in the same way as access rights are assigned to a group, however, it is the access rights that are assigned to the same group that determine what a user can actually do with those serial ports. The access rights assigned to one group will only apply to the serial ports assigned to that same group, they do not apply to the serial ports of another group.

For example, a user in a group with port\_config and port-01 can configure that port but not access the device (as that requires pmshell access rights).

Consider the following two groups, Accounts Admin and Port #03 User:

| Group Name    | Accounts Admin                | Port #03 User     |
|---------------|-------------------------------|-------------------|
| Access Rights | <pre>port_config web_ui</pre> | pmshell<br>web_ui |
| Serial Ports  | port-01<br>port-02            | port-03           |

The effective rights for a user in one or both of those groups is shown in the following table. It shows how access rights assigned to one group will only apply to the serial ports assigned to that same group:

| 23.10.0 | CONFIGURE Menu | 138 |
|---------|----------------|-----|
|---------|----------------|-----|

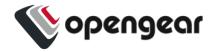

The following table shows the effective rights for a user in one or both of those groups, *Accounts Admin* and *Port #03 User*:

| Group Membership  | Accounts Admin | Port #03 User | Accounts Admin & Port #03<br>User |
|-------------------|----------------|---------------|-----------------------------------|
| Action            |                |               | 035                               |
| Configure port-01 | •              | 8             |                                   |
| Configure port-02 | •              | 8             |                                   |
| Configure port-03 | 8              | 8             | <b>8</b>                          |
| Access port-01    | 8              | 8             | 8                                 |
| Access port-02    | 8              | 8             | 8                                 |
| Access port-03    | 8              | •             | •                                 |

**Note:**Note the highlighted cell; a user with pmshell access to port-03 (from the *Port #03* user group) does not also get port\_config for that port, even though that access right is inherited from the *Accounts Admin* group. The access rights of a group *only apply to the serial ports in that same group*. This principle is illustrated in the following figure:

| 23.10.0 | CONFIGURE Menu | 139 |
|---------|----------------|-----|
|---------|----------------|-----|

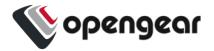

The figure below shows how access rights assigned to one group only apply to the serial ports assigned to that same group.

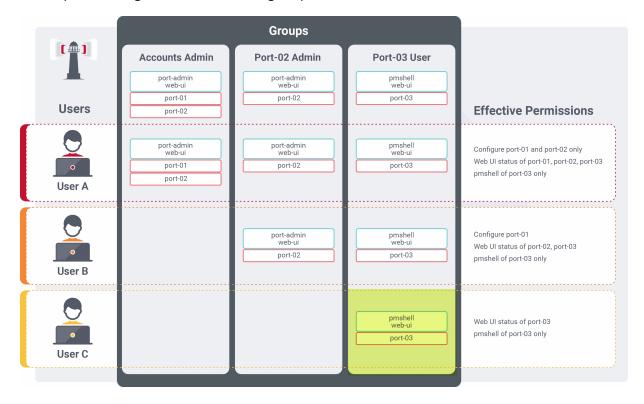

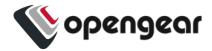

# **CREATE A NEW GROUP**

1. Select CONFIGURE > USER MANAGEMENT > Groups.

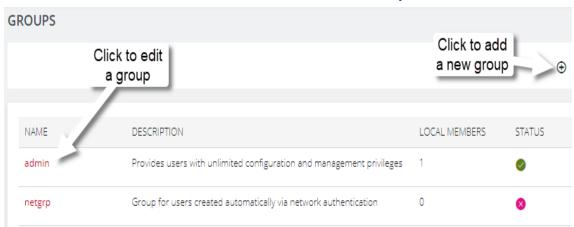

| •                                | Add a new group.                                                                                                  |
|----------------------------------|----------------------------------------------------------------------------------------------------|
| admin                            | Click on the group name to edit an existing group.                                                                |
| Status  Enabled <b>Disabled</b>  | In the EDIT GROUP window - Enable/Disable an existing group.                                                      |
| Admin Access ②  Enabled Disabled | Grant admin access rights and full control of this console, and all attached devices, to all users of this group. |
| •                                | Delete a group (or delete selected groups).                                                                       |

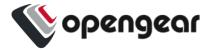

2. Click the **Add New Group** button. The **CREATE GROUP** page opens.

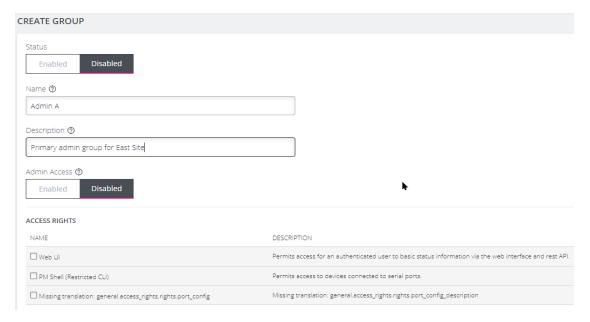

 Enter a Group Name, Description, and set Admin Access to Enabled or Disabled. Specific access rights can be selected in the ACCESS RIGHTS area.

**Note:Group Name** is case sensitive. It can contain numbers and some alphanumeric characters. When using remote authentication, characters from a user's remote groups that are not allowed are converted to underscores during authentication. Local groups can be created that take that into account, allowing the authentication to continue.

**Note:**If **Admin Acess** is Enabled, members of the group will have full access to and control of selected managed devices, and the rights that are selected under **ACCESS RIGHTS** for that group.

- 4. Select the applicable **Access Rights** for the group (see the below table).
- 5. If the new group is to be activated immediately, set the group Status to **Enabled**.

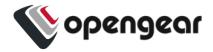

6. Click the Submit button to save the group. After creation, group Status and Admin Access may be enabled or disabled from the CONFIGURE > USER MANAGEMENT > Groups > EDIT GROUP page.

## **EDIT AN EXISTING GROUP**

- 1. Select CONFIGURE > USER MANAGEMENT > Groups.
- 2. Click on the name of the group to be modified and make desired changes.
- 3. Click **Submit** to save the changes

The **CONFIGURE > User Management > Groups** page also allows administrators to delete a group. Users who were members of the deleted group lose any access and administrative rights inherited from the group.

**Note:** The netgrp group is inherited as the primary group for all remote AAA users who are not defined locally. By default, netgrp has the Administrator role and is disabled. It must be enabled to take effect for remote AAA users.

**Note:**For users that don't have any group, they are still part of netgrp, even if the netgrp membership is not explicitly enabled for the user.

The permissions for the netgrp members is a union of the permissions that have been given in the netgrp AND the permission for the user in AAA (TACACS+, RADIUS, etc).

If your netgrp "role" says "Console User" and you have priv-lvl 13 in TACACS+ (level 15 being the highest), then the union of that is like an admin already, so setting "console user" in netgrp does not matter.

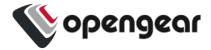

# **LOCAL USERS**

### CONFIGURE > USER MANAGEMENT > Local Users

The Local Users feature allows a single point for the creation or management of local user accounts. The Local Users feature can use SSH authorized keys to control user access by using their local password; it is a point of control for:

- · Authentication and authorization.
- · Creating and editing user descriptions.
- Local passwords.
- User roles (admin or co sole user).
- · Accessible ports.

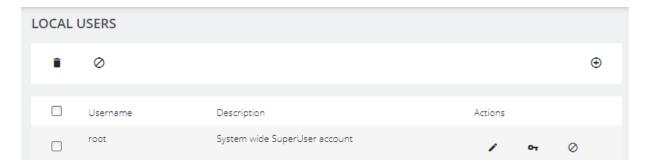

See the Button Action Definitions table on the following page:

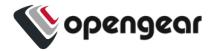

#### **Button Action Definitions:**

| •  | Add a new local user.                                 |
|----|-------------------------------------------------------|
| 1  | Edit an existing user.                                |
| Ф  | Enable an existing user.                              |
| От | Manage SSH Authorized Keys.                           |
| 0  | Disable an existing user (or disable selected users). |
| •  | Delete a user (or delete selected users).             |

### CREATE A NEW USER WITH PASSWORD

**Note:** Users are prevented from using the word "default" as their password. The factory default password automatically expires after a factory reset and users must choose a new password. This password policy applies to the WebUI, Config Shell and CLI. users configured on the system using software versions prior to 23.10 with password "default" are forced to change the user password to something other than "default" after upgrading to 23.10. This password feature update applies to configured boxes with existing users, not just factory defaulted software.

### 1. Navigate to the **CONFIGURE > USER MANAGEMENT > Local Users** page.

| 23.10.0 | CONFIGURE Menu | 145 |
|---------|----------------|-----|
|---------|----------------|-----|

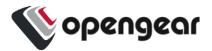

- 2. Click the **Add User** ① button. The **New User** dialog appears.
- 3. Enter a Username, Description, and Password that the new user will use.
- 4. Re-enter the **Password** in the **Confirm Password** field.
- 5. Select the **Enabled** checkbox.
- 6. Click **Apply**. A banner will confirm that the data has been saved.

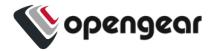

# CREATE A NEW USER WITH NO PASSWORD (REMOTE AUTHENTICATION)

To create a new user with no password.

**Note:** If a new user is created with no password, this will cause the user to fall-back use remote authentication.

- 1. Select CONFIGURE > User Management > Remote Authentication
- 2. Select a Mode.
- 3. Enter Settings and click **Apply**.
- 4. Select CONFIGURE > USER MANAGEMENT > Local Users
- 5. Click the **Add User** button. The **New User** dialog loads.
- 6. Enter a **Username**, **Description**.
- 7. Select the Remote PasswordOnly checkbox.
- 8. Select the **Enabled** checkbox.
- 9. Click **Apply**. A banner will confirm that the data has been saved.

### MODIFY AN EXISTING USER ACCOUNT WITH PASSWORD

- 1. Select CONFIGURE > USER MANAGEMENT > Local Users
- 2. Click the **Edit User** button and make the required changes.
- 3. Click **Save User**. A banner will confirm the changes have been saved.

The **Edit Users** dialog allows the user's **Description** to be changed, **Group Memberships** modified, and the user's **Password** to be reset. The username cannot be changed. To disable a user, uncheck the **Enabled** checkbox.

| 23.10.0 | CONFIGURE Menu | 147 |
|---------|----------------|-----|
|         |                |     |

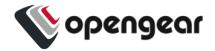

**Note:** Users of disabled accounts cannot log in to the Operations Manager using either the Web-based interface or via shell-based logins.

### MANAGE SSH AUTHORIZED KEYS FOR A USER ACCOUNT

To manage SSH authorized keys for a user:

- 1. Select CONFIGURE > USER MANAGEMENT > Local Users
- 2. Click the Manage SSH Authorized Keys button for that user.
- 3. Click the Add Authorized Key 

  button to add a new key. This opens the NEW AUTHORIZED KEY page for this user.

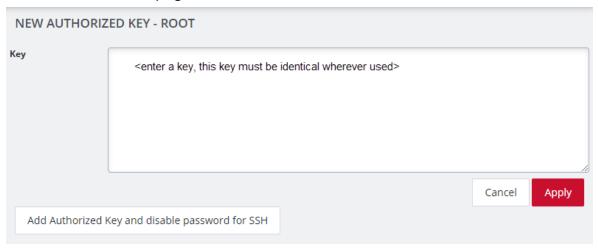

- 4. Enter the key and click **Apply**. You can also click on **Add Authorized Key** and disable password for SSH for this user from this page.
- 5. To delete a key, click **CONFIGURE > USER MANAGEMENT > Local Users** and click the **Manage SSH Authorized Key** button for the user.
- 6. Click the **Delete** button next to the key you wish to remove.

| 23.10.0 | CONFIGURE Menu | 148 |
|---------|----------------|-----|
|---------|----------------|-----|

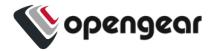

# **DELETE A USER'S ACCOUNT**

To delete a user's account:

- 1. Select CONFIGURE > USER MANAGEMENT > Local Users
- 2. Click the **Delete User** button in the **Actions** section next to the user to be deleted
- 3. Click Yes in the Confirmation dialog.

### REMOTE AUTHENTICATION

### CONFIGURE > USER MANAGEMENT > Remote Authentication

The Operations Manager supports three AAA systems. Select the remote authentication mode to be applied (DownLocal, or Local apply for all modes):

- RADIUS
- TACACS+
- LDAP

Navigate to **CONFIGURE > USER MANAGEMENT > Remote Authentication**, the Remote Authentication Home page is displayed.

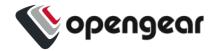

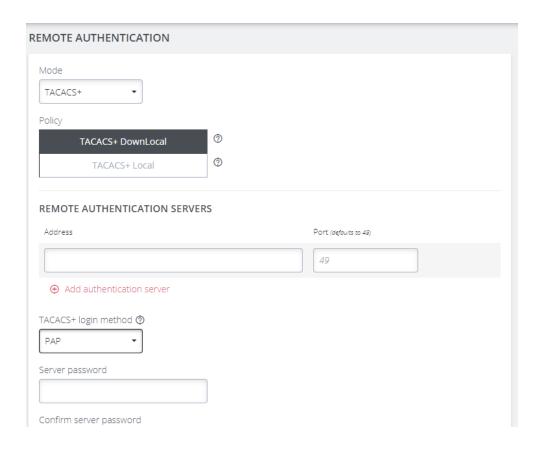

**Tip:** All fields in the Remote Authentication form have tooltips that provide additional information to assist with completing the form fields.

# **CONFIGURE RADIUS AUTHENTICATION**

Under CONFIGURE > User Management > Remote Authentication, select
 RADIUS from the Mode drop-down menu.

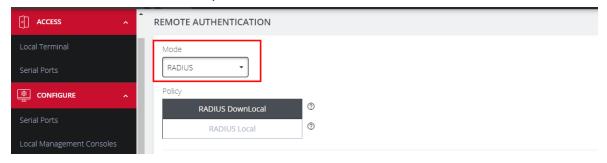

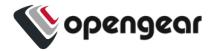

 Select the preferred Radius Remote Authentication policy to be applied: Radius DownLocal, or Radius Local (see the tips below).

**Tip: RADIUS DownLocal:**Users are authenticated through their local account only if the remote AAA server is unreachable or down. If the credentials provided at login are incorrect or if the account does not exist on the remote server, the user is denied access.

**Tip: RADIUS Local:** If remote authentication fails because the user account does not exist on the remote AAA server, the OM attempts to authenticate the user using a local account as per a regular local login

- 3. Add the **Address** and optionally the **Port** of the authentication server.
- 4. Add the **Address** and optionally the **Port** of the RADIUS accounting server.
- 5. Add and confirm the **Server password**, also known as the RADIUS Secret.
- 6. Click Apply.

**Note:**Multiple servers can be added. The RADIUS subsystem will query them in a round-robin fashion.

To provide group membership, RADIUS needs to be configured to provide a list of group names via the Framed-Filter-Id attribute. The following configuration snippet shows how this can be configured for FreeRADIUS:

operator1 Auth-Type := System

Framed-Filter-ID = ":group\_name=west\_coast\_admin,east\_coast\_user:"

Note: The Framed-Filter-ID attribute must be delimited by the colon character.

| 23.10.0 | CONFIGURE Menu | 151 |
|---------|----------------|-----|
|---------|----------------|-----|

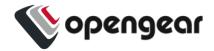

### **CONFIGURE TACACS+ AUTHENTICATION**

- 1. Under **CONFIGURE > USER MANAGEMENT > Remote Authentication**, select TACACS+ from the **Mode** drop-down menu.
- Select the preferred TACACS+ Remote Authentication policy to be applied:
   TACACS+ DownLocal, or TACACS+ Local (see the tips below).

**Tip: TACACS+ DownLocal:** Users are authenticated through their local account only if the remote AAA server is unreachable or down. If the credentials provided at login are incorrect or if the account does not exist on the remote server, the user is denied access.

**Tip: TACACS+ Local:** If remote authentication fails because the user account does not exist on the remote AAA server, the OM attempts to authenticate the user using a local account as per a regular local login.

- Add the Address and optionally the Port of the TACACS+ authentication server to query.
- 4. Select the **Login Method**. **PAP** is the default method. However, if the server uses DES-encrypted passwords, select **Login**.
- 5. Add and confirm the **Server password**, also known as the TACACS+ Secret.
- Add the Service. This determines the set of attributes sent back by the TACACS+ server

**Note:**Multiple servers can be added. The TACACS+ subsystem queries them in a round-robin fashion.

| 23.10.0 | CONFIGURE Menu | 152 |
|---------|----------------|-----|
|---------|----------------|-----|

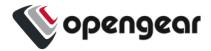

```
user = operator1 {
    service = raccess {
        groupname = west_coast_admin,east_cost_user
    }
}
```

7. Enable or Disable Remote Accounting.

TACACS Accounting is enabled by default, the Remote Auth Server is used as the Accounting server. However one or more Accounting Servers can be specified.

- a. To disable Remote Accounting, select Disable
- b. To enable Remote Accounting, select **Enable**.

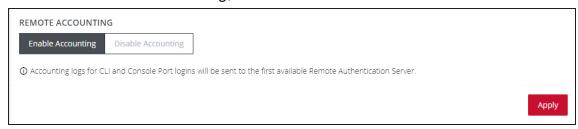

8. Click Apply.

**Note:**For Cisco ACS, see Setting up permissions with Cisco ACS 5 and TACACS+ on the Opengear Help Desk.

# **CONFIGURE LDAP AUTHENTICATION**

Under CONFIGURE > User Management > Remote Authentication, select
 LDAP from the Mode drop-down menu.

| 23.10.0 | CONFIGURE Menu | 153 |
|---------|----------------|-----|
|---------|----------------|-----|

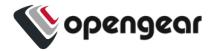

Select the preferred LDAP Remote Authentication policy to be applied: LDAP
 DownLocal, or LDAP Local (see the tips below for explanation).

**Tip: LDAP DownLocal:** Users are authenticated through their local account only if the remote AAA server is unreachable or down. If the credentials provided at login are incorrect or if the account does not exist on the remote server, the user is denied access.

**Tip: LDAP Local:** If remote authentication fails because the user account does not exist on the remote AAA server, the OM will attempt to authenticate the user using a local account as per a regular local login.

- 2. Add the **Address** and optionally the **Port** of the LDAP server to query.
- 3. Add the **LDAP Base DN** that corresponds to the LDAP system being queried. For example:

CN=example-user, CN=Users, DC=example-domain, DC=com

- 4. Add the **LDAP Bind DN**. This is the distinguished name of a user with privileges on the LDAP system to perform the lookups required for retrieving the username of the users, and a list of the groups they are members of.
- 5. Input the password for the **LDAP Bind DN** user and confirm the password.
- Add the LDAP Username Attribute. This depends on the underlying LDAP system. Use sAMAccountName for Active Directory systems, and uid for OpenLDAP based systems.
- 7. Add the **LDAP Group Membership Attribute**. This is only needed for Active Directory and is generally memberOf.

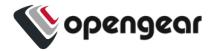

8. If desired, check **Ignore referrals** option. When checked, LDAP will not follow referrals to other remote authentication servers when logging users in. If multiple remote authentication servers exist on the network, checking this option may improve log in times.

**Note:**Multiple servers can be added. The LDAP subsystem queries them in a round-robin fashion.

### **LOCAL PASSWORD POLICY**

### CONFIGURE > USER MANAGEMENT > Local Password Policy

A Password Complexity policy allows network administrators to implement and enforce a password policy that meets the customers' security standards for local users (including root). This functionality enables administrators to mandate the setting of complex passwords thus making it difficult for malicious agents to succeed in password attacks.

### Enabling this feature will:

- Enforce the use of complex passwords so as to improve security.
- Schedule expiry of passwords to enforce regular password updates.

**Note:** Password policy such as complexity and expiry can only be configured by an administrator. Password requirements are applied to all accounts.

**Tip:** Password policy may be enabled and configured via the Web GUI, rest-api and ogcli. The password policy also applies to underlying CLI tools.

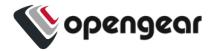

### SET PASSWORD COMPLEXITY REQUIREMENTS

### CONFIGURE > USER MANAGEMENT > Local Password Policy

**Note:**Some password complexity rules are required, other rules are optional. Optional rules can be selected by clicking on the relevant checkbox.

**Note:** Users are prevented from using the word "default" as their password. The factory default password automatically expires after a factory reset and users must choose a new password. This password policy applies to the WebUI, Config Shell and CLI. users configured on the system using software versions prior to 23.10 with password "default" are forced to change the user password to something other than "default" after upgrading to 23.10. This password feature update applies to configured boxes with existing users, not just factory defaulted software.

### See also "Password Policy Implementation Rules" on page 159

To set the password complexity requirements:

- 1. Navigate to CONFIGURE > USER MANAGEMENT > Local Password Policy.
- 2. Click the **Enforced** button to implement the password complexity policy (the policy is not activated until the **Apply** button is clicked).
- 3. Enter the information required to form the password complexity rules to comply with your company policy:
  - Password cannot be a palindrome (required)
  - Minimum length (required)

| 23.10.0 | CONFIGURE Menu | 156 |
|---------|----------------|-----|
|---------|----------------|-----|

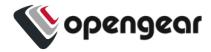

- Must contain an upper case letter (optional)
- Must contain a numeric character (optional)
- Must contain a special character (non-alphanumeric eg. e.g. #,\$,%)
- Disallow user names in passwords (optional)

See "Password Policy Implementation Rules" on page 159

4. Click the **Apply** button to activate the password complexity policy.

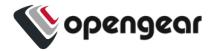

### SET PASSWORD EXPIRATION INTERVAL

### CONFIGURE > USER MANAGEMENT > Local Password Policy

See also "Password Policy Implementation Rules" on the next page

Password Expiration schedules the expiry of passwords to enforce regular password updates. When this feature is applied and a password becomes expired, an expired password prompt is displayed at log-in.

**Note:** The Password Expiration policy affects local passwords only and does not apply to remote authentication modes.

To set the password expiration interval:

- 1. Navigate to CONFIGURE > USER MANAGEMENT > Local Password Policy.
- 2. Click the **Enabled** button to implement the password expiration policy (the policy is not activated until the **Apply** button is clicked).
- 3. Input a number to represent the desired number of days between mandatory password updates. The default time is 90 days and the minimum is 1 day.
- 4. Click the **Apply** button to activate the password interval policy.

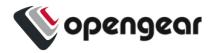

# PASSWORD POLICY IMPLEMENTATION RULES

| Rule                | Policy                                                                                                    |
|---------------------|----------------------------------------------------------------------------------------------------|
| Expiry Rules        | The expiry time is measured in number of whole days. When the expiry period is reached users are required to update their password on their next login. The default expiry period is 90 days and the minimum is one (1) day.                                           |
|                     | If there are existing user passwords when the expiry is enabled, the expiry time will be applied from when the password was initially set by the user. If a password falls outside the new expiry period the user will be immediately prompted to change the password. |
|                     | Local Password policy is only applied to local passwords and does not apply to remote authentication modes.                                                                                                    |
|                     | When local password policy is enabled it will remain in force until the feature is turned off.                                                                                                    |
|                     | If the minimum password length is modified and then the password complexity feature is disabled, the minimum length requirement is not updated.                                                                                                    |
| Complexity<br>Rules | The password cannot be a palindrome (this requirement cannot be disabled except by disabling password complexity entirely).                                                                                                    |
|                     | (A palindrome is a word or other sequence of characters that reads the same backward as forward, such as <i>madam</i> or <i>racecar</i> ).                                                                                                    |
|                     | The minimum length (enforced) must be at least 8 char-                                                                                                    |

| 23.10.0 | CONFIGURE Menu | 159 |
|---------|----------------|-----|
|---------|----------------|-----|

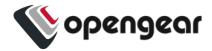

| acters (this requirement cannot be disabled except by disabling password complexity entirely).                                                                       |
|----------------------------------------------------------------------------------------------------|
| The password should contain at least one upper case alphabetic character (enabled or disabled separately).                                                           |
| The password must contain at least one numeric character (enabled/disabled separately).                                                                              |
| The password should contain at least one special character (e.g. #,\$,%) (enabled/disabled separately).                                                              |
| The password cannot contain your user-name.                                                                                                    |
| Complexity requirements will apply when a user next tries to update their password.                                                                                  |
| An administrator can force the expiry of a users password by running the ogCLI command: <pre>passwdexpire {username}</pre> to force a user to change their password. |
| The operations ogadduser, ogpasswd and ogsshaddsshkey have been removed. You should instead use ogCLI for these operations.                                          |

# **SERVICES**

# CONFIGURE > SERVICES

| 23.10.0 | CONFIGURE Menu | 160 |
|---------|----------------|-----|
|---------|----------------|-----|

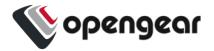

The **CONFIGURE > SERVICES** menu lets you manage services that work with the Operations Manager.

### **BRUTE FORCE PROTECTION**

#### CONFIGURE > SERVICES > Brute Force Protection

A brute-force attack is an attempt to discover a password by systematically trying every possible combination of letters, numbers, and symbols until the one correct combination that works.

Brute Force Protection offers an essential defense mechanism by automatically blocking access from offending source IP addresses.

**Caution:** Brute Force Protection may prevent access to the system during an emergency.

### CONFIGURE BRUTE FORCE PROTECTION

Note: Brute Force Protection is enabled by default for SSH and Web UI.

To configure Brute Force Protection:

- 1. Navigate to **CONFIGURE > SERVICES > Brute Force Protection**.
- 2. Choose the desired settings as described below.
- 3. Click **Apply** to save the changes.

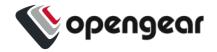

| Field                   | Values                                                     | Description                                                                                                  |
|-------------------------|------------------------------------------------------------|----------------------------------------------------------------------------------------------------|
| SSH Protection          | Enabled / Disabled                                         | Enable Brute Force Protection for SSH login attempts.                                                        |
| HTTPS Protection        | Enabled / Disabled                                         | Enable Brute Force Protection for Web UI login attempts.                                                     |
| Maximum failed attempts | Attempts: 3 (minimum)  Time period in minutes: 1 (minimum) | The number of failed access attempts permitted within the given time period before preventing access.        |
| Lockout period          | 60 (minimum)                                               | The number of seconds that an IP address will be banned after violating the Brute Force Protection policies. |

# **VIEWING CURRENT BANS**

IP addresses that are currently blocked appear in the CURRENT BANS section of the Web UI, displaying the address and remaining duration of the ban or how long ago the ban was lifted.

Hover over the ban time for more detailed information.

| 23.10.0 | CONFIGURE Menu | 162 |
|---------|----------------|-----|
|---------|----------------|-----|

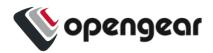

**CURRENT BANS** 

10.0.0.150

The ban was removed a minute ago

10.0.0.151

The ban was removed a minute ago

10.0.0.152

10.0.0.153

The ban was re

Banned since: Tue Sep 14 2021 16:15:50 GMT-0600

The ban was removed a few seconds ago

# MANAGING BRUTE FORCE PROTECTION VIA COMMAND LINE

For more control over Brute Force Protection, administrative users can use the command line to configure the service and remove bans manually.

| Description                                  | Command                                                                             | Notes                                      |
|----------------------------------------------|-------------------------------------------------------------------------------------|--------------------------------------------|
| Display Brute Force Protection configuration | ogcli get services/brute_<br>force_protection                                       |                                            |
| Update Brute Force Protection configuration  | <pre>ogcli replace services/brute_force_ protection &lt;&lt; END ban_time=180</pre> | Ban time in seconds. Find time in minutes. |

| 23.10.0 | CONFIGURE Menu | 163 |
|---------|----------------|-----|
|---------|----------------|-----|

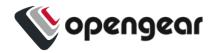

| Description              | Command                                                                     | Notes                                |
|--------------------------|-----------------------------------------------------------------------------|--------------------------------------|
|                          | <pre>find_time=1 https_enabled=false max_retry=4 ssh_enabled=true END</pre> |                                      |
| Un-ban an<br>IP address  | <pre>fail2ban-client unban <ipaddress></ipaddress></pre>                    |                                      |
| Un-ban all current bans  | fail2ban-client unbanall                                                    |                                      |
| List SSH bans            | fail2ban-client status sshd                                                 | SSH protection<br>must be<br>enabled |
| List HTTPs bans          | fail2ban-client status https                                                | HTTPs protection must be enabled     |
| List all bans with ogcli | <pre>ogcli get monitor/brute_ force_protection/bans</pre>                   |                                      |

| 23.10.0 | CONFIGURE Menu | 164 |
|---------|----------------|-----|
|---------|----------------|-----|

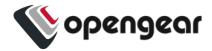

### HTTPS CERTIFICATE

### CONFIGURE > SERVICES > HTTPS Certificate

The Operations Manager ships with a private SSL Certificate that encrypts communications between it and the browser.

To examine this certificate or generate a new Certificate Signing Request, select **CONFIGURE > SERVICES > HTTPS Certificate**. The details of the **Current SSL Certificate** are shown on the landing page.

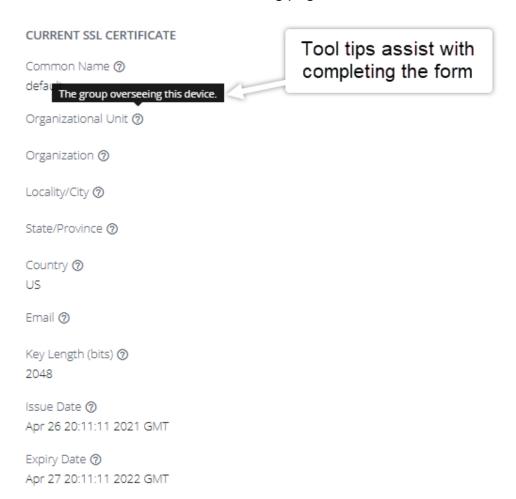

Below this listing is a **Certificate Signing Request** form, which can be used to generate a new SSL certificate. Complete the form, then click **Apply**.

| 23.10.0 | CONFIGURE Menu | 165 |
|---------|----------------|-----|
|---------|----------------|-----|

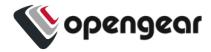

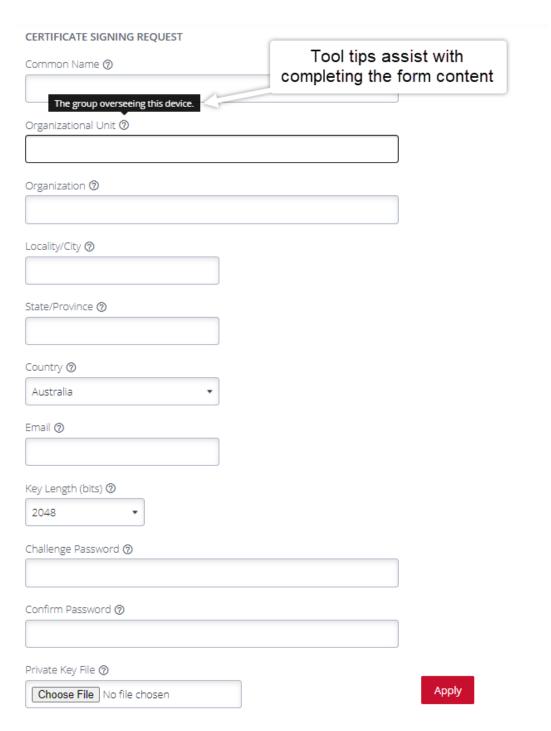

# **NETWORK DISCOVERY PROTOCOLS**

CONFIGURE > SERVICES > Network Discovery Protocols

| 23.10.0 | CONFIGURE Menu | 166 |
|---------|----------------|-----|
|---------|----------------|-----|

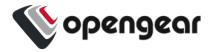

The Operations Manager displays LLDP/CDP Neighbors when enabled for a connection. See **CONFIGURE > SERVICES > Network Discovery Protocols** to enable/disable.

The CONFIGURE > SERVICES > Network Discovery Protocols > LLDP/CDP NEIGHBORS page allows you to enable this service by clicking the Enabled checkbox.

You can set a System Description that overrides the default system description sent by the network discovery protocol daemon. The default description is the kernel name, the node name, the kernel version, the build date and the architecture.

A value can be entered in the CDP Platform Override to override the CDP platform name. The default name is the kernel name (Linux).

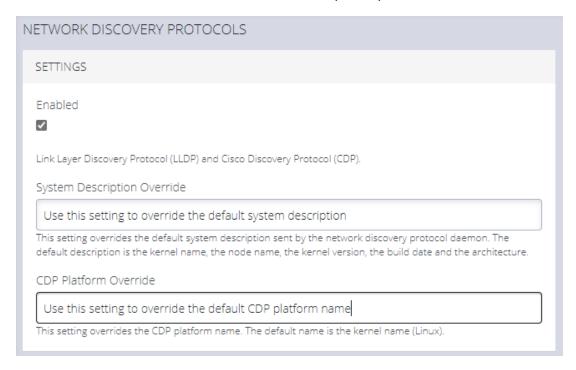

Select one or more checkboxes in the **NETWORK INTERFACES** section of the page and click **Apply**.

| 23.10.0 | CONFIGURE Menu | 167 |
|---------|----------------|-----|
|---------|----------------|-----|

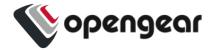

| NETWORK INTERFACES                                                    |
|-----------------------------------------------------------------------|
| Selecting an interface allows LLDP/CDP monitoring for that interface. |
| NET1 - 1G Copper/SFP ✓                                                |
| NET2 - 1G Copper/SFP                                                  |
| Apply                                                                 |

# **ROUTING**

### CONFIGURE > SERVICES > Routing

The Operations Manager supports Static Routing and Dynamic Routing. Static Routing is currently configured via the ogcli interface, while Dynamic Routing is configured via the UI.

# **DYNAMIC ROUTING**

To enable Dynamic Routing on the OM, navigate to the **CONFIGURE > SERVICES** > **Routing** page.

Dynamic Routing supports four routing protocols, these are:

| 23.10.0 | CONFIGURE Menu | 168 |
|---------|----------------|-----|
|---------|----------------|-----|

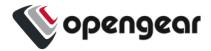

- BGP (Border Gateway Protocol)
- OSPF (Open Shortest Path First Protocol) (see "Routing" on the previous page later in this topic).
- IS-IS (Intermediate System to System Protocol)
- RIPD (Routing Information Protocol)

Select the preferred routing protocol then click **Apply**.

Note: If no protocol is selected, no route sharing services are run on the OM.

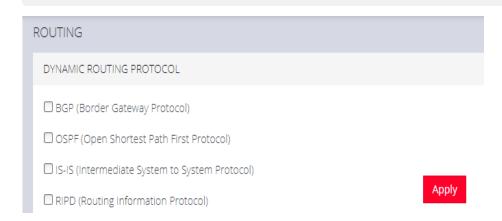

# STATIC ROUTING (VIA THE OGCLI)

To enable Static Routing on the OM, open an ogcli terminal by navigating to **ACCESS > Local Terminal**.

### STATIC ROUTING OGCLI HELP

For Help on implementing a Static Route protocol via ogcli, enter the command:

ogcli help static routes

| 23.10.0 | CONFIGURE Menu | 169 |
|---------|----------------|-----|
|---------|----------------|-----|

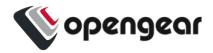

# **CREATE STATIC ROUTE - EXAMPLE:**

```
ogcli create static_route << 'END'
destination_address="10.1.45.0"
destination_netmask=24
gateway_address="192.168.1.1"
interface="system_net_physifs-1"
metric=100
END</pre>
```

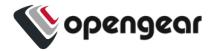

### STATIC ROUTING ARGUMENTS

| Argument | Description                                                                                                    |
|----------|----------------------------------------------------------------------------------------------------|
| get      | Get a list of static routes.                                                                                                    |
| create   | Add a static route.                                                                                                    |
| replace  | Similar to the "Create Static Route" example given on the previous page. Creates a single static route by specifying its UUID; or a list of static routes. Overwrites existing routes. |
| delete   | Delete all static routes.                                                                                                    |
| merge    | Merge the existing configuration list with a new list.                                                                                                    |

### **OSPF CONFIGURATION**

Open Shortest Path First (OSPF) is a link-state routing protocol used to discover routes on a network. It is used to dynamically adjust routes on the Console Server so that subnets connected to different interfaces can reach each other by routing through the Console Server.

Support for OSPF configuration and WireGuard was added to the REST API and Config Shell at release 23.02.

| 23.10.0 | CONFIGURE Menu | 171 |
|---------|----------------|-----|
|---------|----------------|-----|

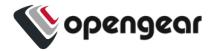

Caution: Users are discouraged from editing OSPF configuration when it has been marked as managed by a Lighthouse. A warning message is displayed when an attempt is made to edit any configuration pushed down from Lighthouse through config shell. After being warned of the risk users may continue to edit configuration with a **managed\_by** field set through config shell.

This zone is managed by Lighthouse and cannot be edited.

### MANAGED CONFIGURATION ITEMS

Certain items in the configuration can contain an optional **managed** by field. Configuration items that have the managed by field set are considered to be "managed". The managed by field is set by a managing entity such as lighthouse, when the network plan is being managed by a remote node.

The following features can have managed configuration:

- Firewall Zones
- Firewall Policies
- Routing OSPF
- WireGuard Tunnels

If a firewall zone, policy or WireGuard tunnel is managed, this does not affect sister contexts, for example, if the WireGuard tunnel is managed, any other WireGuard tunnels configured separately by the user are not managed. However, there is only one OSPF configuration file and users will need to bypass the managed by field in config shell in order to edit the configuration.

| 23.10.0 | CONFIGURE Menu | 172 |
|---------|----------------|-----|
|---------|----------------|-----|

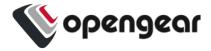

# **NEW FIELDS IN REST API & CONFIG SHELL**

### **REST API**

The OSPF sub-object now has a number of new fields:

```
"services": {
  "routing": {
    "bgpd": {
     "enabled": true
    } ,
    "isisd": {
     "enabled": false
    },
    "ripd": {
      "enabled": true
    "ospfd": {
      "enabled": false,
      "router id": "",
      "redistribute connected": false,
      "redistribute_static": false,
      "redistribute_kernel": false,
      "interfaces": [],
      "neighbors": [],
      "networks": []
   }
  }
```

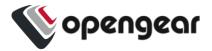

# **CONFIG SHELL**

The services/routing OSPF context has new fields similar to the REST API:

| Field                  | Condition      | Definition                                                                                                    |
|------------------------|----------------|----------------------------------------------------------------------------------------------------|
| enabled                | (true / false) | When set to true, the OSPF service is started.                                                                                                    |
| redistribute_connected | (true / false) | If this option is enabled, any directly connected network routes will be broadcast to OSPF neighbours                                                                                                    |
| redistribute_static    | (true / false) | Network routes can be statically defined (in OSPF, not the Linux Kernel) by editing the ospfd.conf file or through vtysh. If this option is enabled, redistribute_routes broadcasts any static routes that are managed by OSPF. |

| 23.10.0 | CONFIGURE Menu | 174 |
|---------|----------------|-----|
|---------|----------------|-----|

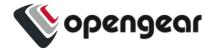

| redistribute_kernel | (true / false) | If this option is enabled, network routes that are configured in the Linux kernel via DHCP or static definition will be shared with OSPF neighbors.                                                                                                    |
|---------------------|----------------|----------------------------------------------------------------------------------------------------|
| router_id           |                | The router id (RID) is a 32-bit number which must be expressed as a dotted quad (i.e. in the format A.B.C.D). The RID is used to identify the router. It must be unique within the OSPF network. The highest RID in the network will be used to determine which OSPF node is the designated router. |

# INTERFACES, NEIGHBORS AND NETWORKS.

There are a number of sub-objects under the ospfd context: interfaces, neighbors and networks.

### **INTERFACES CONTEXT**

The services/routing OSPF interfaces context is an array in which each element holds the specific individual interface related parameters for OSPF. Each interface has the following fields:

```
Entity services/routing field ospfd interfaces 0

auth_method "" (required)

cost ""

priority ""

name "" (required)

non_broadcast "" (required)

passive "" (required)
```

| 23.10.0 | CONFIGURE Menu | 175 |
|---------|----------------|-----|
|---------|----------------|-----|

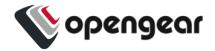

Definitions of interface related parameters for OSPF:

| Parameter     | Definition                                                                                                    |
|---------------|----------------------------------------------------------------------------------------------------|
| auth_method   | <ul> <li>The authentication method to use for communications on this interface. Should be one of 'no_auth', 'cleartext' or 'md5'. If authentication is enabled (i.e. not no_auth), one or multiple authentication keys can be configured depending on your authentication method chosen.</li> <li>Cleartext authentication only needs one authentication key.</li> <li>Md5 authentication can use multiple authentication keys, each of which needs a unique id.</li> </ul>                                                                      |
| cost          | The link cost of the interface used in OSPF route calculations. It is normally auto-calculated, but can be specified manually in the range of 1 to 65535.                                                                                                    |
| priority      | The priority of a router on an OSPF interface mainly is used to determine the designated router/backup designated router (DR/BDR) for a network. OSPF forwards all messages to the designated router, reducing the amount of repetitive routing traffic on the network. The priority is in the range of 0 to 255. The default priority for each router is 1 unless specified. Selecting a priority of 0 makes the router unable to become a DR/BDR. The higher the priority, the higher chance a OSPF router has of winning the DR/BDR election. |
| name          | The name of the interface these settings apply to. This should match the name of an interface on the device.                                                                                                    |
| non_broadcast | May be true or false. If true, the interface will be marked as                                                                                                    |

| 23.10.0 | CONFIGURE Menu | 176 |
|---------|----------------|-----|
|---------|----------------|-----|

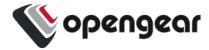

|         | non broadcast for OSPF purposes. This would mean OSPF would not use multicast on this interface, and static neighbours would need to be defined. |
|---------|----------------------------------------------------------------------------------------------------|
| passive | May be true or false. If true, the interface should be marked as passive for OSPF purposes. This would mean LSAs are not traded on this link.    |

### **NEIGHBORS CONTEXT**

The services/routing OSPF neighbors context is an array where each element holds details about adjacent static neighbor devices. Neighbors must be specified for non-broadcast networks.

```
config(services/routing ospfd neighbors): add
config(services/routing ospfd neighbors 0): show
Entity services/routing field ospfd neighbors 0
address "" (required)
```

Where address is an IPv4 host address of the static neighbor.

### **NETWORKS CONTEXT**

The services/routing OSPF networks context is an array where each element holds IP network configurations to enable the system OSPF service for:

```
config(services/routing ospfd networks): add
config(services/routing ospfd networks 0): show
Entity services/routing field ospfd networks 0
address_with_mask "" (required)
area "" (required)
```

| 23.10.0 | CONFIGURE Menu | 177 |
|---------|----------------|-----|
|---------|----------------|-----|

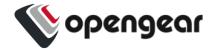

| Network Con-<br>figuration | Definition                                                                                                    |
|----------------------------|----------------------------------------------------------------------------------------------------|
| address_with_mask          | An IPv4 network address with CIDR subnet mask to enable OSPF for (e.g. A.B.C.D/E). No host bits should be set.                                                                                                    |
| area                       | An OSPF network can be divided into sub-domains or groupings called areas which limit the scope of route information distribution. We specify the area number/id we want the interface to be in. This can be an integer between 0.0.0.0 and 255.255.255.255 or can take a form similar to an IP address A.B.C.D. All routers inside an area must be a part of the same OSPF network and have the same area number/id to become OSPF neighbours. |

### INTERACTION WITH CONFIGURATION FILES

The first line of /etc/quagga/ospfd.conf controls whether the console server configuration system will overwrite the file with new content or keep custom user configuration. This supports customers who want to upload a custom configuration file for OSPF. If the first line contains only the text! autogen, the configuration system will overwrite the file, otherwise, the configuration system will have no effect.

To verify the OSPF configuration, the configuration file generated can be found in /etc/quagga/ospfd.conf:

```
! autogen
! This configuration file has been autogenerated. Any changes made within
! will be overwritten. To stop this and allow for manual editing, remove
! or change the first line of this file to something other than '!
```

| 23.10.0 | CONFIGURE Menu | 178 |
|---------|----------------|-----|
|         |                |     |

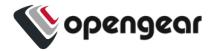

```
autogen'.
! The behaviour can be reenabled by restoring the first line to this
or by
! completely removing this contents of this file.
interface wg-smf-1
ip ospf network non-broadcast
interface net1
router ospf
ospf router-id 0.0.0.1
log-adjacency-changes
redistribute connected
redistribute static
network 10.0.0.0/24 area 0.0.0.0
network 192.168.41.0/24 area 0.0.0.0
neighbor 10.0.0.1
line vty
```

# **CONFIRM OSPF NEIGHBOURS**

Use the  ${\tt vtysh}$  command line tool to see if OSPF neighbours have been discovered:

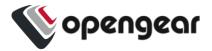

(Where wg-smf-1 is a user-named interface).

### WIREGUARD CONFIGURATION

WireGuard is an open source encrypted VPN solution; WireGuard configuration support was added to the REST API and Config Shell at release 23.8. WireGuard facilitates communication between two peer devices; in order to communicate with a peer, both devices must have a virtual WireGuard interface configured over the physical or virtual interface they are connected over.

**Note:**Users who have pre-existing configuration files for WireGuard will not have their configurations overwritten as the configurator will only modify those files if they are initially missing or are prefixed with a disclaimer that manual edits will be overwritten.

# **VIEWING A WIREGUARD CONFIGURATION**

WireGuard installs the **wg** tool which can be used to control, configure and monitor WireGuard . Refer to the WireGuard online tools index page: index : wireguard-tools

**Note:**OpenGear does not own or operate the WireGuard tools web page and is not responsible for its content or maintenance. The link is provided only for the reader's convenience.

| 23.10.0 | CONFIGURE Menu | 180 |
|---------|----------------|-----|
|---------|----------------|-----|

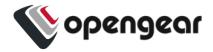

# CONFIGURE WIREGUARD THROUGH CONFIG SHELL OR REST API

WireGuard is configured through Config Shell or REST API. The minimum configuration of WireGuard is shown in the following:

- 1. Provide a name for the interface (wg0 in the example below).
- 2. Set enabled.
- 3. Set the private key of your WireGuard interface.
- 4. Add an address (at least one) for your WireGuard interface (10.0.0.1/24 in this case).
- 5. Add a peer with the following parameters: endpoint\_address, endpoint\_port, public\_key.
- Add an allowed\_ip for your peer. At least one this is the WireGuard address(es)
   (as it can also accept an address range) of the other interface to which you are
   connected.

#### For example:

```
config: wireguard
config(wireguard): add wg0

config(wireguard wg0): private_key

AGiZvFHY+r/dD0rHSKU5ZCrHNdLM0W/h29VxobxWgFo=

config(wireguard wg0): enabled true

config(wireguard wg0): addresses

config(wireguard wg0 addresses): add 10.0.0.1/24

config(wireguard wg0 addresses): up

config(wireguard wg0): peers

config(wireguard wg0): peers): add
```

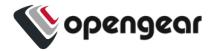

```
config(wireguard wg0 peers 0): public_key
o+quB4sbUAG2hEGSPpMNTnO0YSaQTP7dD+Q4IVjiCW8=
config(wireguard wg0 peers 0): allowed_ips
config(wireguard wg0 peers 0 allowed_ips): add 10.0.0.2/32
config(wireguard wg0 peers 0 allowed_ips): up
config(wireguard wg0 peers 0): endpoint_address 192.168.1.2
config(wireguard wg0 peers 0): endpoint_port 51820
config(wireguard wg0 peers 0): up
config(wireguard wg0 peers): top
```

#### **CONFIG SHELL WIREGUARD CONFIGURATION**

The following shows a typical WireGuard configuration in Config Shell:

```
config: show wireguard wg0
Entity wireguard item wg0
 description ""
 enabled true
 mtu 1420
 name wg0
 port 51820
 private key AGiZvFHY+r/dD0rHSKU5ZCrHNdLM0W/h29VxobxWgFo=
 public key ""
 table ""
 addresses (array)
   0 10.0.0.1/24
 peers (array)
    0 (object)
      endpoint address
                        192.168.1.2
```

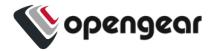

```
endpoint_port 51820
keep_alive ""

public_key o+quB4sbUAG2hEGSPpMNTnO0YSaQTP7dD+Q4IVjiCW8=
    allowed_ips (array)
        0 10.0.0.2/32

post_down_hooks (array)

post_up_hooks (array)

pre_down_hooks (array)

pre_up_hooks (array)
```

#### **REST API WIREGUARD CONFIGURATION**

The following shows a typical WireGuard configuration in Config Shell:

```
"wireguards": [

    "enabled": true,
    "post_down_hooks": [],
    "id": "wireguard_tunnels-1",
    "pre_up_hooks": [],
    "post_up_hooks": [],
    "private_key":

"AGiZvFHY+r/dD0rHSKU5ZCrHNdLM0W/h29VxobxWgFo=",
    "name": "wg0",
    "pre_down_hooks": [],
    "addresses": [
        "10.0.0.1/24"
    ],
```

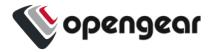

#### **CONFIGURABLE WIREGUARD FIELDS**

The WireGuard <interface-name> context holds the configuration for a WireGuard connection. The following fields can be configured:

| WireGuard Field | Description                                                                                                 |
|-----------------|----------------------------------------------------------------------------------------------------|
| description     | This can be any user text to describe the WireGuard interface.                                              |
| enabled         | Values may be <b>true</b> or <b>false</b> . When enabled, WireGuard will be started for this configuration. |

| 23.10.0 | CONFIGURE Menu | 184 |
|---------|----------------|-----|
|---------|----------------|-----|

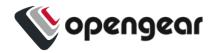

| mtu         | Allows customization of the maximum transmission unit (MTU) for the local WireGuard interface. The range is 1280 - 1472 and if not set, WireGuard will use the internal default of 1420. |
|-------------|----------------------------------------------------------------------------------------------------|
| name        | The name of the WireGuard interface used in the Linux kernel. Names must be unique, max 15 characters and only contain letters, numbers, hyphens or underscores.                         |
| port        | The port the local instance of WireGuard will listen on. The range is 1 to 65535 and defaults to 51820.                                                                                  |
| private_key | The private key to use to authenticate the local WireGuard interface. This is obtained by running the wg genkey command.                                                                 |
| public_key  | The public key that corresponds your private key, which WireGuard peers will authenticate with. This is obtained by running the wg pubkey command.                                       |
| table       | The routing table for the WireGuard routes. Can be a table number, 'off' or 'auto'.                                                                                                    |

## **WIREGUARD CONTEXT SUB-OBJECTS**

There are a number of sub-objects under the WireGuard context: addresses, peers and hooks.

#### **ADDRESSES**

The wireguard <interface-name> addresses context is a list that holds the IPv4 CIDR addresses of the local Wireguard interface. These are statically assigned when the WireGuard interface is brought up.

| 23.10.0 | CONFIGURE Menu | 185 |
|---------|----------------|-----|
|---------|----------------|-----|

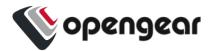

```
config: wireguard
config(wireguard): add wg0
config(wireguard wg0): addresses
config(wireguard wg0 addresses): add 10.0.0.1/24
```

#### **PEERS**

The following list defines the WireGuard settings for Wireguard-capable remote peers. Each peer has the following fields:

```
config(wireguard wg0 peers 0): show
Entity wireguard item wg0 field peers 0
    endpoint_address ""
    endpoint_port ""
    keep_alive ""
    public_key "" (required)
    allowed_ips (array) (required)
```

| Peer Field       | Description                                                                                                    |
|------------------|----------------------------------------------------------------------------------------------------|
| endpoint_address | A reachable IP address or fully-qualified domain name for the remote peer with a WireGuard interface.                                                                                                    |
| endpoint_port    | The port number for which the WireGuard instance is listening on the remote peer.                                                                                                    |
| keep_alive       | Equivalent to PersistentKeepalive in the WireGuard config, this specifies how often the WireGuard interface must send a keep alive packet. This helps keep the routing entry alive for scenarios where the peer is behind a NAT. |

| 23.10.0 | CONFIGURE Menu | 186 |
|---------|----------------|-----|
|---------|----------------|-----|

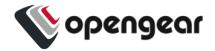

| public_key    | The public key that will be accepted by the local WireGuard service if offered by a peer for the purpose of mutual authentication during a five step key exchange process.                                                                                                    |
|---------------|----------------------------------------------------------------------------------------------------|
| allowed_ips - | A list which specifies the IP ranges for which a peer routes traffic. For multiple WireGuard interfaces on the same device, the addresses must not overlap. The IP addresses specified here are the addresses of the peer's WireGuard interface(s) - this is where the peer "routes traffic". These are specified as IPv4 addresses in a.b.c.d/ <cidr_mask> format.</cidr_mask> |

## **HOOKS**

WireGuard allows for commands to be executed before/after the interface is brought up/down. These can be specified in the following array fields:

**Note:** Each field is an array of strings that correspond to commands to be executed.

| Hook               | Description                                                    |
|--------------------|----------------------------------------------------------------|
| pre_up_hooks       | Run a command before the interface is brought up (optional).   |
| post_up_hooks      | Run a command after the interface is brought up (optional).    |
| pre_down_<br>hooks | Run a command before the interface is brought down (optional). |

| 23.10.0 | CONFIGURE Menu | 187 |
|---------|----------------|-----|
|---------|----------------|-----|

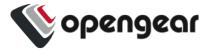

| post_down_ |
|------------|
| hooks      |

Run a command after the interface is brought down (optional).

# ADDING A WIREGUARD INTERFACE TO A FIREWALL ZONE

The WireGuard interface can be added to a firewall zone as in the following example:

```
Entity firewall/zone item zone

description "" (required)

label "" (required)

masquerade "" (required)

name zone

permit_all_traffic "" (required)

address_filters (array)

custom_rules (array)

physifs (array)

port_forwarding_rules (array)

wireguards (array)
```

## SSH

#### CONFIGURE > SERVICES > SSH

To modify the properties of the port used for connecting to serial consoles via SSH, navigate to **CONFIGURE > SERVICES > SSH**.

The following table gives the definitions of the configurable SSH properties.

| 23.10.0 | CONFIGURE Menu | 188 |
|---------|----------------|-----|
|---------|----------------|-----|

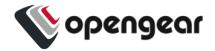

| Parameter                           | Definition                                                                                                    |
|-------------------------------------|----------------------------------------------------------------------------------------------------|
| Serial Port Delim-<br>iter          | The delimiting character used to separate the username with port selection information. The default delimiter is a plus sign (+). For example, username+port@address.     |
| Port Number for<br>Direct SSH Links | If SSH is configured to be reachable on a non-standard port, the Direct SSH links on the serial ports page will use this port number.                                     |
| Max Startups<br>Start               | The number of unauthenticated connections before they are refused.                                                                                                    |
| Max Startups Rate                   | This is the percentage of unauthenticated connections refused. This percentage is a probability that increases linearly until the unauthenticated connections reach full. |
| Max Startups Full                   | The number of unauthenticated connections allowed.                                                                                                    |

#### UNAUTHENTICATED ACCESS TO SERIAL PORTS

For information about Unauthenticated Access to Serial Ports, see "Unauthenticated SSH to Serial Ports" below.

#### **UNAUTHENTICATED SSH TO SERIAL PORTS**

### Configure > Services > SSH

The Unauthenticated SSH Access feature provides the option to access console ports (using TCP high ports) by establishing per-port SSH connection between a

| 23.10.0 | CONFIGURE Menu | 189 |
|---------|----------------|-----|
|---------|----------------|-----|

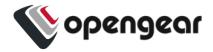

console and serial ports at a remote device. This allows a single step log-in and avoids the necessity for two log-ins to reach a remote end device within secure, closed networks.

Usually, you would need to authenticate on the Opengear appliance, followed by any log in to a device you are connecting to via the serial port.

When unauthenticated access is enabled SSH is available to all serial ports on the device without requiring a password.

**Note:**Unauthenticated access can be used with or without IP aliases for serial ports.

**Caution:** For security, **Unauthenticated SSH** should only be used when operating within a trusted, closed network, for example within a lab. There is a security risk in allowing any kind of unauthenticated access to serial ports and any terminals connected to them.

## **ENABLE UNAUTHENTICATED SSH**

Authenticated or Unauthenticated access is determined via a global configuration option. Unauthenticated access to individual ports is achieved by command such as ssh -p 300X user@<IP>.

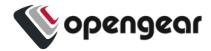

#### **ENABLE SSH**

**Note:** This feature may be enabled using the default settings without the need for configuration.

- 1. Open the SSH form, Configure > Services > SSH > SSH (form).
- Complete the SSH form (if this is the first time Unauthenticated SSH has been used), a
  description of the input data is provided at "Properties and Settings" on page 193 in
  this topic.
- 3. When required, enable the Unauthenticated SSH feature by clicking the **Enabled** button.

**Note:**Unauthenticated access to all serial ports will be available through SSH on TCP port 3000+ or Serial Port IP aliases.

### **ENABLE/DISABLE**

Enabling or disabling this feature is done in the user interface.

To **enable** the feature click on the **Enabled** button then click the **Apply** button. The feature is enabled immediately and a pop-up will confirm that the feature is enabled.

**Note:**Clicking the **Apply** button saves any changes you have made to the SSH form. A Details Saved banner confirms that the changes have been saved.

To **disable** the feature click on the **Disabled** button then click the **Apply** button. There is no confirmation pop-up when the feature is disabled.

| 23.10.0 | CONFIGURE Menu | 191 |
|---------|----------------|-----|
|---------|----------------|-----|

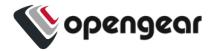

## CONNECTING DIRECTLY TO SERIAL PORTS

For ports that have been configured with the SSH access service, you can connect directly to a port and start a session, bypassing the chooser, by using one of the conventions described in the following:

| Convention                                                                                                    | Example                                                                                                    |
|----------------------------------------------------------------------------------------------------|----------------------------------------------------------------------------------------------------|
| Use a network client to connect to the service network Base Port + serial                                       | # SSH to serial port 1 by TCP port ssh -p 3001 -l operator 70.33.235.190                                            |
| port number.                                                                                                    | In this example, the SSH base port is TCP port 3000, so SSH to TCP port 3001 directly connects you to serial port 1 |
| SSH to the Opengear node, log in adding +portXX to your username (e.g. root+port01 or operator+port01).         | # SSH to serial port 1 by port name ssh -l operator+port01 70.33.235.190                                            |
| SSH to the Opengear node, log in adding the +port-label to your username (e.g. root+Router or operator+Router). | # SSH to serial port labelled Router ssh -l operator+Router 70.33.235.190                                           |

| 23.10.0 | CONFIGURE Menu | 192 |
|---------|----------------|-----|
|---------|----------------|-----|

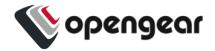

**Note:**For additional reading on connecting to serial ports see: https://opengear.zendesk.com/hc/en-us/articles/216373543-Communicating-with-serial-port-connected-devices

**Note:**Serial ports in the Local Console and Disabled ports modes are not available for SSH connection.

## **FEATURE PERSIST**

If the node has an active console session after closing pmshell, connecting to the node again will resume the session and you are not prompted for the node password.

## PROPERTIES AND SETTINGS

| Property              | Definition/Range                                                                                                    |
|-----------------------|----------------------------------------------------------------------------------------------------|
| Serial Port Delimiter | A character that separates the User name and port selection information. The default value is the + character.  Default is '+', maximum length is 1.  The prohibited characters are '\', '"', '\', '=' and '#'. |

| 23.10.0 | CONFIGURE Menu | 193 |
|---------|----------------|-----|
|         |                |     |

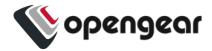

```
Source: schema
                               required ssh delimiter: string (default = "+";
                               minimum = 1; maximum = 1; validator = ("ssh
                               url delimiter")),
                                Source: validator
                               if (strlen(v) != 1) valid = 0;
                               else if (v[0] == '\'') valid = 0;
                               else if (v[0] == '''') valid = 0;
                               else if (v[0] == ''') valid = 0;
                               else if (v[0] == ' ') valid = 0; // breaks sshd_config
                               else if (v[0] == '=') valid = 0; // breaks sshd_config
                               else if (v[0] == '#') valid = 0; // breaks sshd_config
                               else if (!isprint(v[0])) valid = 0;
                               else {
                               valid = 1;
                               }
Port Number for Direct
                               This port number will be used for direct SSH links
SSH Links
                               on the serial ports page. Set this option if you
                               have configured SSH to be reachable on a non-
                               standard port.
Max Startups Start
                               The number of connections pending
```

| 23.10.0 | CONFIGURE Menu | 194 |
|---------|----------------|-----|
|---------|----------------|-----|

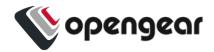

|                                        | authentication before new connections <i>begin</i> to be refused.  Required start: int (minimum = 1; default = 10)                                                                                                    |
|----------------------------------------|----------------------------------------------------------------------------------------------------|
| Max Startups Full                      | The number of connections pending authentication before <i>all</i> new connections are refused.  Required full: int (minimum = 1; default = 100)                                                                                                    |
| Max Startups Rate                      | This is the percentage rate at which new connections are refused once the Max Startups value is reached. The rate is increased to 100% at Max Startup Full.  Required rate: int (minimum = 1; maximum = 100; default = 30),  The rate at which connections are refused randomly begins at max startup rate and increases linearly until the number of connections pending authentication reach max startups full, in which case 100% of new connections are refused. |
| Unauthenticated Access to Serial Ports | This is the feature Enable/Disable button.                                                                                                    |

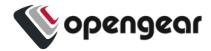

### **SYSLOG**

#### CONFIGURE > SERVICES > Syslog

Administrative users can specify multiple external servers to which the Syslog can be exported via TCP or UDP. There is a drop-down on each serial port to enable the logging and to define the "scope" of logging.

The Syslog page lists any previously added external syslog servers.

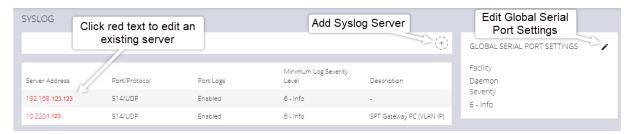

#### ADD A NEW SYSLOG SERVER

**Note:** The combination of server address, protocol and port should be unique. There can be no duplicates. However, the same server could be used if the other entry is an IPv6 address to the same Syslog server.

Use the following procedure to add a new Syslog Server.

- 1. Navigate to **CONFIGURE > SERVICES > Syslog**.
- 2. Click the **Add Syslog Server** button. The **Add Syslog Server** form opens.
- 3. In the **Description** field, add a suitable description that will help to identify the new server.
- 4. Enter the Server Address.
- 5. Click the **Protocol** switch to select either **UDP** or **TCP**.

| 23.10.0 | CONFIGURE Menu | 196 |
|---------|----------------|-----|
|---------|----------------|-----|

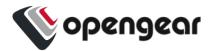

- 6. Enter the correct **Port**. If no port is entered, UDP defaults to port 514 and TCP defaults to 601.
- 7. From the drop-down list, select the required severity level to be logged, eight levels of log severity are supported.
- 8. Click **Add** to complete the process.

#### **GLOBAL SERIAL PORT SETTINGS**

Global Serial Port Settings will define the Facility used and the Severity of all Syslog serial port activity sent from this node. There are two setting functions, Facility, and Severity. From the drop-down menus, select the preferred Facility and Severity as required.

# GLOBAL SERIAL PORT SETTINGS TAB - FIELD DEFINITIONS

#### Configure > Services > Syslog > Global Serial Port Settings

| Field          | Definition                                                                                       |
|----------------|--------------------------------------------------------------------------------------------------|
| Description    | Unique, familiar text description or name given to this syslog server that users will recognize. |
| Server Address | The IP address of the syslog server you are using for log-<br>ging.                              |
| Protocol       | Click to select the required protocol for data transmission to the syslog server.                |

| 23.10.0 | CONFIGURE Menu | 197 |
|---------|----------------|-----|
|---------|----------------|-----|

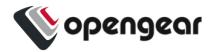

| Port                          | The Syslog Server IP address.                                                              |
|-------------------------------|--------------------------------------------------------------------------------------------|
| Minimum Log<br>Severity Level | Log entries with a value equal or greater than the level specified are sent to the server. |
| Send Serial Port<br>Logs      | Click to enable serial port logging.                                                       |
| Add Button                    | Click to initiate the syslog, wait for confirmation banner.                                |

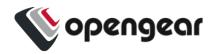

## **SYSLOG FACILITY DEFINITIONS**

| Facility | Definition                               |
|----------|------------------------------------------|
| Kern     | Kernel messages                          |
| User     | User-level messages                      |
| Mail     | Mail system                              |
| Daemon   | System daemons                           |
| Auth     | Security/authentication messages         |
| Syslog   | Messages generated internally by syslogd |
| lpr      | Line printer subsystem                   |
| News     | Network news subsystem                   |
| uucp     | UUCP subsystem                           |
| Cron     | Clock daemon                             |
| Authpriv | Security/authentication messages         |
| ftp      | FTP daemon                               |
| Local    | Locally used facilities                  |

| 23.10.0 | CONFIGURE Menu | 199 |
|---------|----------------|-----|
|---------|----------------|-----|

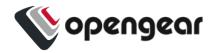

## **SYSLOG SEVERITY DEFINITIONS**

| Severity     | Definition                         |
|--------------|------------------------------------|
| 0- Emergency | System is unusable.                |
| 1 - Alert    | Action must be taken immediately.  |
| 2 - Critical | Critical conditions.               |
| 3 - Error    | Error conditions.                  |
| 4 - Warning  | Warning conditions.                |
| 5 - Notice   | Normal but significant conditions. |
| 6 - Info     | Informational messages             |
| 7- Debug     | Debug-level messages               |

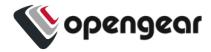

## EDIT OR DELETE AN EXISTING SYSLOG SERVER

To edit an existing syslog server, click the hyperlinked **Red Text** server name in the server list (see the Syslog page image on the previous page). Make the required changes, then click the **Submit** button.

Delete a server by clicking the Delete icon at the top-right of the **Edit Syslog Server** page.

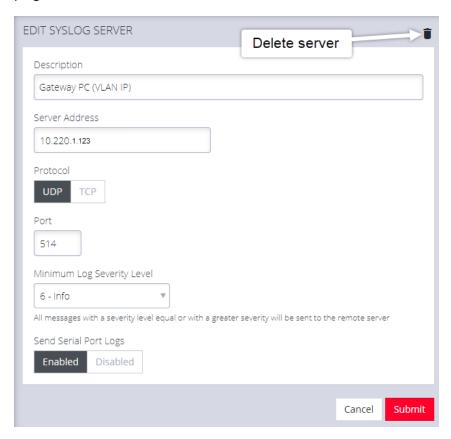

## **SESSION SETTINGS**

#### SETTINGS > SERVICES > Session Settings

| 23.10.0 | CONFIGURE Menu | 201 |
|---------|----------------|-----|
|---------|----------------|-----|

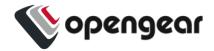

Use **Session Settings** to set timeouts for console sessions where the users have been idle for a specified time. At timeout, the user's web, CLI or Serial Port sessions are terminated, thus excluding authorized users with physical access to the node that has been left connected.

To set the timeouts for Web, CLI or Serial Port sessions settings, navigate to the **SETTINGS > Services > Session Settings** page.

| SESSION SETTINGS                |       |
|---------------------------------|-------|
| Web Session Timeout  20 minutes |       |
| CLI Session Timeout  0 minutes  |       |
| Set to 0 to disable.            |       |
| Serial Port Session Timeout     |       |
| 0 minutes                       |       |
| Set to 0 to disable.            |       |
|                                 | Apply |

- Web Session Timeout: Set the timeout from 1 to 1440 minutes.
- CLI Session Timeout: Set the timeout from 1 to 1440 minutes or set it to 0 to disable the timeout. Changes take effect the next time at the next login via the CLI.
- Serial Port Session Timeout: Set the timeout from 1 to 1440 minutes or set it to 0 to disable the timeout.

Click the **Apply** button to save the settings.

| 23.10.0 | CONFIGURE Menu | 202 |
|---------|----------------|-----|
|---------|----------------|-----|

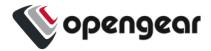

The new session timeout will take immediate effect on all pmshell sessions, including ones in use.

#### **FILE SERVER**

#### CONFIGURE > SERVICES > File Server

The Operations Manager can be configured to serve files to clients via Trivial File Transfer Protocol (TFTP).

TFTP can be used by nodes on the network to perform a network boot, or to allow backup and restore of configuration files.

#### **Note: Limitations**

- The user is responsible for disk space management.
- User permissions cannot be set on files at this time.

#### **ENABLE TFTP SERVICE**

Note: The TFTP service is disabled by default.

To enable the TFTP service:

• Click the TFTP Enabled button.

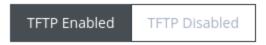

- Click Apply to save the changes.
- The TFTP service is now running with a default location of /mnt/nvram/srv.

This location is where all files uploaded to the TFTP server will be stored.

| 23.10.0 | CONFIGURE Menu | 203 |
|---------|----------------|-----|
|         |                |     |

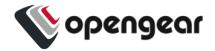

**Note:** The disk space usage information displayed on the page indicates the usage of the whole storage volume.

# MODIFY FIREWALL ZONES TO ALLOW THE TFTP SERVICE TO BE USED

The TFTP service must be allowed through a firewall zone so that clients may upload and retrieve files.

- Navigate to the Firewall Management page via CONFIGURE > FIREWALL
   Management.
- Expand the desired firewall zone and click the Edit Zone button.
- Allow the "tftp" service from the list of Permitted Services.

Permitted Services

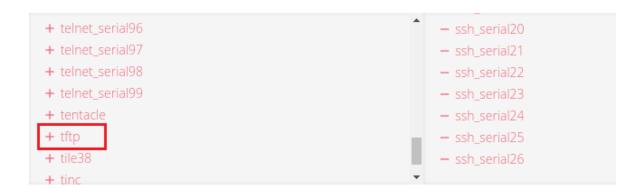

- · Click Apply to save the changes.
- On the File Server page, the zones with TFTP enabled are now displayed.

#### ZONES WITH TFTP ENABLED

LAN, WAN

| 23.10.0 | CONFIGURE Menu | 204 |
|---------|----------------|-----|
|---------|----------------|-----|

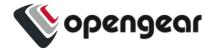

#### UPDATE THE TFTP SERVICE STORAGE LOCATION

The location used by the TFTP service can be updated using the **ogcli** tool.

**Note:** The storage location must be an existing directory before running ogcli update.

**Caution:** Using a storage volume other than **/mnt/nvram** is not recommended. Data may be lost after reboot, or be inaccessible when switching boot slots.

· As an administrative user, run:

ogcli update services/tftp path=\"<new path>\"

#### **SNMP SERVICE**

#### CONFIGURE > SNMP > SNMP Service

Navigate to the **CONFIGURE > SNMP > SNMP Service** to open the **SNMP Service** page.

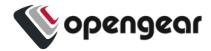

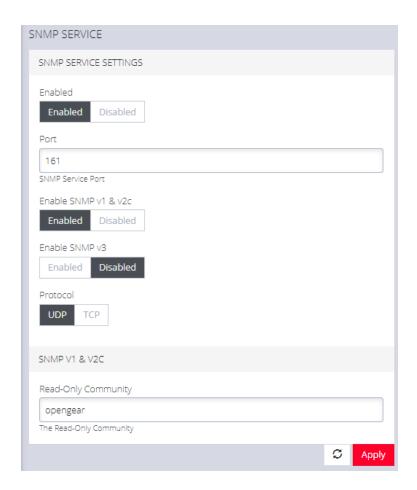

SNMP Service allows you to specify which SNMP services to enable. When you click on **ENABLED** for **SNMP V1 & V2** or **SNMP V3**, a detail form appears where you can add service specific settings.

You can also specify the **SNMP Service Port** and choose between **UDP** or **TCP** for the **Protocol**.

### **SNMP ALERT MANAGERS**

## CONFIGURE > SNMP > SNMP Alert Managers

Navigate to **CONFIGURE > SNMP > SNMP Alert Managers** to open the **SNMP Alert Managers** page.

| 23.10.0 | CONFIGURE Menu | 206 |
|---------|----------------|-----|
|---------|----------------|-----|

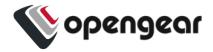

See the "Multiple SNMP Alert Managers" on the next page feature for information about configuring more than one SNMP manager.

On this page, you can set the following:

- Address: The IPv4 Address or domain name of the computer acting as the SNMP Manager.
- Version: The version of SNMP to use. The default is v2c.
- Port: The listening port used by the SNMP Manager. The default value is 162.
- Manager Protocol: The transport protocol used to deliver traps to the SNMP Manager. The default value is UDP.
- SNMP Message Type: The type of SNMP message to send to the SNMP manager. The INFORM option will receive an acknowledgment from the SNMP manager and will retransmit if required. The TRAP option does not expect acknowledgments.

For SNMP V1 & V2C, you can specify a **Community**. This is a group name authorized to send traps by the SNMP manager configuration for SNMP versions 1 and 2c. This must match the information that is setup in the SNMP Manager. Examples of commonly used values are log, execute, net and public.

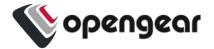

#### MULTIPLE SNMP ALERT MANAGERS

#### CONFIGURE > SNMP > SNMP Alert Managers > Add New SNMP Alert Manager

The Multiple SNMP Alert Managers feature provides the option to configure more than one SNMP manager. Multiple SNMP Alert Managers can receive trap and inform events that can be used to trigger remedial action; events can be sent to multiple SNMP Alert Managers. The AR functionality sends traps to all configured SNMP Alert Managers for a reaction of type SNMP. Whether you input an IPv6 address or a domain name, the correct protocol needs to be selected.

#### CREATE OR DELETE AN SNMP MANAGER

To create a new SNMP manager:

- 1. Navigate to **Configure > SNMP > SNMP Alert Managers**.
- Click the Add New SNMP Manager button (a plus character in the top-right of the window)
- 3. Complete the new **SNMP Alert Manager Form** as per the **Definitions** table below.
- 4. Click the **Submit** button. A banner appears confirming that the new SNMP Manager has been successfully created.
- 5. The new manager appears in the list of SNMP Alert Managers.
- 6. To delete an SNMP manager, click on the IP address of the item to open the **Edit SNMP Manager** page for that SNMP Manager.
- 7. Click on the **Delete SNMP Manager** widget in the top-right of the page.

**Note:**If you would like to use an IPv6 Address, then you need to select either UDP6 or TCP6 from the list of protocols. Whether you input an IPv6 address or a domain name, the correct protocol needs to be selected.

| 23.10.0 | CONFIGURE Menu | 208 |
|---------|----------------|-----|
|---------|----------------|-----|

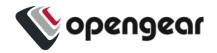

**Note:**For SNMP V3 TRAPS, an Engine ID will be provided by default if none is specified. This is generated by the snmpd service and can be found in the SNMPD RUNTIME CONF /var/lib/net-snmp/snmpd.conf. Traps will be sent for Alerts added in **Configure > SNMP Alerts.** Traps will also be sent to all the configured SNMP Alert Managers for a Playbook SNMP Reaction.

#### NEW SNMP ALERT MANAGER PAGE DEFINITIONS

| New SNMP Alert Manager Field | Definition                                                                                                    |
|------------------------------|----------------------------------------------------------------------------------------------------|
| Description                  | The editable Description field allows you to add a description of the SNMP Alert Manager.                              |
| Server Address               | The IPv4/IPv6 address or domain name of the computer acting as the SNMP Alert Manager.                                 |
| Port                         | The listening port used by the SNMP Alert Manager. The default value is 162.                                           |
| Protocol                     | The transport protocol used to deliver traps or informs (for SNMP v3).                                                 |
|                              | UDP - Speeds up transmissions by enabling the transfer of data before an agreement is provided by the receiving party. |

| 23.10.0 | CONFIGURE Menu | 209 |
|---------|----------------|-----|
|---------|----------------|-----|

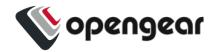

|                            | TCP - A commonly used protocol used to transmit data from other higher-level protocols that require all transmitted data to arrive.                                                                                                    |
|----------------------------|----------------------------------------------------------------------------------------------------|
|                            | UDP6 - Similar to UDP but uses IPv6.                                                                                                    |
|                            | TCP6 - Similar to TCP but uses IPv6.                                                                                                    |
| Version                    | The version of SNMP protocol to use. The default value is v2c. For further reading on SNMP versions we suggest:  https://en.wikipedia.org/wiki/Simple_Network_Management_Protocol#Protocol_versions                                           |
| SNMP V1 & V2C<br>Community | A group name authorized to send traps by the SNMP alert manager configuration for SNMP versions 1 and 2c. This will need to match what is setup in the SNMP alert manager. Examples of commonly used values are log, execute, net and public. |
| Cancel Submit              | Click the <b>Submit</b> button to finalize the New SNMP Manger process.                                                                                                    |
|                            | Click the bin widget to <b>Delete</b> an SNMP Manager (in the Edit SNMP Manager page).                                                                                                    |

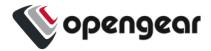

### **FIREWALL**

#### CONFIGURE > FIREWALL

In the **CONFIGURE > FIREWALL** menu you can configure:

- Firewall Management
- Interzone Policies
- Services

#### FIREWALL MANAGEMENT

#### CONFIGURE > FIREWALL > Management

Navigate to the Firewall Management page, **CONFIGURE > FIREWALL > Management**, from here you can:

- · Add a new firewall zone.
- · Add a firewall service.
- Edit a firewall zone manage the zone setup.
- · Manage port forwarding.
- · Manage custom rules for firewalls.

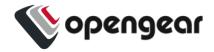

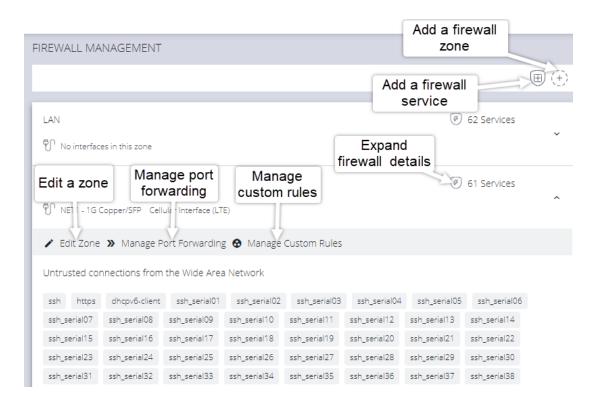

Figure: Firewall Management main page

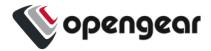

#### FIREWALL ZONE SETTINGS

To change firewall management settings navigate to **CONFIGURE > FIREWALL > Management**.

**Note:** The application of any custom rules will result in **Permit All Traffic** being enabled in a zone.

You can inspect details of any zone by clicking the **Expand** icon to the right of the zone. Once expanded, you can click **Edit Zone** to change settings for a particular zone.

The **Edit Zone** page has three tabs. The **ZONE SETUP** page allows you to:

- · Modify the Name of the zone.
- · Add a Description for this zone.
- · Permit all Traffic.
- Masquerade Traffic.
- Select Physical Interfaces.
- Manage Permitted Services by clicking on Plus or Minus next to each.

Tip: You can use the **Filter Interfaces** and **Filter Available Services** text boxes to limit the list content that is displayed.

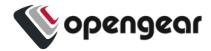

#### PORT FORWARDING

The **MANAGE PORT FORWARDING** tab allows you to add, edit, and delete forwarding rules for the particular zone you are editing.

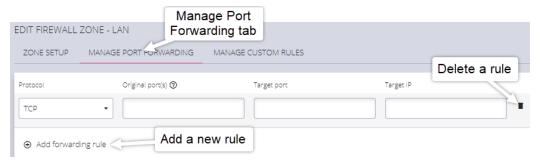

#### MANAGE CUSTOM RULES

**Note:** The application of any custom rules will result in **Permit All Traffic** being enabled in a zone.

The third tab, **MANAGE CUSTOM RULES**, allows you to add, edit, and delete custom firewall rules for the zone you are editing. These custom rules continue to exist after reboots, upgrades, and power cycles.

These rules are prioritized by the order they are added.

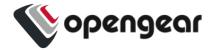

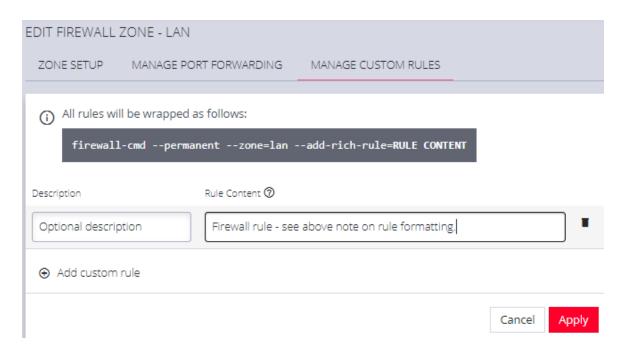

#### To add a new custom rule:

- 1. Click Add custom rule.
- 2. Enter an optional description for this rule.
- 3. Enter the rule content, custom rule content formatted with firewall-cmd syntax.
- 4. Click Apply.

Note: All rules will be wrapped as follows:
firewall-cmd --permanent --zone=lan --add-rich-rule=RULE CONTENT

## FIREWALL - SOURCE ADDRESS FILTERING

Source address filtering provides an interface by which users can permit access to services (for example, SSH, HTTPS, SNMP) on an NGCS device from specific source addresses.

| 23.10.0 | CONFIGURE Menu | 215 |
|---------|----------------|-----|
|---------|----------------|-----|

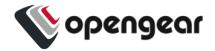

This feature removes generic/global permitted services within firewall zones, and instead allows users to permit a services on a specified source address (or address range) within the firewall zone. Source address filters configured in a zone apply to all the interfaces within that zone.

To access the feature, navigate to the **Configure > Firewall > Management** page through the WebUI then select the current source address filter configuration under the **services in zone** tab for each zone.

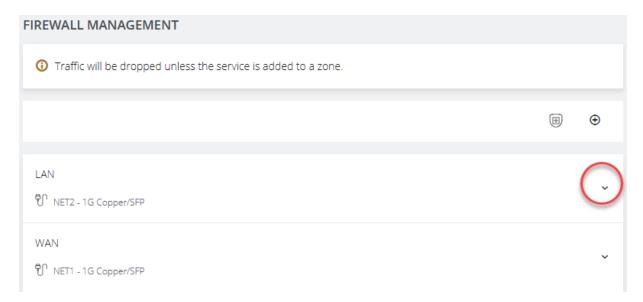

To add a source address filter for a zone, select the **edit zone** option under the desired zone, which opens the **edit zone page** where source address filters can be configured.

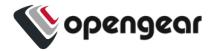

#### LAN

NET2 - 1G Copper/SFP

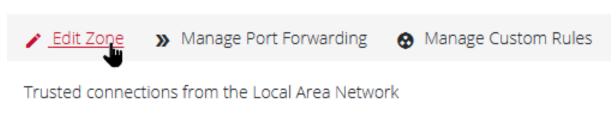

SERVICES IN ZONE PORT FORWARDING CUSTOM RULES

You can choose to enable permit all traffic, which will permit all traffic in the zone (unless there is a custom rule configured overwriting this behavior).

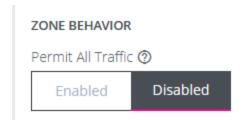

If the permit all traffic option is disabled, you will have the option to configure permitted services for any allowed source address. Permitted services can be added or removed from each source address filter under the "Services" field.

Source address filters can be added, duplicated or deleted by using the buttons below and to the right of the filter. Any new changes to the source address filters can be seen under the **services in zone** tab for each zone on the main firewall management page.

# FIREWALL SOURCE ADDRESS BULK SERVICES

Configure > FIREWALL > Management > New Firewall Zone

# PERMITTED SERVICES

| 23.10.0 | CONFIGURE Menu | 217 |
|---------|----------------|-----|
|---------|----------------|-----|

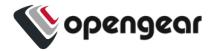

The firewall source ip field allows you to assign permitted services to specified source ip addresses in bulk rather than needing individual rich rules to add each specific service. This change allows you to easily target specific IP Addresses with permitted services. Enter the target IP address, select services from the drop-down list and click **Apply**.

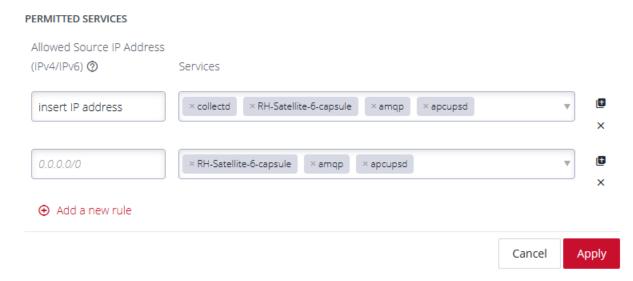

# **INTERZONE POLICIES**

# CONFIGURE > FIREWALL > Interzone Policies > Create Interzone Policy

In the Operations Manager, Interzone firewall policy is implemented through Firewalld; this is a zone-based firewall which allows you to define zones and create rules to manage the traffic between the zones.

The firewalld feature provides a dynamically managed firewall with support for network/firewall "zones" to assign a level of trust to a network and its associated connections, interfaces or sources.

| 23.10.0 | CONFIGURE Menu | 218 |
|---------|----------------|-----|
|---------|----------------|-----|

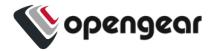

The feature allows you to define policies to configure forwarding between zones and can be configured to allow directional forwarding from one or more ingress zones to one or more egress zones.

Rules and filtering may be applied at the zone level. When you add a zone, you select which services are part of that zone. Interzone policy allows these rules and filtering to be applied so as to control the type of traffic allowed to be forwarded.

The default policy, ie. when no zones are added, is that no traffic is forwarded.

# CREATE AN INTERZONE POLICY

#### CONFIGURE > FIREWALL > Interzone Policies > New Interzone Policy

- Navigate to the Interzone Policies page: CONFIGURE > FIREWALL > Interzone Policies.
- 2. Click the **Add Firewall Policy** button , the **New Interzone Policy** page opens for editing.
- 3. In the **Name** field, enter a name that clearly identifies this policy instance to other users.
- 4. In the **Description** field provide a detailed description of this interzone policy (optional).
- 5. Click to check the boxes for each Ingress and Egress zone that is to be included in this policy. You can configure traffic in both directions by selecting both zones in the Ingress and Egress as in indicated by the red arrows in the image below:

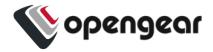

## Two Directional Traffic Interzone Policy:

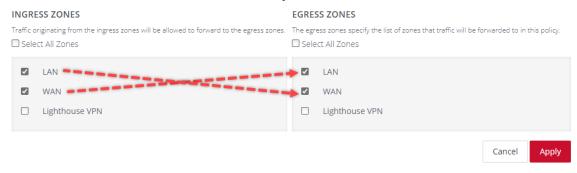

Note: Additional zones may be added to the zones list at: CONFIGURE >
FIREWALL > Management > New Firewall Zone.
Zone customized rules may be edited at CONFIGURE > FIREWALL >
Management > Firewall Management.

6. Click the **Apply** button to implement the policy, a green banner will inform you that the policy details are saved successfully. The interzone policy is now active.

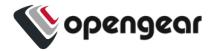

# EDIT OR DELETE AN INTERZONE POLICY

#### CONFIGURE > FIREWALL > Interzone Policies > Edit Interzone Policy

- Navigate to the Interzone Policies page: CONFIGURE > FIREWALL > Interzone Policies.
- Click the name of the policy you wish to edit (editable policies are identified by red text). The Edit Interzone Policy page opens for editing.
- 3. Edit the policy details to be changed.
- 4. If necessary, change the the **Description** field to provide a detailed description of the edited interzone policy.
- 5. To **delete** a policy, click on the **Bin** widget in the top-right corner of the **Edit** page.

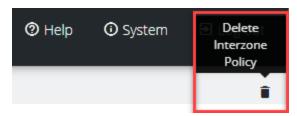

6.

7. Click the **Apply** button to implement the edited policy, a green banner will inform you that the policy details are saved successfully. The edited interzone policy is now active.

# **CUSTOMIZED ZONE RULES**

Customized zone rules may be applied to any zone at CONFIGURE > FIREWALL > Management > Firewall Management: "Firewall Management" on page 211.

| 23.10.0 | CONFIGURE Menu | 221 |
|---------|----------------|-----|
|---------|----------------|-----|

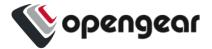

#### ADDING WIREGUARD ZONES TO A FIREWALL

The WireGuard interface can be added to a firewall zone as in the following example:

```
Entity firewall/zone item zone

description "" (required)

label "" (required)

masquerade "" (required)

name zone

permit_all_traffic "" (required)

address_filters (array)

custom_rules (array)

physifs (array)

port_forwarding_rules (array)

wireguards (array)
```

# **SYSTEM**

#### **CONFIGURE > SYSTEM**

The **CONFIGURE > SYSTEM** menu lets you change the Operations Manager hostname, perform system upgrades, and reset the system.

# **CHECK SYSTEM DETAILS**

To ascertain current system details click on the System link at the top-right of the OM window.

| 23.10.0 | CONFIGURE Menu | 222 |
|---------|----------------|-----|
|---------|----------------|-----|

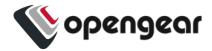

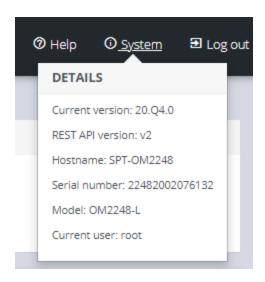

# **ADMINISTRATION**

#### CONFIGURE > SYSTEM > Administration

To set the hostname, add a contact email, or set a location for the Operations Manager:

- 1. Click CONFIGURE > SYSTEM > Administration.
- 2. Edit the **Hostname** field.

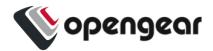

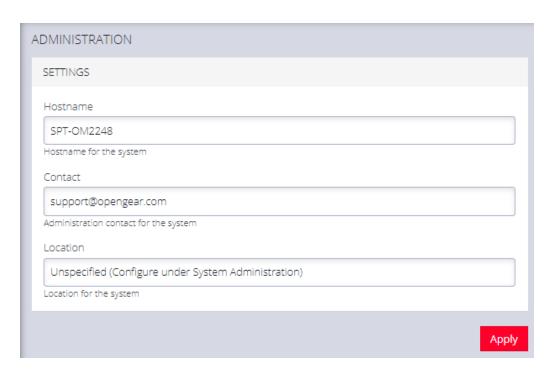

3. Click **Apply**, the new settings are saved.

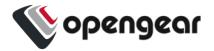

# **DATE & TIME**

#### CONFIGURE > SYSTEM > DATE & TIME > TIME SETTINGS

It is important to set the local Date and Time in your Opengear device as soon as it is configured. Features such as Syslog and NFS logging use the system time for time-stamping log entries, while certificate generation depends on a correct Timestamp to check the validity period of the certificate.

Your Opengear device can synchronize its system time with a remote Network Time Protocol (NTP) server. NTP uses Coordinated Universal Time (UTC) for all time synchronizations so it is not affected by different time zones.

You need to specify your local time zone so the system clock shows correct local time. The Date & Time section of the navigation bar provides a means to

- · Set the time zone
- · Manually set the correct time and date

Or

· Set the date and time by NTP Server

Continued:

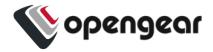

# **MANUAL DATE & TIME SET**

- 1. Navigate to CONFIGURE > SYSTEM > DATE & TIME > TIME SETTINGS.
- 2. Select the applicable local time zone from the global time zone drop-down list, then, select **Manual** in the **Time Zone** section of the page.

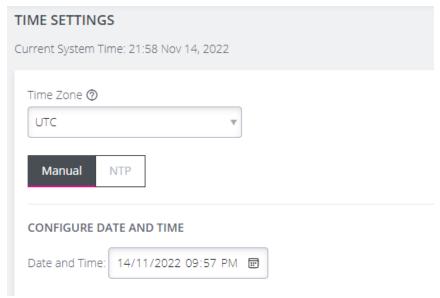

- 3. Select the correct date and time from the Date/Time Calendar.
- 4. Click the **Apply Date and Time** button.

# NTP CONFIGURATION & AUTHENTICATION

Configuring an NTP server ensures the Opengear device clock is kept accurate (once Internet connection has been established).

When defining an NTP server you can choose to supply an Authentication Key and Authentication Key Identifier or not to use Authentication. If NTP Authentication keys are in use, the NTP server must be verified using the Authentication Key and Authentication Key Index before synchronizing time with the server.

| 23.10.0 | Date & Time | 226 |
|---------|-------------|-----|
|---------|-------------|-----|

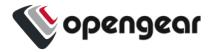

- 1. Navigate to CONFIGURE > SYSTEM > DATE & TIME > TIME SETTINGS.
- 2. Select the applicable time zone from the global time zone drop-down list, then, select **NTP** in the **Time Zone** section of the page.

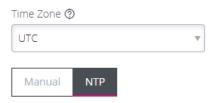

23.10.0

3. In the **Remote NTP Server List** section of the page, click **Add NTP Server**. The 'Remote NTP Server List' opens.

**Note:**If your external NTP server requires authentication, you need to specify the NTP Authentication Key and the Key Index to use when authenticating with the NTP server.

# NTP Server Address ② time.cloudflare.com Authentication required Yes No Authentication Key ③ Key Index ② 5 Key Format ③ Key Hash ③ HEX SHA1

Date & Time

227

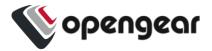

- 4. Enter the IP address of the remote NTP Server.
- 5. If Authentication is required, select **Yes** and complete all sections of the **Authentication Key** form.
- 6. Click the Apply NTP Settings button.

# CLI COMMANDS ASSOCIATED WITH NTP CONFIGURATION

#### Generate a new key:

chronyc keygen \$INDEX \$ALGORITHM

# Examples:

```
chronyc keygen 1 SHA3-512
chronyc keygen 50 SHA1
chronyc keygen 2345 AES256
```

#### **Check chronyd service:**

```
systemctl status chronyd.service
journalctl -b 0 --unit chronyd.service
```

#### Check if the server has clients

chronyc clients

# Check if the client is synchronizing:

| 23.10.0 | Date & Time | 228 |
|---------|-------------|-----|
|---------|-------------|-----|

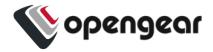

chronyc sources - shows a list of servers available to the system, status, and offsets from the local clock and the source

chronyc sourcestats - show additional statistics for each server chronyc tracking - see what server chrony is tracking with and performance

chronyc activity - see the number of servers and peers that are connected chronyc ntpdata - returns data about each configured server

# **Check the NTP packets**

metrics from that server execute

tcpdump -vvv -i any udp port 123

# **OM specific CLI Commands**

ogcli get services/ntp

ogcli help services/ntp

ogcli replace services/ntp enabled=false-disable NTP and clear all servers and keys.

ogcli update services/ntp enabled=false-disable NTP, but keep servers and keys settings.

cat /etc/config/chronyd.conf
cat /etc/config/chronyd.keys

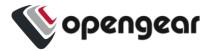

# **FACTORY RESET**

# CONFIGURE > SYSTEM > Factory Reset

You can perform a factory reset, where logs and docker containers are preserved and everything else is reset to the factory default.

To return the Operations Manager to its factory settings:

- 1. Select CONFIGURE > SYSTEM > Factory Reset.
- 2. Read the Factory Reset warning notice.

**Warning:** This will delete all configuration data from the system and reset all options to the factory defaults. Any custom data or scripts on the node will be lost. Please check the box below to confirm you wish to proceed.

- 3. If you still wish to proceed with the reset, Select the **Proceed with the factory** reset checkbox.
- 2. Click Reset.

Warning: This operation performs the same operation as the hard factory erase button. This resets the appliance to its factory default settings. Any modified configuration information is erased. You will be prompted to log in and must enter the default administration username and administration password (Username: root Password: default). You will be required to change this password during the first log in.

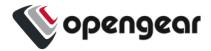

# **REBOOT**

#### CONFIGURE > SYSTEM > Reboot

To reboot the Operations Manager:

- 1. Navigate to **CONFIGURE > SYSTEM > Reboot**.
- 2. Select Proceed with the reboot,
- 3. Click Reboot.

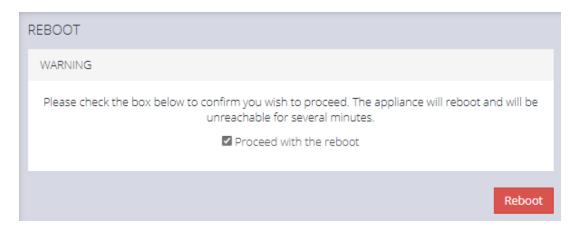

# **EXPORT CONFIGURATION**

The current system configuration can be downloaded as a plain text file. It contains all configuration performed via the Web UI and the ogcli tool.

It does not contain log files, user scripts, docker containers, service configuration or other files stored via other means.

The exported configuration may be useful for:

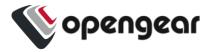

- disaster recovery
  - issues with system upgrades
  - · unexpected configuration changes
- · replacing devices after RMA
- configuration templating

# **EXPORT CONFIGURATION VIA WEB UI**

# CONFIGURE > SYSTEM > Export / Restore Configuration

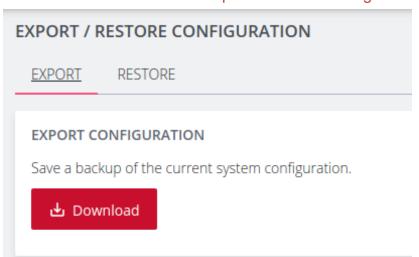

To export the system configuration, click the **Download** button and save this file.

Sensitive data such as passwords and tokens will be obfuscated in the configuration export.

**Note:** The default filename includes the system hostname and a timestamp. For example, **om2248\_20210910\_config.txt** 

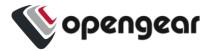

# **EXPORT CONFIGURATION VIA OGCLI**

The system configuration can also be exported using the ogcli tool.

As an administrative user, run the following command:

```
ogcli export <file_path>
```

# CONTROL THE EXPORT OF SENSITIVE DATA

The display of sensitive data during export via ogcli can be controlled by modifying the ogcli command:

• To display secrets in cleartext, run:

```
ogcli --secrets=cleartext export <file_path>
```

· To display obfuscated secrets, run:

```
ogcli --secrets=obfuscate export <file_path>
```

• To display secrets masked with \*\*\*\*\*\*\*, run:

```
ogcli --secrets=mask export <file_path>
```

**Caution:** Configuration exported with **--secrets=mask** cannot be used to import configuration.

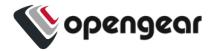

# LIGHTHOUSE NODE BACKUP

Configuration export can be scheduled to be performed periodically using the Lighthouse Node Backup feature.

For more details, consult the Lighthouse User Guide:

https://opengear.com/support/documentation/

# RESTORE CONFIGURATION

Exported system configuration can be imported to the node using the Web UI or ogcli tool.

**Note:**If the configuration was exported using **--secrets=mask**, it cannot be used for configuration import.

**Note:**It may take up to ten minutes to import a config file with a large amount of configuration.

# RESTORE CONFIGURATION VIA WEB UI

# CONFIGURE > SYSTEM > Export / Restore Configuration

Importing configuration using the Web UI will use the restore strategy. Restoring configuration will override all settings on the node.

Only configuration from the same version and model can be restored.

To restore the system configuration:

| 23.10.0 | Date & Time | 234 |
|---------|-------------|-----|
|---------|-------------|-----|

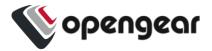

#### 1. Click the **Restore** tab

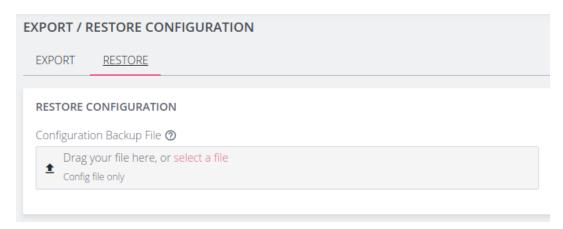

- 2. Select the configuration file to import.
- 3. Review the configuration by clicking the arrow to display the file content.

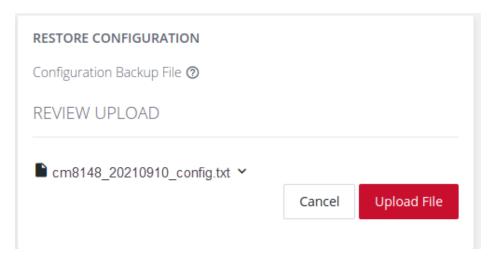

- 4. Click the **Upload File** button to start the import process.
- 5. A green banner will display when the configuration import is successful.

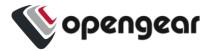

# IMPORT CONFIGURATION VIA OGCLI

The system configuration can also be imported using the ogcli tool. Either the import or restore strategies can be used.

# IMPORT CONFIGURATION

Configuration that is imported using the ogcli import command will be merged with the current system configuration, preserving the current values and adding missing entries from the exported configuration where required.

As an administrative user, run the following command:

ogcli import <file path>

### RESTORE CONFIGURATION

Configuration that is imported using the ogcli restore command will replace the current system configuration. The resulting system configuration will reflect what is in the exported configuration.

As an administrative user, run the following command:

ogcli restore <file path>

# SYSTEM UPGRADE

CONFIGURE > SYSTEM > System Upgrade

| 23.10.0 | Date & Time | 236 |
|---------|-------------|-----|
|---------|-------------|-----|

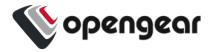

You can perform a system upgrade when new firmware is released. After specifying the location of the firmware and beginning the upgrade process, the system will unavailable for several minutes and then reboot. Unlike a factory reset, users, and other configuration data is maintained after the upgrade.

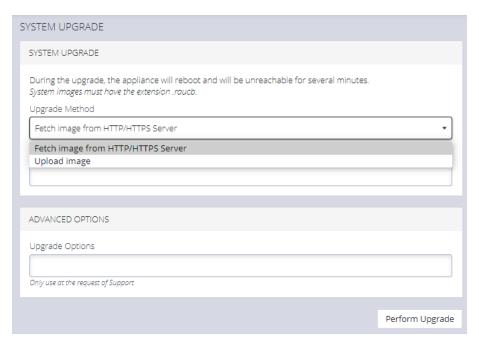

To perform a system upgrade:

- 1. Navigate to the **CONFIGURE > System > System Upgrade** page.
- 2. Select the **Upgrade Method**, either **Fetch image from HTTP/HTTPS Server** or **Upload Image**.

Note: See https://opengear.com/support/device-updates/ for firmware updates.

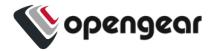

# UPGRADE VIA FETCH FROM SERVER

If upgrading via Fetch image from HTTP/HTTPS Server:

- 1. Enter the URL for the system image in the **Image URL** text-entry field.
- 2. Click Perform Upgrade.

# **UPGRADE VIA UPLOAD**

If upgrading via **Upload Image**:

- 1. Click the **Choose file** button.
- 2. Navigate to the directory containing the file.
- 3. Select the file and press **Return**.
- 4. Click Perform Upgrade.

**Note:** The **Advanced Options** section should only be used if a system upgrade is being performed as part of an Opengear Support call.

Once the upgrade has started, the System Upgrade page displays feedback as to the state of the process.

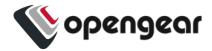

# **ADVANCED OPTIONS**

The Operations Manager supports a number of command line interface (CLI) options and REST API.

# address : Primary Lighthouse address to enroll with

# api\_port : Optional port to use for the primary address when requesting enrollment

# external\_endpoints : List of additional "address:port" endpoints to fall back to when enrolling

# password : LH global or bundle enrollment password

# bundle: Name of LH enrollment bundle

# COMMUNICATING WITH THE CELLULAR OR POTS MODEM

Interfacing with the cellular modem is currently only available via CLI.

#### Usage:

mmcli [OPTION?] - Control and monitor the ModemManager

#### Options:

| -h,help      | Show help options     |
|--------------|-----------------------|
| help-all     | Show all help options |
| help-manager | Show manager options  |

| 23.10.0 | Advanced Options | 239 |
|---------|------------------|-----|
|---------|------------------|-----|

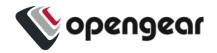

| help-common    | Show common options       |
|----------------|---------------------------|
| help-modem     | Show modem options        |
| help-3gpp      | Show 3GPP related options |
| help-cdma      | Show CDMA related options |
| help-simple    | Show Simple options       |
| help-location  | Show Location options     |
| help-messaging | Show Messaging options    |
| help-voice     | Show Voice options        |
| help-time      | Show Time options         |
| help-firmware  | Show Firmware options     |
| help-signal    | Show Signal options       |
| help-oma       | Show OMA options          |

| 23.10.0 | Advanced Options | 240 |
|---------|------------------|-----|
|---------|------------------|-----|

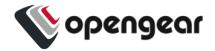

| help-sim    | Show SIM options    |
|-------------|---------------------|
| help-bearer | Show bearer options |
| help-sms    | Show SMS options    |
| help-call   | Show call options   |

# **Application Options:**

```
-v, --verbose Run action with verbose logs
```

-V, --version Print version

-a, --async Use asynchronous methods

--timeout=[SECONDS] Timeout for the operation

# OM2200-10G-M-DDC-L 10G INTERNAL MODEM (POTS)

The OM2200-10G-M-DDC-L is fitted with an internal POTS modem. The POTS modem can be used to obtain CLI access to the OM, which allows users to dial into a device and obtain a command prompt by using the modem. The modem is configured at the **Web UI**, **Config Shell** or **CLI**. Configuration is discussed later in this topic.

The modem is connected via the RJ15 cable at the RJ15 port at the rear, when connecting the cable you will hear or feel a click when it is correctly inserted.

The POTS modem supports the following modes:

| 23.10.0 | Advanced Options | 241 |
|---------|------------------|-----|
|---------|------------------|-----|

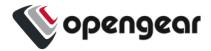

- **Dial-In Only** In this mode the device will not dial-out to other modems.
- Management Console Only On successful connection, only a console (login prompt and shell access) is active. The modem is not a network interface, it will not carry IP traffic.

# **CONFIGURING THE POTS MODEM (OM2200-10G-M-L)**

POTS modem entities are detected and added to the config when the device is booted and therefore cannot be added or deleted later.

The internal POTS modem has the following configurable options:

| Configuration                   | Modem Behavior                                                                                               |
|---------------------------------|----------------------------------------------------------------------------------------------------|
| dialin mode enabled or disabled | The modem will listen for connections and automatically answer, providing a serial console to the requester. |
| Baud rate                       | The baud rate to use between the modem and the internal serial port.                                         |
| Custom AT Command Sequence      | This is a single-line, multi-command string to use to initialize the modem with specific behavior.           |

#### **CONFIGURATION VIA THE WEB UI**

Configure > Network Connections > Network Interfaces

POTS Modem configuration listed at the above table are accessible from the **Network Interfaces** page. The configuration options appear below the other

| 23.10.0 | Advanced Options | 242 |
|---------|------------------|-----|
|---------|------------------|-----|

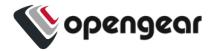

network interfaces in the list, the modem can be enabled in "dialin" mode or disabled. Clicking the **Edit** link will navigate to the modem detail page if further configuration is required.

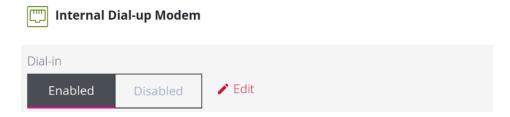

#### POTS CONFIGURATION VIA THE CONFIG SHELL

The 'pots\_modems' entity can be modified by Config Shell. POTS modem entities cannot be added or deleted after the boot sequence because they are detected and added to the config when the device is booted.

**CONFIG SHELL COMMAND EXAMPLES** 

The fields listed in the configurable options table can be configured via the Config Shell:

| Required Action                   | Command Example                            |
|-----------------------------------|--------------------------------------------|
| Show the POTS modem configuration | show pots_modem modem01                    |
| Enable the POTS modem             | edit pots_modem modem01 mode<br>dialin     |
| Disable the POTS modem            | edit pots_modem modem01 mode dis-<br>abled |
| Set the modem baud rate           | edit pots_modem modem01 baud 38400         |

| 23.10.0 | Advanced Options | 243 |
|---------|------------------|-----|
|---------|------------------|-----|

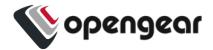

| Set an AT command sequence    | <pre>edit pots_modem modem01 command_ sequence 'AT+CGI=09'</pre> |
|-------------------------------|------------------------------------------------------------------|
| Clear the AT command sequence | edit pots_modem modem01 command_ sequence ''                     |

**Note:**Supported POTS modem baud rates are 2400, 4800, 9600, 19200, or 38400.

#### **CUSTOM AT COMMAND SEQUENCE**

The command sequence is a single-line, multi-command string to use to initialize the modem with specific behavior. It looks like a standard AT command, for example: AT+MSv32.

- The initial AT can be entered or omitted.
- Multiple commands can be entered separated by semicolons ';' eg. AT+MSv32;&v
- There is no need to add the prefix AT for subsequent commands after the semicolon.
- Some commands expect a value to be entered and require an = to be present eg.
   AT+GCI=09
- Spaces are not allowed in the command sequence.

# Example Custom AT Commands

| Intended Action                              | Command Example      |
|----------------------------------------------|----------------------|
| Change the speed of the modem to v92 or v32. | AT+MSv92<br>AT+MSv32 |

| 23.10.0 | Advanced Options | 244 |
|---------|------------------|-----|
|         |                  |     |

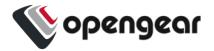

| Set the country code to AU | AT+GCI=09 |
|----------------------------|-----------|
|                            |           |

#### POTS CONFIGURATION VIA THE CLI

CLI access to the OM2200-M can be obtained using a POTS (aka dialup modem) connection. Connection requires a terminal program that can interact with a dialup modem and support VT102 terminal emulation. On Linux, 'tip' is commonly used. On windows, PuTTY is available.

Once a dialup connection with the OM2200-M is established, a login prompt presented and you can proceed exactly as if connected to the management console using a direct connection.

**Note:**If the modem session is ended, the console session will also end. Users are required to login again after starting a new modem call.

### **LOGGING**

- At modem start-up, the following log is printed to syslog:

  Jul 26 02:37:22 om2248-m systemd[1]: Started Serial Getty

  on modem01.
- Mgetty logs are redirected to rsyslog, which include the logging of what is received and sent from the pots modem.

No other modem logs are output.

| 23.10.0 Advanced Options | 245 |
|--------------------------|-----|
|--------------------------|-----|

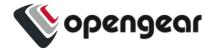

# **OPENGEAR CLI GUIDE**

The **ogcli** command line tool is used for getting and setting configuration, and for retrieving device state and information. The purpose of ogcli is perform a single operation and exit. Operations are performed on a single entity, a list of entities, or all entities. Entities in ogcli are collections of related information items that represent device state, information or configuration.

For a list of operations supported by ogcli, see the "ogcli Operations" section.

Note: ogcli is not an interactive shell, it runs a single command and exits.

# **GETTING STARTED WITH OGCLI**

The best way to get started with ogcli is to use the help command. Refer to the table below to access help topics within ogcli.

For detailed information about ogcli and how it works, view the ogcli help topic by running this command:

ogcli help ogcli

# ACCESS OGCLI HELP AND USAGE INFORMATION

| Help Command | Displays                               |
|--------------|----------------------------------------|
| ogcli help   | Basic ogcli help and usage information |

| 23.10.0 Opengear CLI Guide 2 |
|------------------------------|
|------------------------------|

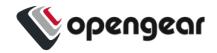

| Help Command                                         | Displays                                                                |
|------------------------------------------------------|-------------------------------------------------------------------------|
| ogcli help help                                      | Detailed information about the help command                             |
| ogcli help operations                                | The full list of operations and a brief description of each             |
| ogcli help entities                                  | The full list of entities and a brief description of each               |
| ogcli help syntax                                    | How to get information into and out of ogcli                            |
| ogcli help ogcli                                     | More detailed information about the ogcli tool                          |
| ogcli help usage                                     | Common ogcli usage examples                                             |
| ogcli help secrets                                   | Detailed information about controlling the display of secrets in ogcli. |
| ogcli help <operation></operation>                   | A description and example usage of a specific ogcli operation           |
| ogcli help <entity></entity>                         | A description of a specific entity and the operations it supports       |
| ogcli help <entity> <operation></operation></entity> | An example of how to perform a specific operation on a specific entity  |

| 23.10.0 | Opengear CLI Guide | 247 |
|---------|--------------------|-----|
|---------|--------------------|-----|

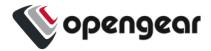

# **BASIC SYNTAX**

The ogcli tool is always called with an operation, with most operations also taking one or more arguments specifying an entity for the operation to act on.

```
ogcli <operation> [argument] [argument]
```

# **OGCLI OPERATIONS**

| Operation | Description                                |
|-----------|--------------------------------------------|
| get       | Retrieve a list or single item             |
| replace   | Replace a list or single item              |
| update    | Update an item, supports partial edits     |
| merge     | Merge a provided list with existing config |
| create    | Create an item                             |
| help      | Display ogcli help                         |
| export    | Export the system configuration            |

| 23.10.0 | Opengear CLI Guide | 248 |
|---------|--------------------|-----|
|---------|--------------------|-----|

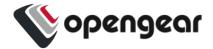

| Operation | Description                                                             |
|-----------|-------------------------------------------------------------------------|
| import    | Import system configuration, merging with current system configuration  |
| restore   | Import system configuration, replacing the current system configuration |

#### SUPPLYING DATA TO OGCLI

For operations that modify an entity (e.g. 'update') the new information can be passed as inline positional arguments, but this quickly becomes cumbersome when setting a large number of fields. Information can instead be supplied through stdin by piping the contents of a file, or with Here Document (heredoc) style. The heredoc style is the most flexible format and is used extensively in ogcli examples.

#### HERE DOCUMENT

A here document (heredoc) is a form of input redirection that allows entering multiple lines of input to a command. The syntax of writing heredoc takes the following form:

```
ogcli [command] << 'DELIMITER'

HEREDOC

DELIMITER
```

 The first line starts with the ogcli command, followed by the special redirection operator << and a delimiting identifier. Any word can be used as the delimiter, commonly 'EOF' or 'END'.

| 23.10.0 | Opengear CLI Guide | 249 |
|---------|--------------------|-----|
|---------|--------------------|-----|

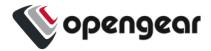

- The HEREDOC block can contain multiple lines of strings, variables, commands or any other type of input. Each line can specify one field to update.
- The last line ends with the delimiting identifier used above, indicating the end of input.

```
ogcli update user <username> << 'END'
description="operator"
enabled=false
END</pre>
```

#### **INLINE ARGUMENTS**

Field data can be entered inline with the ogcli command as arguments, with each field separated by a space.

```
ogcli update user <username> enabled=false description=\"operator\"
```

#### PIPES AND STANDARD INPUT

The data can also be entered via stdin by piping the data to the ogcli command.

```
echo 'enabled=true description="operator"' | ogcli update user
<username>
```

Alternatively, you can provide a file via input redirection with <.

```
echo 'enabled=true description="operator"' > partial_record

ogcli update user <username> < partial_record</pre>
```

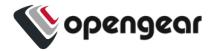

## **QUOTING STRING VALUES**

All string fields require the argument to be specified with double quotes ". The shell can consume double quotes, so care must be taken when specifying strings to ensure the quotes are passed to ogcli as input.

1. Double quotes in heredoc do not need to be escaped.

```
ogcli update physif <device-identifier> << 'END'
description="test network"
END</pre>
```

2. Double quotes within single quotes do not need to be escaped.

```
ogcli update physif user <username> 'description="test user"'
```

3. Double quotes not within single quotes need to be escaped.

```
ogcli update physif user <username> description=\"test user\"
```

#### TAB COMPLETION

ogcli includes tab completion to assist with typing commands. When entering the start of a command, press the **<tab>** key to complete the phrase to the nearest match.

If there are multiple matches, all options will be displayed for your reference.

```
root@om1208-8e:~# ogcli get cel
cellmodem system/cell_reliability_test
cellfw/info cellmodem/sims system/cellular_logging
```

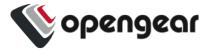

#### DISPLAYING SECRETS IN OGCLI

Fields containing sensitive information are called **secrets**, which are handled specially by **ogcli** to obfuscate their values when they are displayed or exported.

Passwords and private keys are examples of secret fields.

The obfuscation process provides protection against "casual observation" only and offers no cryptographic security. The **obfusc** tool can be used to obtain the clear text version of any obfuscated secret generated by any Operations Manager.

For more information, view the secrets help topic by running:

```
ogcli help secrets
```

The default behavior is for secrets to be passed to ogcli in clear text, and exported or displayed in obfuscated form.

For example, setting the password:

```
ogcli update services/snmpd auth_password=\"my secret\"
```

Retrieving the password (note, the output is abridged):

```
# ogcli get services/snmpd
auth_
password="TkcxJAAAABBSB3xoFWhPA6B7sDrzq3HwaTOAO/jsURqFa0qa7hc3TA=="
```

This behaviour can be overridden to display sensitive fields in clear text, obfuscated form, or masked form using the **--secrets** option. The clear text and obfuscated forms are also accepted when supplying a sensitive field.

```
# ogcli --secrets=cleartext get snmpd
auth password="my secret"
```

| 23.10.0 | Opengear CLI Guide | 252 |
|---------|--------------------|-----|

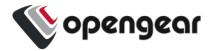

```
# ogcli --secrets=obfuscate get snmpd
auth_password="my secret"

# ogcli --secrets=mask get snmpd
auth_password="*******"
```

If an export is performed with the **--secrets=mask** option it is impossible to subsequently import the configuration, because the secrets have been removed.

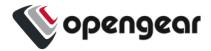

## **COMMON CONFIGURATION EXAMPLES**

These examples contain a variety of notations and usage patterns to help illustrate the flexibility of ogcli. The examples can be copied and pasted into the CLI.

#### REPLACE MESSAGE OF THE DAY (MOTD) DISPLAYED AT LOGIN

ogcli replace banner banner=\"updated message\"

#### RETRIEVE USER RECORD

ogcli get user <username>

#### UPDATE ITEM WITH FIELD WHERE VALUE IS A STRING

ogcli update user <username> description=\"operator\"

#### UPDATE ITEM WITH FIELD WHERE VALUE IS NOT A STRING

For example, a numeric or boolean value

ogcli update user <username> enabled=true

#### **EXPORT SYSTEM CONFIGURATION**

ogcli export <file path>

#### IMPORT SYSTEM CONFIGURATION

ogcli import <file path>

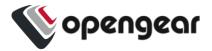

#### RESTORE SYSTEM CONFIGURATION

```
ogcli restore <file_path>
```

#### **ENABLE LOCAL CONSOLE BOOT MESSAGES**

```
ogcli get managementports

ogcli update managementport mgmtPorts-1 kerneldebug=true
```

#### **CREATE NEW USER**

```
ogcli create user << 'END'
description="superuser"
enabled=true
groups[0]="admin"
password="test123"
username="superuser123"
END</pre>
```

#### CHANGE ROOT PASSWORD

```
ogcli update user root password=\"oursecret\"
```

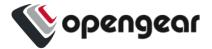

#### CREATE NEW ADMINISTRATIVE USER

```
ogcli create user << 'END'
username="adal"
description="Ada Lovelace"
enabled=true
no_password=false
groups[0]="groups-1"
password="oursecret"
END</pre>
```

#### MANUALLY SET DATE AND TIME

```
ogcli update system/timezone timezone=\"America/New_York\"

ogcli update system/time time=\"15:30 Mar 27, 2020\"
```

#### **ENABLE NTP SERVICE**

```
ogcli update services/ntp << 'END'
enabled=true
servers[0].value="0.au.pool.ntp.org"
END</pre>
```

#### **UPDATE SYSTEM HOSTNAME**

```
ogcli update hostname hostname=\"system-hostname\"
```

#### ADJUST SESSION TIMEOUTS

```
ogcli update system/cli_session_timeout timeout=180
```

| 23.10.0 | Opengear CLI Guide | 256 |
|---------|--------------------|-----|
|---------|--------------------|-----|

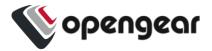

```
ogcli update system/webui_session_timeout timeout=180
```

#### SETUP REMOTE AUTHENTICATION WITH TACACS+

```
ogcli update auth << 'END'
mode="tacacs"

tacacsAuthenticationServers[0].hostname="192.168.250.21"

tacacsMethod="pap"

tacacsPassword="tackey"

END</pre>
```

#### SETUP REMOTE AUTHENTICATION WITH RADIUS

```
ogcli update auth << 'END'
mode="radius"

radiusAuthenticationServers[0].hostname="192.168.250.21"

radiusAccountingServers[0].hostname="192.168.250.21"

radiusPassword="radkey"

END</pre>
```

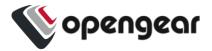

#### CREATE USER GROUP WITH LIMITED ACCESS TO SERIALPORTS

```
ogcli create group << 'END'

description="Console Operators"

groupname="operators"

role="ConsoleUser"

mode="scoped"

ports[0]="ports-10"

ports[1]="ports-11"

ports[2]="ports-12"

END</pre>
```

#### VIEW AND CONFIGURE NETWORK CONNECTIONS

```
ogcli get conns

ogcli get conn system_net_conns-1

ogcli update conn system_net_conns-1 ipv4_static_
settings.address=\"192.168.0.3\"

ogcli create conn << 'END'
description="2nd IPv4 Static Address Example"
mode="static"
ipv4_static_settings.address="192.168.33.33"
ipv4_static_settings.netmask="255.255.255.0"
ipv4_static_settings.gateway="192.168.33.254"
physif="net1"
END</pre>
```

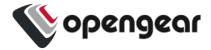

#### **CONFIGURE SERIAL PORTS**

```
ogcli get ports
ogcli get ports | grep label
ogcli get port ports-1
ogcli update port "port05" << 'END'
mode="consoleServer"
label="Router"
pinout="X2"
baudrate="9600"
databits="8"
parity="none"
stopbits="1"
escape char="~"
ip_alias[0].ipaddress="192.168.33.35/24"
ip_alias[0].interface="net1"
logging_level="eventsOnly"
END
```

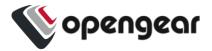

#### **ENABLE CELLULAR MODEM INTERFACE**

```
ogcli get physifs

ogcli update physif wwan0 << 'END'
  enabled=true
  physif.cellular_setting.apn="broadband"
  physif.cellular_setting.iptype="IPv4v6"
  END</pre>
```

#### DISABLE CELLULAR MODEM INTERFACE

ogcli update physif physif wwan0 enabled=false

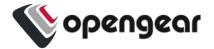

## **CONFIG SHELL GUIDE**

The Config Shell feature provides an interactive and familiar environment similar to older Opengear appliances. The result is an user-experience that feels like an Interactive CLI.

Advantages of the Config Shell are:

- Items can be created or updated without being applied immediately
- Items that are not applied are indicated by an asterisk (\*) beside them when viewing information.
- · Tab complete is supported for many commands.
- Built-in help (see "Global Context Commands" on page 265).
- Has a structured, tabular view when displaying lists of data.

## START AND END A CONFIG SHELL SESSION

Start the config shell by typing config at a bash prompt. The bash prompt is presented to root and admin users when they log in via SSH or on the maintenance console.

You can exit the Config Shell by any of the following:

- Type exit to end the session.
- Send an EOF (Control+D).
- Send an INT (Control+C).

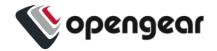

**Note:** The session is prevented from exiting if there are un-committed changes, this condition is indicated by a message. However, you can force an exit by immediately executing an exit command again, any un-committed changes will be discarded.

## NAVIGATE IN THE CONFIG SHELL

The Config Shell operates in a hierarchy of entities. Due to the variety of entities, there are several ways for you to get to a place where you can make changes.

Starting at the root, enter the entity names to descend down through lower entities. Every entity name is an operation that descends into that entity. Similarly, type the names of entities higher in the hierarchy to ascend towards the root.

#### **IDENTIFIERS:**

| Singleton entity     | Require only the entity name to be uniquely identified.                                                                                                    |
|----------------------|----------------------------------------------------------------------------------------------------|
| List/item entity     | The first level is the entity name, the second level is the item identifier (the identifier is the same identifier used by ogcli).                                                    |
| Multiple identifiers | A <b>single entity</b> (ssh/authorized_keys) requires an extra identifier. In this case, the hierarchy is: <b>ssh/authorized_keys &gt; userid &gt; [key_id]</b> .                     |
| Nested fields        | The Config Shell treats nested fields as additional hierarchy levels. This applies both to arrays and maps. For arrays of complex values, each value shall also be a hierarchy level. |

| 23.10.0 | Config Shell Guide | 262 |
|---------|--------------------|-----|
|---------|--------------------|-----|

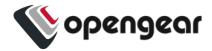

## FIELDS, ENTITIES AND CONTEXTS

The config shell allows you to configure a number of fields which define settings.

The fields are grouped in entities that describe a small set of functionality. For example, there is a 'user' entity which is used to access user settings. Entities can contain sub-entities as well as simple fields.

#### CONTEXT WITHIN CONFIG SHELL

Once in the shell, a number of commands are available depending on the current context. The context is the current entity that is the focus of the config shell. When the shell is first started, the context is a special parent context from which subentities can be seen.

Once a context is selected by typing the name of the entity, it is shown in the prompt between brackets. For example, in the following snippet, the 'user' context is accessed and then the 'john' sub-entity is accessed causing the context to become 'user john'. The 'show' command is used to list the entities and fields that descend from the current context.

```
config: user
config(user): show

Item names for entity user
  john matt myuser netgrp root
config(user): john
config(user john):
Entity user item john
  description
  enabled true
```

| no_password false |                    |     |
|-------------------|--------------------|-----|
| 23.10.0           | Config Shell Guide | 263 |
|                   |                    |     |

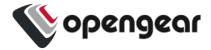

```
password
ssh_password_enabled true
groups (array)
config(user john):
```

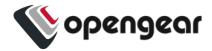

## **GLOBAL CONTEXT COMMANDS**

The following commands are available on any context:

| help (or '?')          | Show help which is context sensitive. It will list some special details about the current context, the list of sub entities (or fields) and a list of available commands. |
|------------------------|----------------------------------------------------------------------------------------------------|
| help <entity></entity> | Show the help for the specific entity.                                                                                                    |
| help <field></field>   | Show the help for the specific field.                                                                                                    |
| show                   | List the available entities and fields.                                                                                                    |
| <entity></entity>      | Typing the name of an entity changes the context to focus on the named entity.                                                                                            |
| exit                   | Exit the command shell.                                                                                                    |

## **ENTITY CONTEXT COMMANDS**

The following commands available on any entity context:

| <field></field>                 | Show the value of a field.              |
|---------------------------------|-----------------------------------------|
| <field> <value></value></field> | Change the field to the specific value. |

| 23.10.0 | Config Shell Guide | 265 |
|---------|--------------------|-----|
|---------|--------------------|-----|

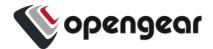

| delete | Delete the current enitity. This is available when the context entity is an item in a list.                   |
|--------|----------------------------------------------------------------------------------------------------|
| add    | Append a sub entity or field to the current entity. This is only available when the context entity is a list. |

### APPLY OR DISCARD FIELD CHANGES

When fields and entities are changed, they are not yet applied to the system configuration but are kept staged. Items that are staged are indicated with an '\*' when the <a href="mailto:show">show</a> command is used. In addition, the <a href="mailto:changes">changes</a> command can be used to show what fields have been changed.

In the following example, the user 'john' has been changed to alter the description.

The show command indicates the changed field with an '\*'. The changes command lists the changed field.

```
config(user john): description "Admin"
config(user john): show
Entity user item john
  description Admin *
  enabled true
  no_password false
  password
  ssh_password_enabled true
  groups (array)
config(user john): changes
Entity user item john (edit)
  description Admin
config(user john):
```

| 23.10.0 | Config Shell Guide | 266 |
|---------|--------------------|-----|
|         |                    |     |

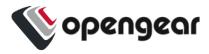

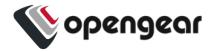

## **OPERATIONS**

Once a change has been made, the following commands are available:

| changes     | show staged changes on all entities        |
|-------------|--------------------------------------------|
| apply       | apply changes only on the current entity   |
| discard     | discard changes only on the current entity |
| apply all   | apply changes on all entities              |
| discard all | discard changes on all entities            |

## SUPPORTED ENTITIES

The following entities are supported in phase 1 of this feature and are available in release 22.06.0:

| auth                  | Configure remote authentication, authorization, accounting (AAA) servers.       |
|-----------------------|---------------------------------------------------------------------------------|
| group                 | Retrieve or update user group information.                                      |
| ip_passthrough        | Passthrough entities are for retrieving / changing IP Passthrough settings.     |
| ip_passthrough/status | The IP Passthrough status entity provides information about what part of the IP |

| 23.10.0 | Config Shell Guide | 268 |
|---------|--------------------|-----|
|         |                    |     |

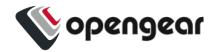

|                              | Passthrough connection process the device is currently at and information about the connected downstream device. |
|------------------------------|----------------------------------------------------------------------------------------------------|
| local_password_policy        | Configure the password policy for local users. This includes expiry and complexity settings.                     |
| logs/portlog_settings        | Check and update port log settings.                                                                              |
| managementport               | Used for working with local management console information.                                                      |
| port                         | Configure and view ports information.                                                                            |
| ports/auto_discover/schedule | Manage Port Auto-Discovery scheduling.                                                                           |
| system/admin_info            | Retrieve or change the Operations Manager appliance system's information (hostname, contact and location).       |
| system/banner                | Retrieve or change the Operations Manager appliance system's banner text.                                        |
| system/cloud_connect         | Retrieve or change the Operations  Manager appliance system's cloud  connect configuration.                      |
| system/model_name            | Retrieve the Operations Manager appliance's Model Name.                                                          |
| system/serial_number         | Retrieve the Operations Manager appliance's Serial Number.                                                       |

| 23.10.0 | Config Shell Guide | 269 |
|---------|--------------------|-----|
|---------|--------------------|-----|

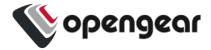

| system/session_timeout | Retrieve or change the Operations Manager appliance session timeouts.        |
|------------------------|------------------------------------------------------------------------------|
| system/ssh_port        | The SSH port used in Direct SSH links.                                       |
| system/time            | Retrieve and update the Operations Manager's time.                           |
| system/timezone        | Retrieve and update the system's timezone.                                   |
| system/version         | Retrieve the Operations Manager's most recent firmware and REST API version. |
| user                   | Retrieve and update user information.                                        |

## **EXAMPLE CLI COMMANDS**

#### **ADDING A USER**

In this example below, some commentary is added. Commentary added later is denoted with a '//' prefix.

```
# config
Welcome to the Opengear interactive config shell. Type ? or help for
help.
// Move to the user entity

config: user
config(user): help add
Add a new item for entity user.
```

| 23.10.0 | Config Shell Guide | 270 |
|---------|--------------------|-----|
|         |                    |     |

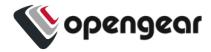

```
The add command requires a unique value to identify the record.
This will be used for the username field.
Description for the item:
Retrieve and update information for a specific user.
// Create the new user
config(user): add matt
config(user matt): show
Entity user item matt
description
 enabled true
no password false
password (required)
 ssh_password_enabled true
username matt
 groups (array)
// Fill out some fields
config(user matt): password secretpassword
config(user matt): description Admin
config(user matt): show
Entity user item matt
description Admin *
 enabled true
 password secretpassword *
```

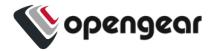

config(user matt): apply

config(user matt):

Creating entity user item matt.

```
ssh_password_enabled true
username matt
 groups (array)
// Edit the groups
config(user matt): groups
config(user matt groups): show
Entity user item matt field groups
config(user matt groups): add // Tab completion to show available
values
admin myuser netgrp
config(user matt groups): add admin
config(user matt groups): up // Exit the groups list
// Show and apply
config(user matt): show
Entity user item matt
description Admin *
 enabled true
password secretpassword *
 ssh_password_enabled true
username matt
groups (array)
 0 admin *
```

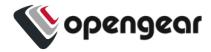

## **CONFIGURING A PORT**

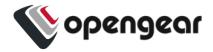

```
config: port
config(port): help
You are here: entity port
Description for the entity:
 Configuring and viewing ports information
Names (type <name> or help <name>)
-----
USB-A USB-E USB-front-lower port03 port07 port11 port15 port19 port23
USB-B USB-F USB-front-upper port04 port08 port12 port16 port20 port24

        USB-C
        USB-G
        port01
        port05
        port09
        port13
        port17
        port21

        USB-D
        USB-H
        port02
        port06
        port10
        port14
        port18
        port22

Commands (type help <command>)
-----
exit help show up
config(port): port01
config(port port01): baudrate // tab completion
110 1200 150 19200 230400 300 4800 57600 75
115200 134 1800 200 2400 38400 50 600 9600
config(port port01): baudrate 57600
config(port port01): label Router
config(port port01): control_code
config(port port01 control_code): break a
config(port port01 control_code): up
config(port port01): show
Entity port item port01
baudrate 57600
 databits 8
 escape_char ~
 label Router
 logging_level disabled
 mode consoleServer
 parity
             none
             X2
  pinout
  stopbits
 control_code (object)
   break a *
   chooser
   pmhelp
    portlog
    power
    quit
  ip_alias (array)
config(port port01): apply
Updating entity port item port01.
config(port port01):
```

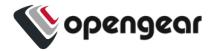

# ADVANCED PORTMANAGER PM SHELL GUIDE

The Portmanager program allows you to access any serial port on the console server using pmshell commands. It

- · Routes network connection to serial ports
- · Checks permissions
- Monitors and logs all the data flowing to/from the ports
- Allows you to run power commands if the serial port is associated with a PDU outlet.

#### RUNNING PMSHELL

pmshell provides an environment that allows you to access and interact with serial ports via a number of command sequences. It lets you navigate between ports using the chooser command (~m). For example, you can use pmshell to connect to port 8 via the portmanager via the following command line sequence.

```
# pmshell -l port08
```

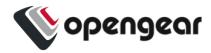

## PMSHELL COMMANDS

When running pmshell there are a number of command sequences that you can use that begin with the  $\sim$  key.

**Note:**Note: If you are connected to pmshell via SSH, you must add an additional ~ escape sequence.

| Options | Name    | Result                                                                                                    |
|---------|---------|----------------------------------------------------------------------------------------------------|
| ~c      |         | The Single Session feature can be enabled or disabled by editing the single_session field in a given port. When a user port level administration access is logged in via pmshell, the port configuration menu can be accessed via any port by pressing the escape character (~ by default) followed by c (~c). |
| ~b      | break   | Generates a BREAK on the serial port (if you're doing this over ssh, you'll need to type "~~b").                                                                                                    |
| ~h      | portlog | Generates a history on the serial port.  Displays the traffic logs for the port - must have port logging enabled.                                                                                                    |
| ~.      | quit    | Quits pmshell.                                                                                                    |
| ~p      | power   | Opens the power menu for the port. The port                                                                                                    |

| 23.10.0 | Advanced Portmanager PM Shell Guide | 276 |
|---------|-------------------------------------|-----|
|---------|-------------------------------------|-----|

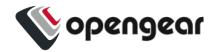

| Options | Name    | Result                                                                 |
|---------|---------|------------------------------------------------------------------------|
|         |         | must be configured for a PDU                                           |
| ~u      |         | Opens the list of user sessions, select by number to disconnect.       |
| ~m      | chooser | Connects to the port menu - go back to the serial port selection menu. |
| ~?      | pmhelp  | Displays help message.                                                 |

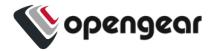

# CUSTOM CONTROL CODES FOR SERIAL PORTS

Custom control codes can be defined for ease of use per port or can be applied to all ports. For example, users could define a different Power Menu control code for every port, while having a single control code for View History that applies to all ports.

Custom control codes can be used by any user with access to the serial port. In order to run the shortcuts, the user presses the CTRL key + the keycode.

**Note:**Only Admin users can specify short-cut control codes.

#### CONFIGURE CUSTOM CONTROL CODES

Admin users can configure control codes for any of the pmshell commands through the REST API, ogcli and the new interactive config shell.

Control code limitations are as follows:

- Cannot set multiple control codes for a port to use the same keycode
- The available key codes are a-z, excluding 'i' and 'm' as these can be triggered by commonly used keys TAB and BACKSPACE.

To disable a certain control code for an individual port, set the port's control code to an empty string.

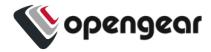

## CONFIGURE CONTROL CODES FOR A SPECIFIED PORT (CLI EXAMPLES)

| Control Codes Action                                                                                            | CLI Examples                                                                                                    |
|----------------------------------------------------------------------------------------------------|----------------------------------------------------------------------------------------------------|
| Set control codes for a<br>given port. In this example,<br>the user sets multiple con-<br>trol codes for port 2 | <pre>ogcli update port port02 &lt;&lt; 'END'   control_code.break="b"   control_code.chooser="c"   control_code.pmhelp="h"   control_code.portlog="l"   control_code.power="p"   control_code.quit="q"   END</pre> |
| Clear all control codes for<br>a given port, in this<br>example, port 2                                         | <pre>ogcli update port port02 &lt;&lt; 'END' control_code.break="" control_code.chooser="" control_code.pmhelp="" control_code.portlog="" control_code.power="" control_code.quit="" END</pre>                     |

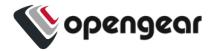

#### CONFIGURE A CONTROL CODE VALUE FOR ALL PORTS

To set a particular control code to one value across all serial ports, admin users can use the script set-serial-control-codes from the CLI as follows:

```
set-serial-control-codes CONTROL CODE KEY
```

#### where:

- CONTROL\_CODE Must be one of the following values: break, chooser, pmhelp, portlog, power or quit.
- KEY Must be a single lower case letter a-z excluding 'i' and 'm' or an empty string designated by " which is used to clear the control code.

## CONTROL CODES FOR ALL PORTS VIA CLI (EXAMPLES)

| Control Codes<br>Action                         | CLI Examples                        |
|-------------------------------------------------|-------------------------------------|
| Set chooser control code to CTRL-a on all ports | set-serial-control-codes chooser a  |
| Clear chooser control code on all ports         | set-serial-control-codes chooser '' |

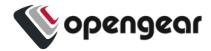

## **DOCKER**

Docker is a tool designed to make it easier to create, deploy, and run applications by distributing them in containers. Developers can use containers to package up an application with all of the parts it needs, like libraries and dependencies, and then ship it out as one package. Docker is running by default on the Operations Manager. You can access commands by typing docker in the Local Terminal or SSH.

For more information on Docker, enter docker --help.

#### **CRON**

Cron service can be used for scheduled cron jobs runs. Daemon can be managed via the /etc/init.d/crond interface, and cron tables managed via crontab. Crontab supports:

Usage:

crontab [options] file

crontab [options]

crontab -n [hostname]

### **OPTIONS:**

- -u <user> define user
- -e edit user's crontab
- -l list user's crontab
- -r delete user's crontab

| 23.10.0 | Custom Control Codes for Serial Ports | 281 |
|---------|---------------------------------------|-----|
|---------|---------------------------------------|-----|

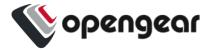

- -i prompt before deleting
- -n <host> set host in cluster to run users' crontabs
- get host in cluster to run users' crontabs
- -x <mask> enable debugging

To perform start/stop/restart on crond service:

```
/etc/init.d/crond start
```

Cron doesn't need to be restarted when crontab file is modified, it examines the modification time on all crontabs and reload those which have changed.

To verify the current crond status:

```
/etc/init.d/crond status
```

To check current cron jobs running with the following command to list all crontabs:

```
crontab -1
```

To edit or create a custom crontab file:

```
crontab -e
```

This opens a personal cron configuration file. Each line can be defined as one command to run. The following format is used:

minute hour day-of-month month day-of-week command

For example, append the following entry to run a script every day at 3 am:

```
0 3 * * * /etc/config/backup.sh
```

Save and close the file.

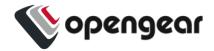

## INITIAL PROVISIONING VIA USB KEY

Also known as "ZTP over USB", this feature allows provisioning an unconfigured (factory erased) unit from a USB storage device like a thumb drive.

The USB device must contain a filesystem recognized by the OM (currently FAT32 or ext4) with a file named manifest.og in the root directory. This file specifies which provisioning steps will be done. An article with a partial description of the file format is here:

https://opengear.zendesk.com/hc/en-us/articles/115002786366-Automated-enrollment-using-USB

The USB device can be inserted any time (before or after power is applied to the unit) and as long as the unit is unconfigured, the ZTP over USB process will be triggered. Here "unconfigured" has the same meaning as for ZTP: no changes made to the ogconfig data store.

**Note:** Setting the root password on first log in counts as a config change.

The following manifest.og keys are implemented. This provides image installation, Lighthouse enrollment, and arbitrary script execution:

# manifest.og contains <key>=<value> pairs. Recognized keys are:

# image : Firmware image file name on the USB device's filesystem that will be flashed after boot once the image is validated

# script : Configuration script to run

# address : Primary Lighthouse address to enroll with

# api\_port : Optional port to use for the primary address when requesting enrollment

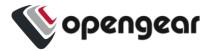

# external\_endpoints : List of additional "address:port" endpoints to fall back to when enrolling

# password : LH global or bundle enrollment password

# bundle: Name of LH enrollment bundle

## **EULA AND GPL**

The current Opengear End-User License Agreement and the GPL can be found at http://opengear.com/eula.

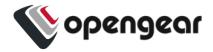

## **UI BUTTON DEFINITIONS**

The table below provides a definition of the button icons used in the UI.

| Button Icon        | Definition                               |
|--------------------|------------------------------------------|
| ¢ • /              | Edit buttons                             |
| $\oplus$           | Add item (eg. SNMP Manager)              |
| <>                 | VLAN interface or create VLAN interface. |
| <b>®</b>           | Bonded interfaces or create new bond     |
| <b>₩</b>           | Bridged interfaces or create new bridge  |
| ₽ſ                 | Standard network interface               |
| (( <sub>(</sub> )) | Cellular interface                       |

| 23.10.0 | UI Button Definitions | 285 |
|---------|-----------------------|-----|
|---------|-----------------------|-----|

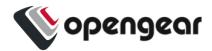

| <b>@</b> ( <u>@</u> ) | Interface with bridge                      |
|-----------------------|--------------------------------------------|
| 7                     | Interface with bond                        |
| Û                     | Bin widget. <b>Delete</b> selected object. |